## **13.4 Navigating in the ReaderStart User Interface**

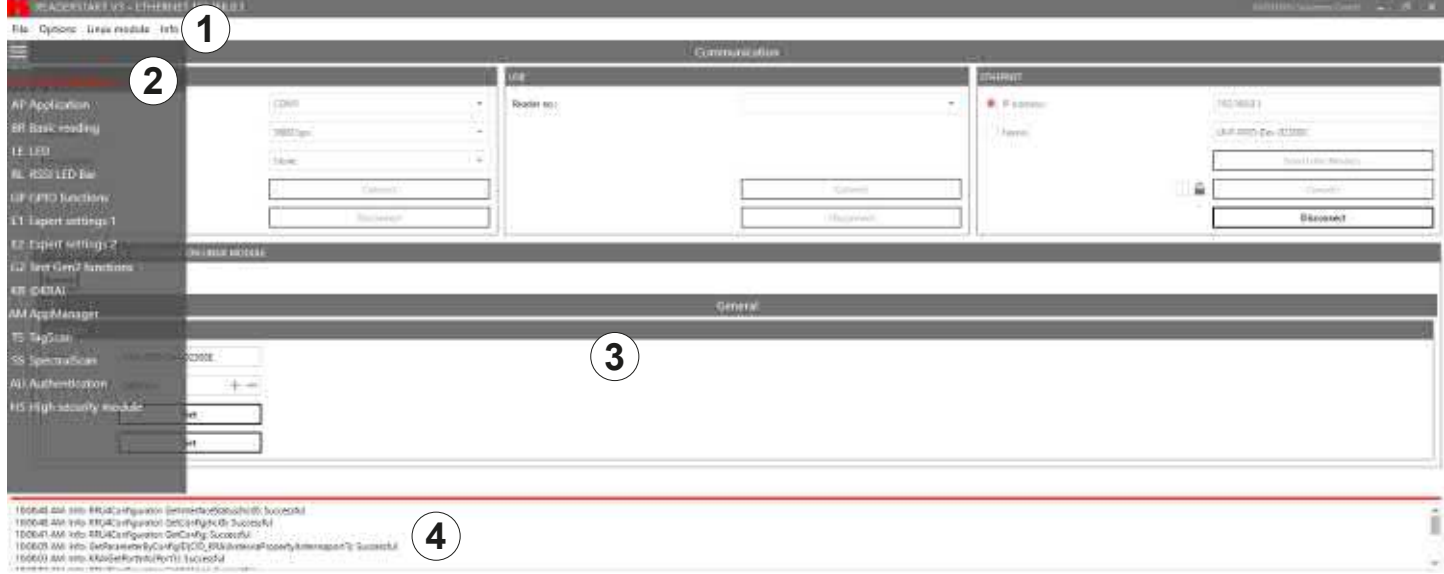

#### Fig. 23: ReaderStart user interface

The user interface of the ReaderStart consists of the following sections:

- **•** menu bar  $(①)$ ; see Menu Bar, p. 52;
- settings and controls for the reader, divided into individual functional groups and situated under different tabs (@) and the contents of the tab (3), displayed in the central part of the screen; see Operating the Reader Using the ReaderStart Software, p. 67,
- status field containing messages from the reader and the program (④); see Status Field, p. 66

**Tip** The contents of the tabs are considerably large and are, therefore, described in a separate chapter; see Operating the Reader Using the ReaderStart Software, p. 67.

### **13.4.1 Menu Bar**

By means of the menu bar, it is possible to customise the programme to the user's requirements.

#### File

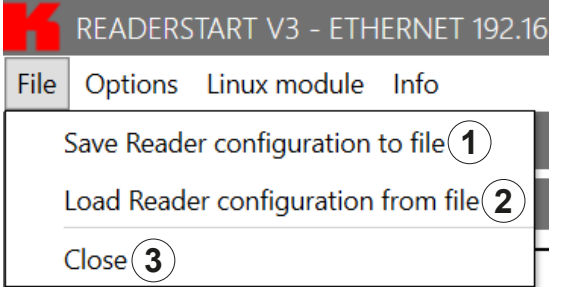

#### Fig. 24: Menu bar: file

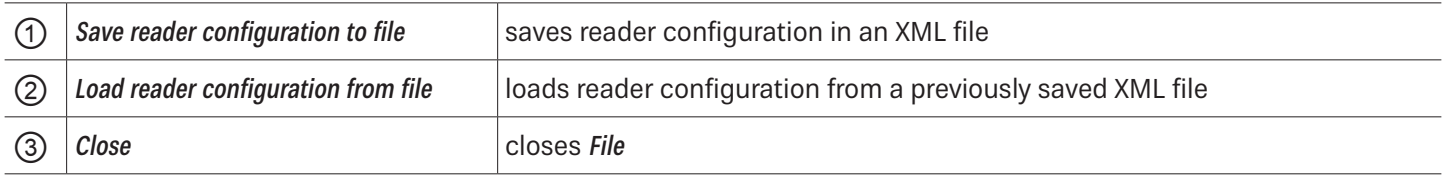

#### **Saving Reader Configuration to File**

There is a wide variety of parameters available for configuring the RF front end. It is possible to save the complete setting as a parameter set in an XML file under File ► Save reader configuration to file and to load it later.

- ► Under FIle, click Save reader configuration to file.
	- $\Rightarrow$  The following window appears:

#### Save Reader configuration to file

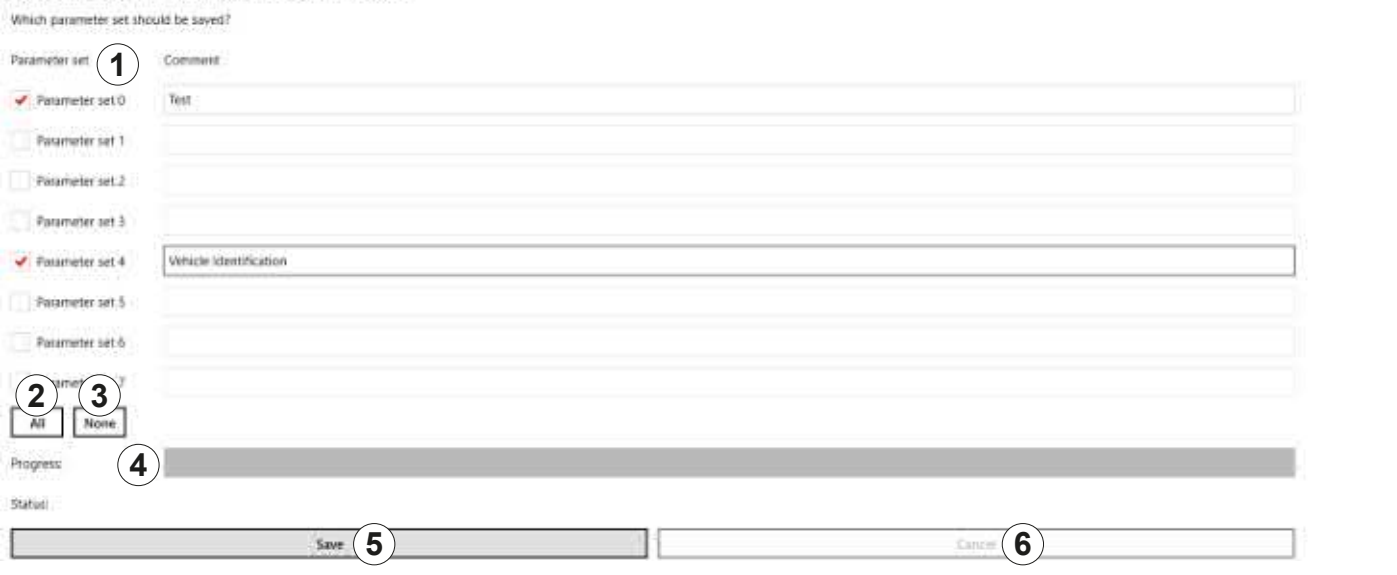

#### Fig. 25: File: save reader configuration to file

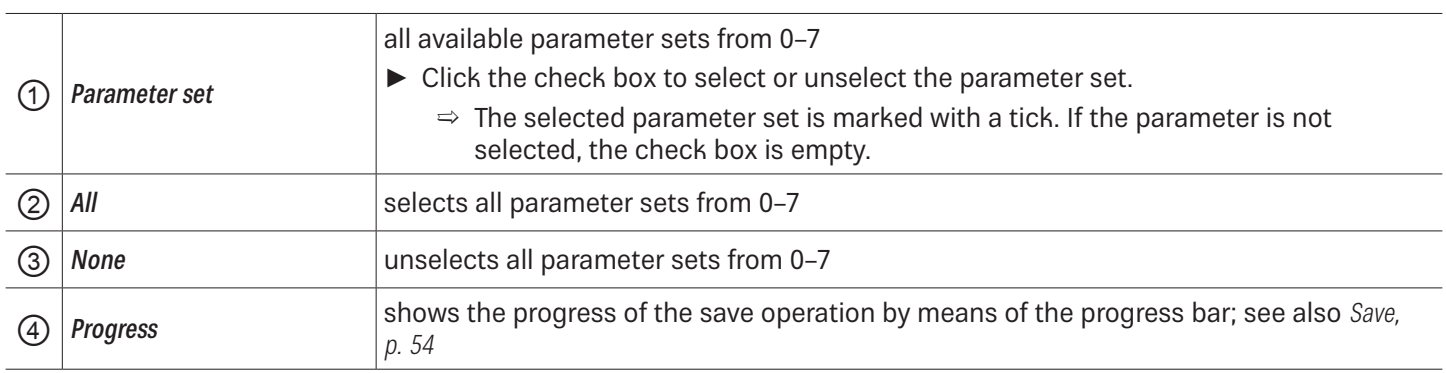

 $\overline{\mathbf{x}}$ 

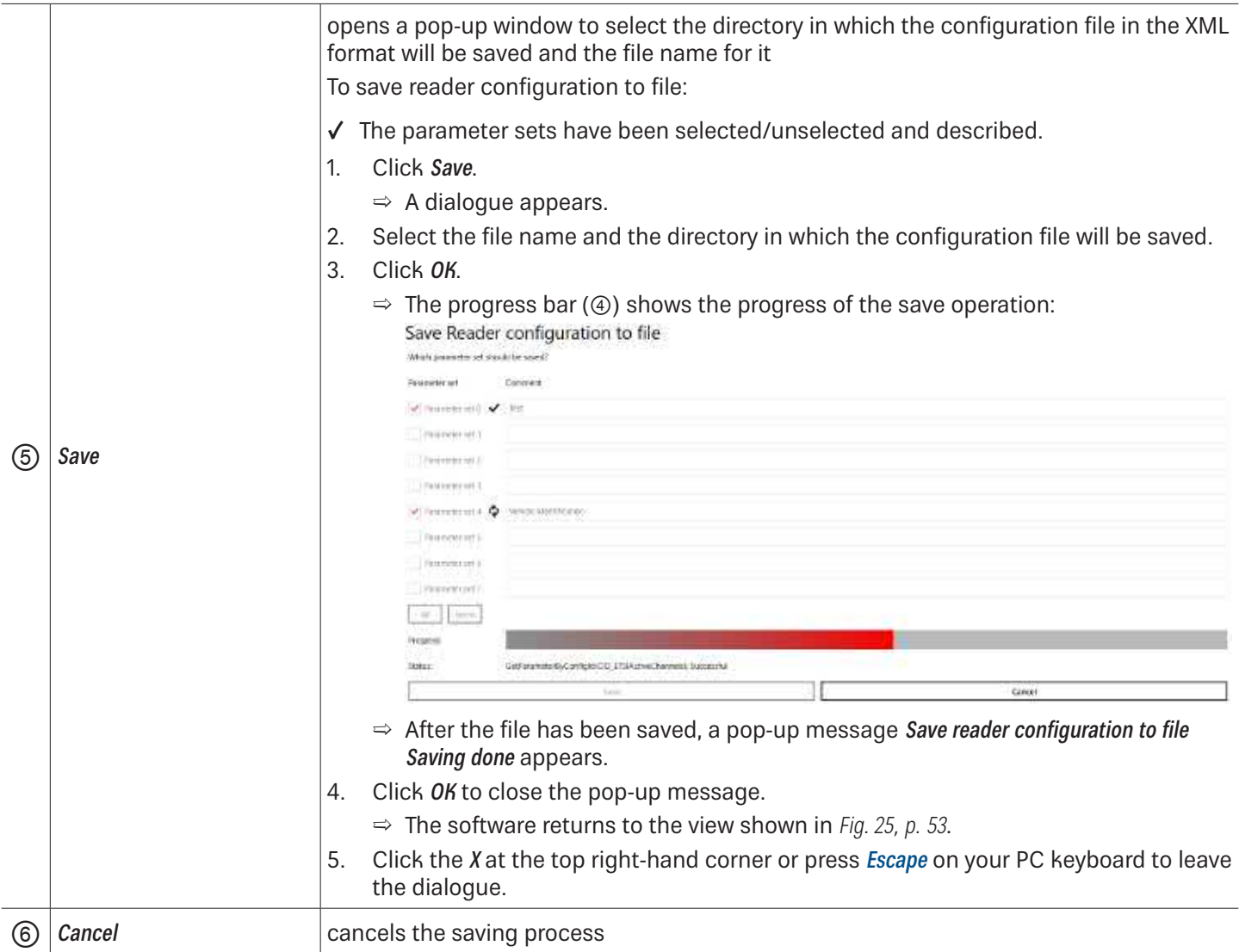

#### **Loading Reader Configuration from File**

- ► Under FIle, click Load reader configuration from file.
	- $\Rightarrow$  The following window appears:

### Load Reader configuration from file

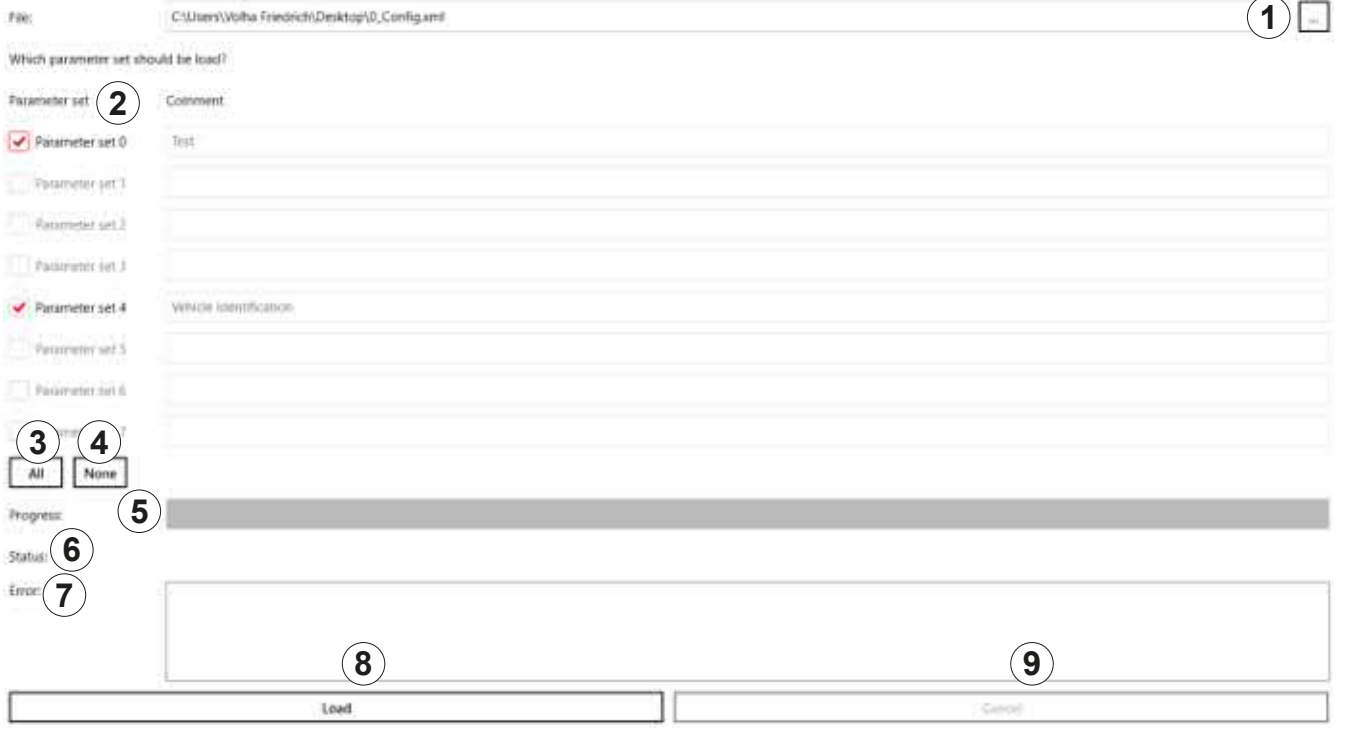

### Fig. 26: File: load reader configuration from file

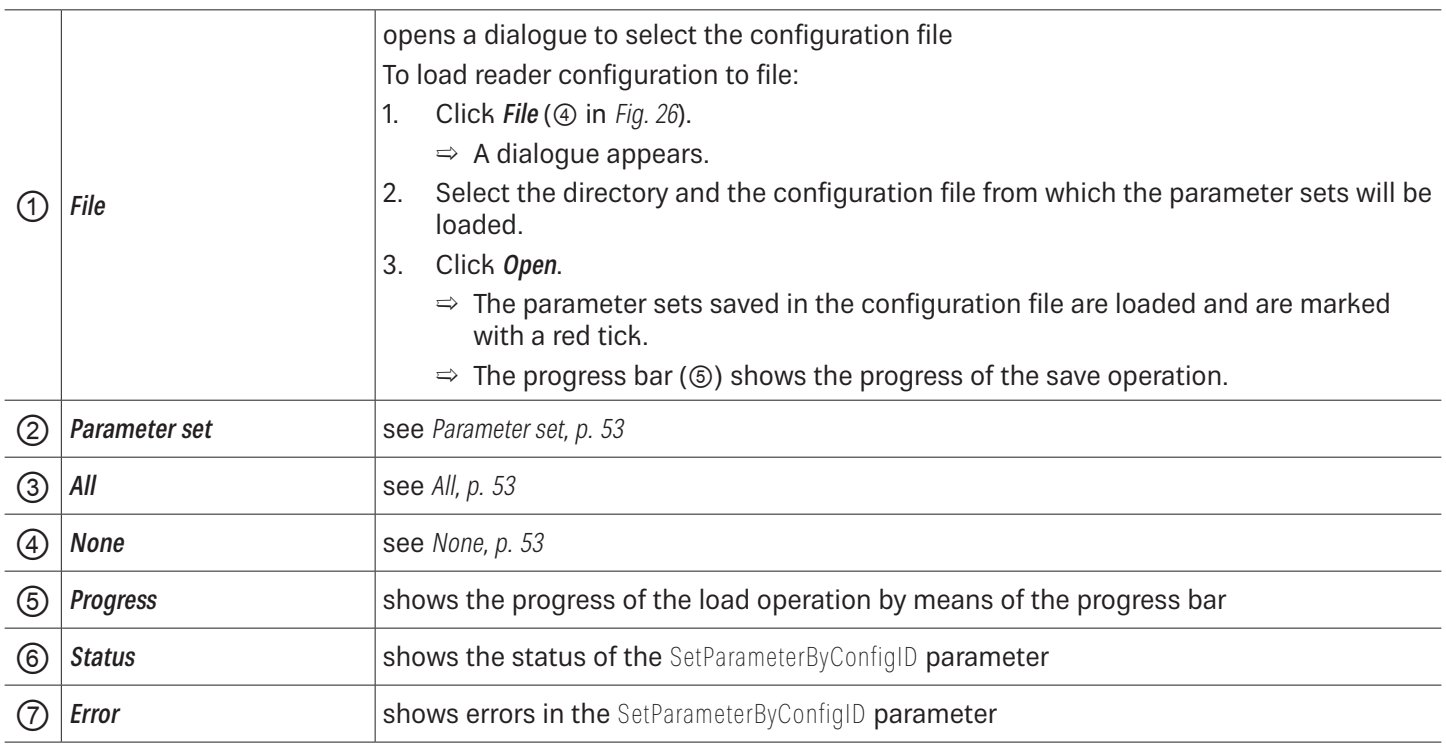

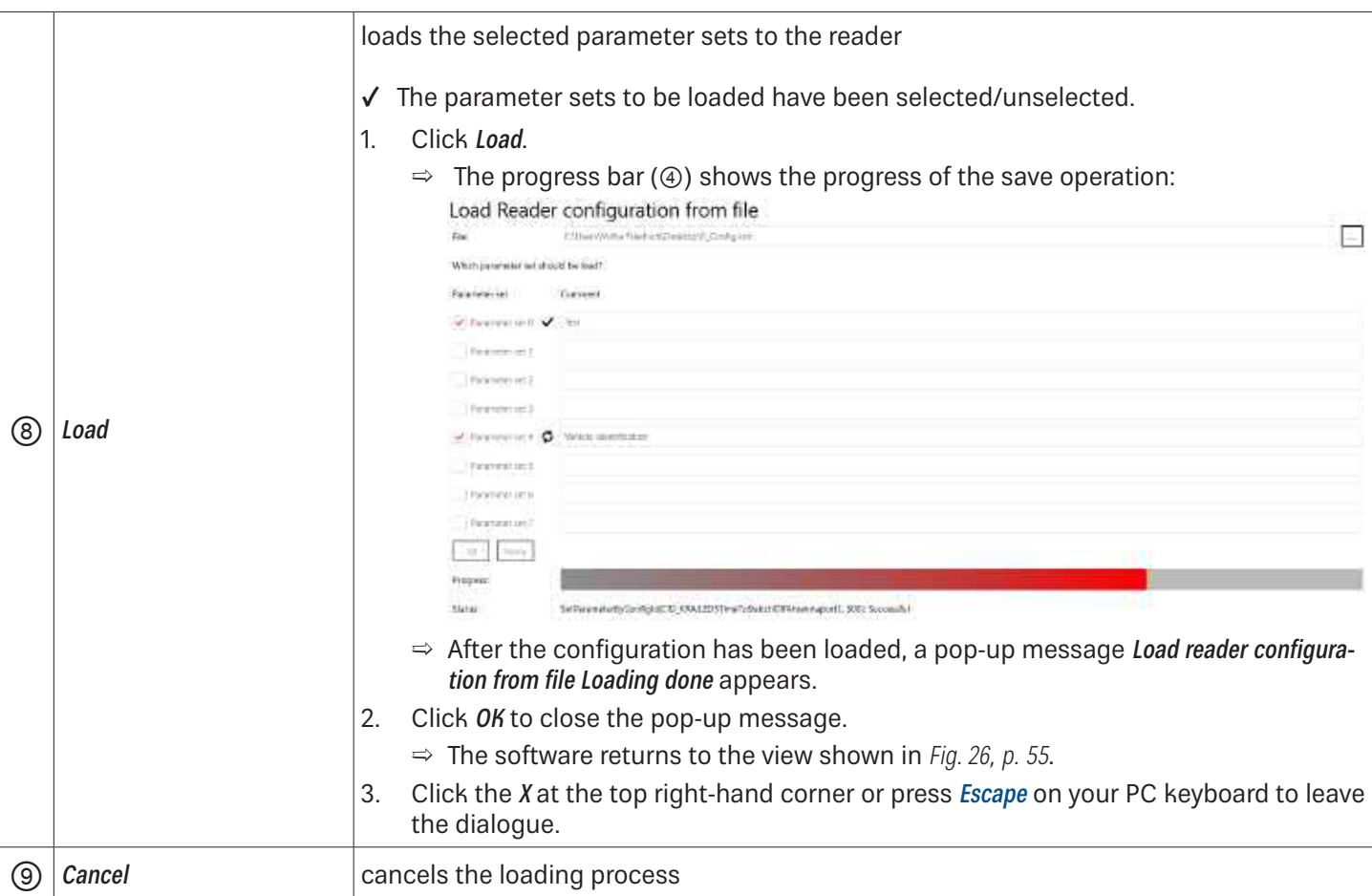

#### **Close**

► Click Close to close the ReaderStart.

## **Options**

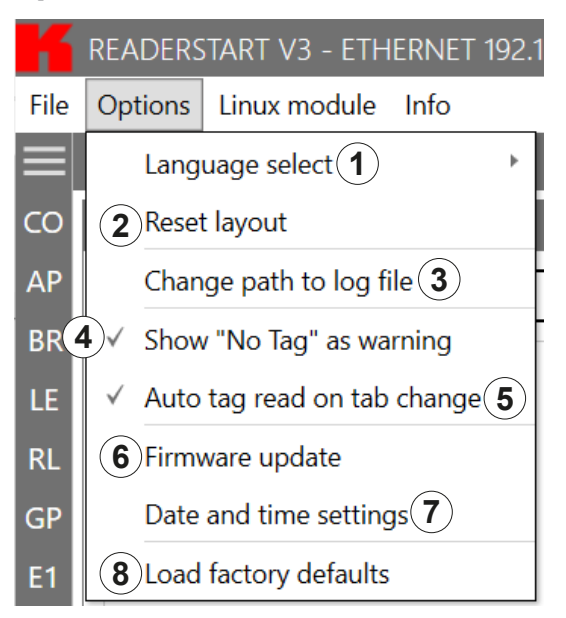

Fig. 27: Options

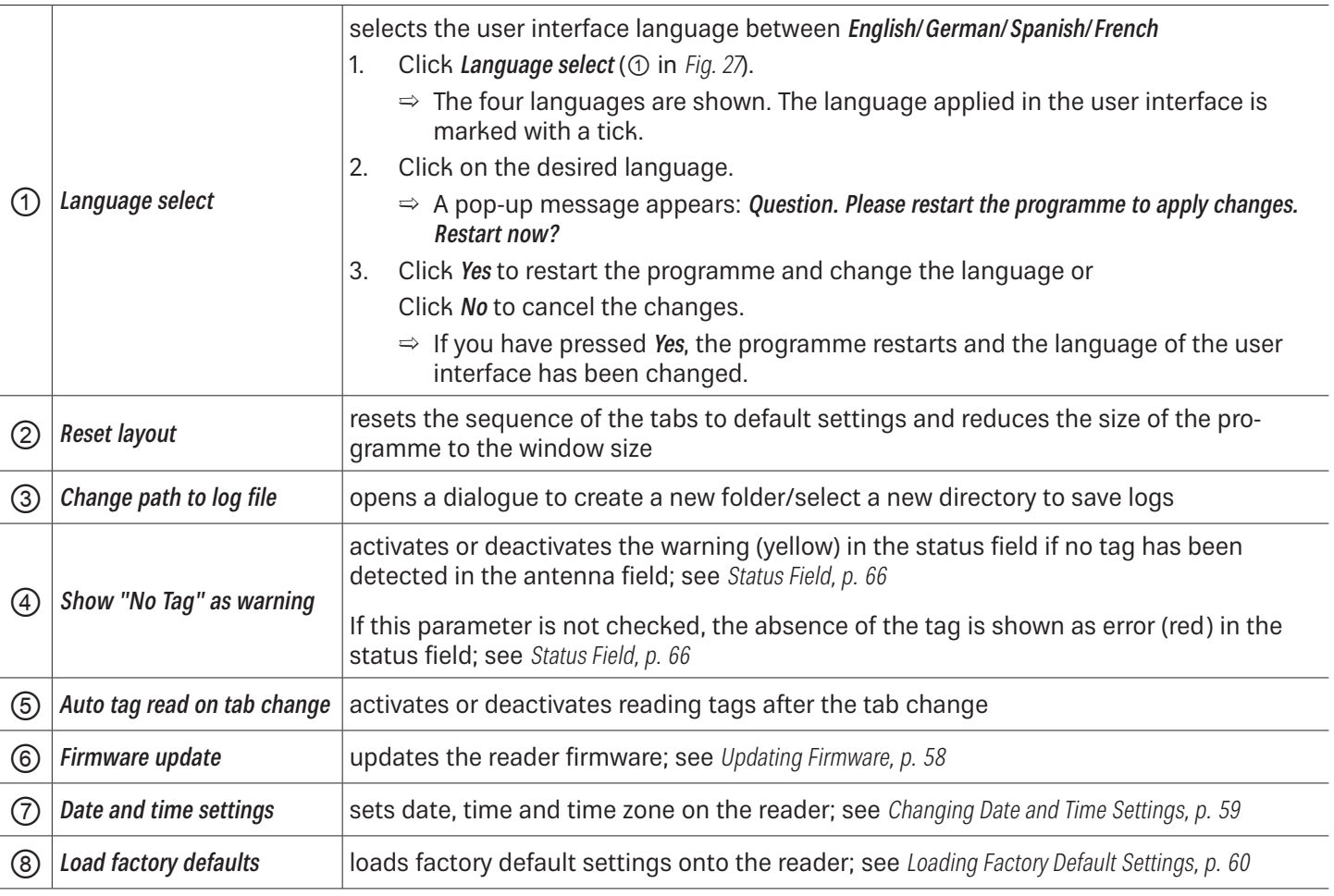

#### **Updating Firmware**

- 1. Click Firmware update.
	- $\Rightarrow$  A dialogue appears.  $\circled{0}$  shows the current firmware version. Firmware update

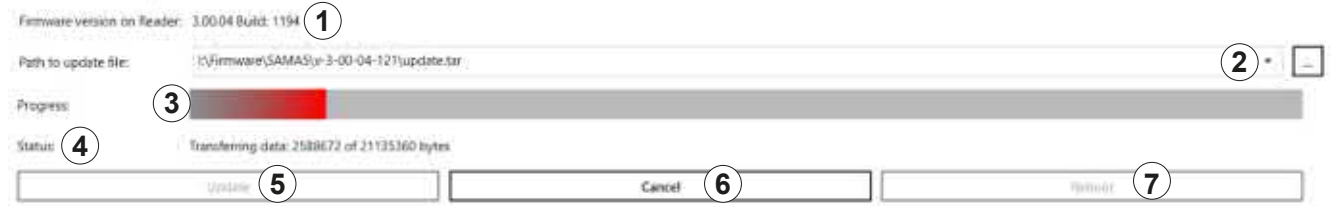

- 2. Click on the box at *Path to update file*  $(②)$ .
	- $\Rightarrow$  A dialogue opens to select the file with the current firmware.
- 3. Having selected the update file, click Update (5).
	- $\Rightarrow$  The reader firmware is being updated. The update progress is shown by means of the progress bar (3). The status (④) shows what the software is currently performing, e.g. Preparing, Transferring data: 2588672 of 211353360 bytes, Flashing .
	- Click Cancel (⑥) to stop the update process.
- 4. After the update has been completed, click Reboot  $(\circledcirc)$  to restart the reader.

#### **Changing Date and Time Settings**

The reader has an integral clock which can deliver the time stamp for a tag operation. It is possible to set the clock using Date and time settings under Options in the menu bar. When this menu item is opened, it automatically reads the current date and time from the reader and compares this with the date and time from the host computer. The date and time of the host computer can now be loaded to the reader by pressing the *Set system date and time on Reader* button.

- 1. Click Date and time settings.
	- ➯ A dialogue appears. It automatically reads the current date and time from the reader (③ and ④) and compares them with the date and time from the host computer  $(①)$ . Date and time settings

**SATE AND TAKE SMITTAR SAVIOU 1**  $\overline{3}$   $\overline{1}$   $\overline{3}$   $\overline{3}$  ćb) **4** areas no õ **5 2 6** Set PC slate and time on Reader **7 8** Get to **9 10**

Satur MUAConfigurator GettineZone Successful

| $\odot$        | Date and time of the<br>ReaderStart software | shows the date and time of the ReaderStart software; cannot be changed                                                                                                    |  |  |  |
|----------------|----------------------------------------------|----------------------------------------------------------------------------------------------------|--|--|--|
| $\circled{2}$  | Set PC date and time on<br>reader            | loads the system date and time shown in ① onto the reader                                                                                                    |  |  |  |
| $\circled{3}$  | Current date of the<br>reader                | shows the current date of the reader<br>1.<br>To change the reader's date, either type the new date into the line or click on the<br>calender symbol in the line and select the date.<br>Click Set adjusted date and time on reader.<br>2. |  |  |  |
| $\circled{4}$  | Current time of the<br>reader                | shows the current date of the reader<br>1.<br>To change the reader's time, either type the new time into the line or click on the<br>clock symbol in the line and select the time.<br>2.<br>Click Set adjusted date and time on reader.    |  |  |  |
| ⑤              | Get reader date and time                     | reads the current date and time from the reader and displays them in 3 and 4                                                                                                    |  |  |  |
| $\circledcirc$ | Set adjusted date and time<br>on reader      | sets the adjusted date and time on reader; see 3 and 4                                                                                                    |  |  |  |
| $\circled7$    | Time zone selection                          | selects the time zone<br>Click on the drop-down menu symbol $(\circledcirc)$ .<br>1.<br>Select the continent and the city.<br>2.<br>$\Rightarrow$ The time zone is displayed at ( $\circledcirc$ ).                                        |  |  |  |
| $^\circledR$   | Get time zone                                | reads the time zone currently set in the system                                                                                                    |  |  |  |
| (ම)            | Set time zone                                | sets the time zone selected at $\oslash$                                                                                                    |  |  |  |

### **Loading Factory Default Settings**

- 1. Click Load factory defaults.
	- $\Rightarrow$  A pop-up message appears: Are you sure to load factory defaults?
- 2. Click Yes to load factory default settings or Click No to cancel the operation.

### Linux Module

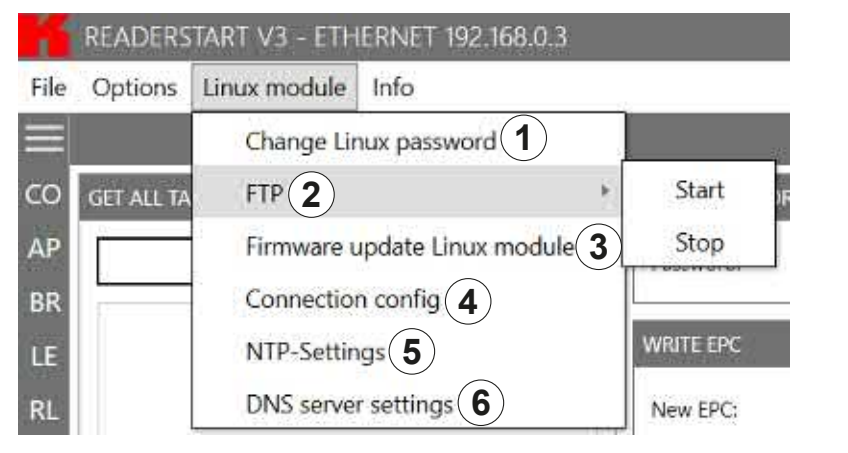

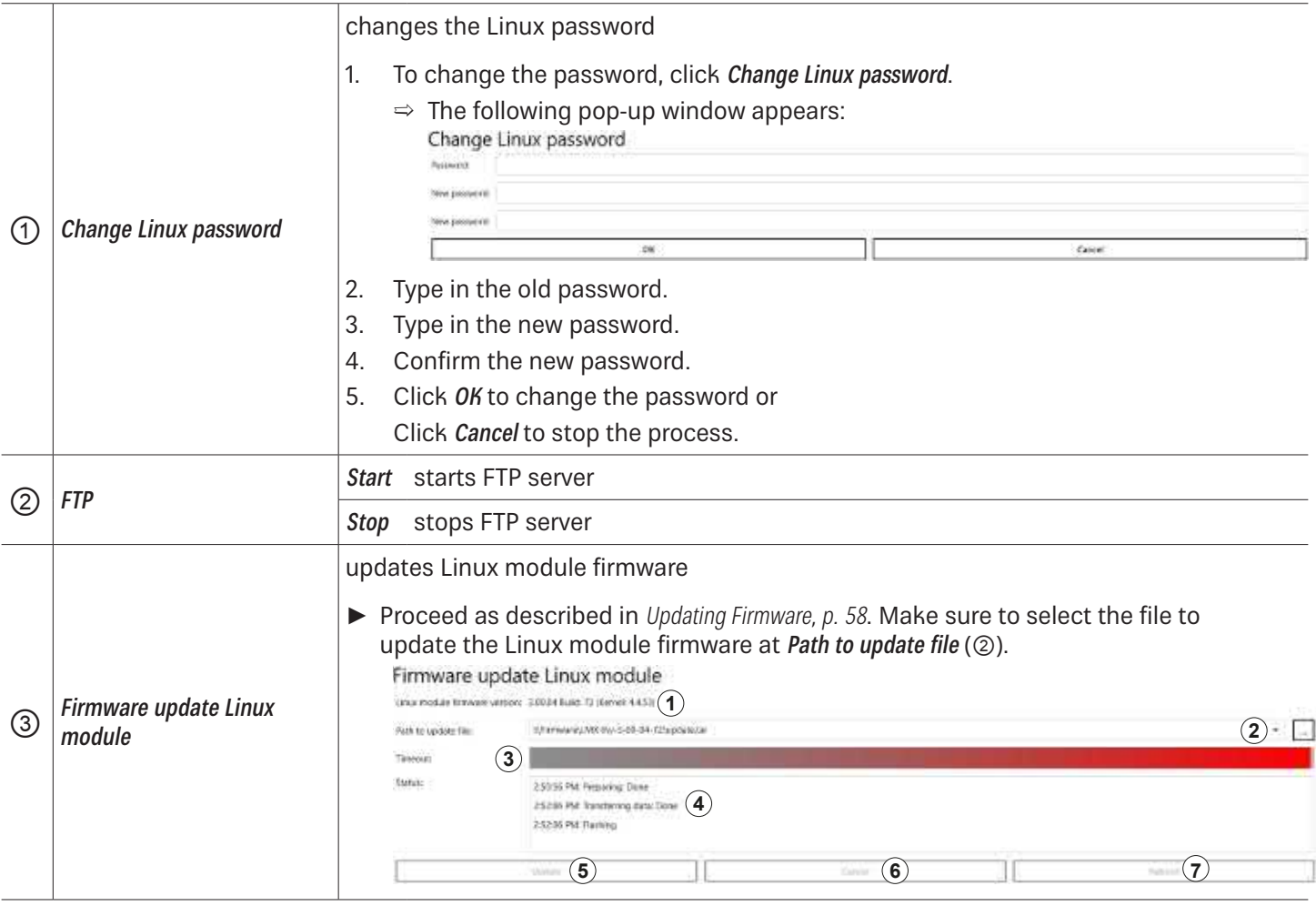

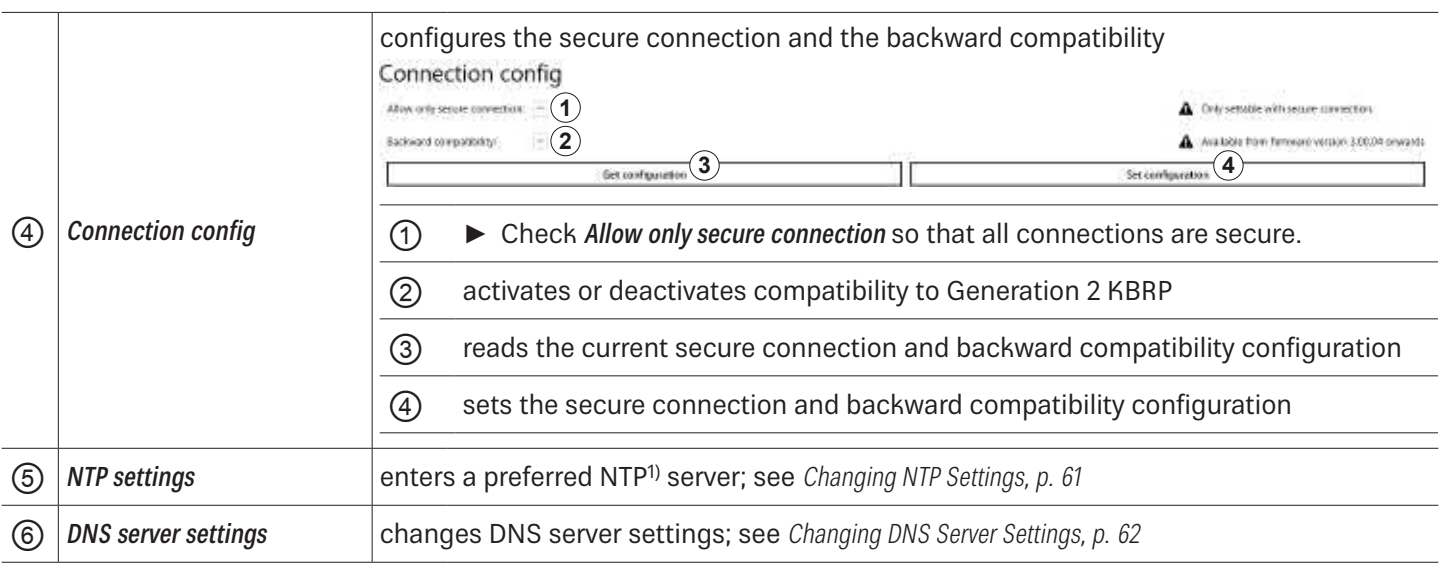

#### **Changing NTP Settings**

To simplify the time setting, it is possible to enter a preferred NTP server. This way, in a defined interval, the reader retrieves the information from the NTP server and gets the time from the network, thus setting the internal time settings of the reader.

- $\blacktriangleright$  Click NTP settings ( $\oslash$ ).
	- $\Rightarrow$  The following dialogue opens.

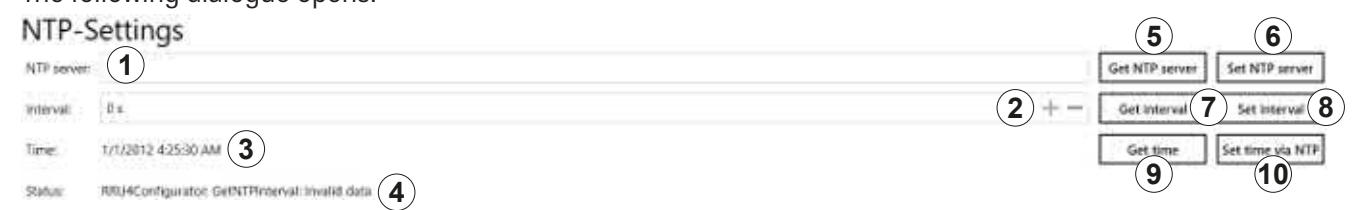

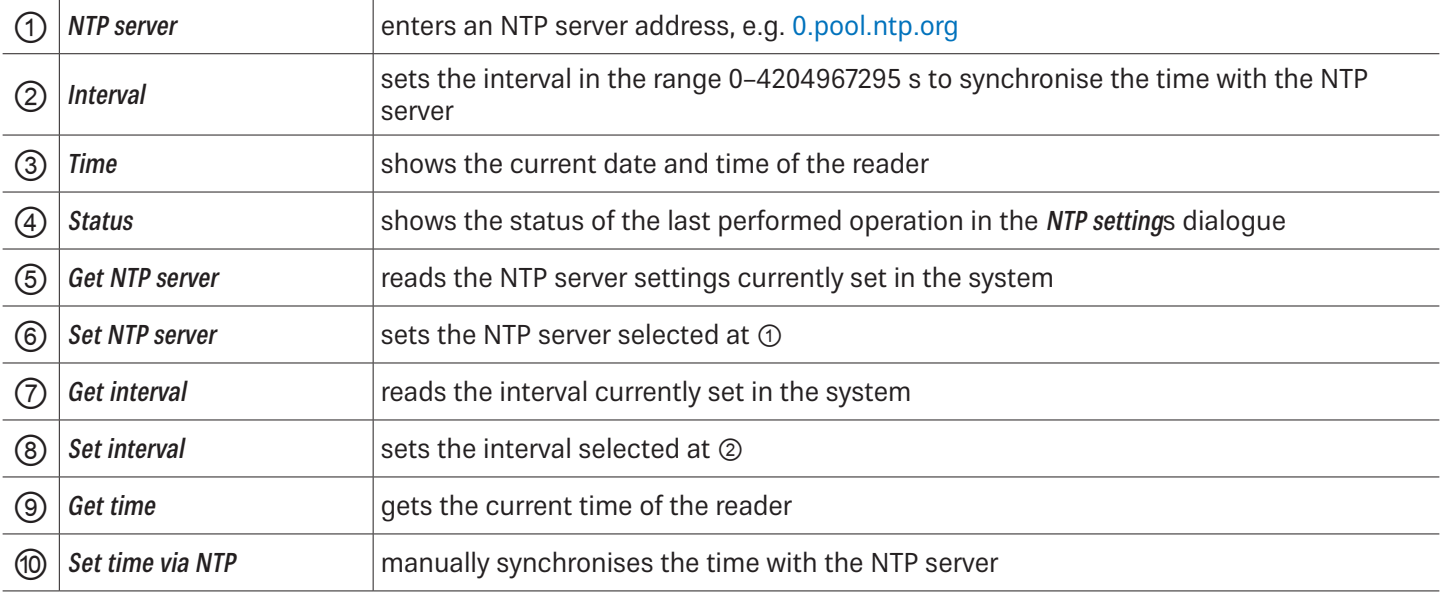

### **Changing DNS Server Settings**

- $\blacktriangleright$  Click DNS server settings ( $\oslash$ ).
	- $\Rightarrow$  The following dialogue opens.

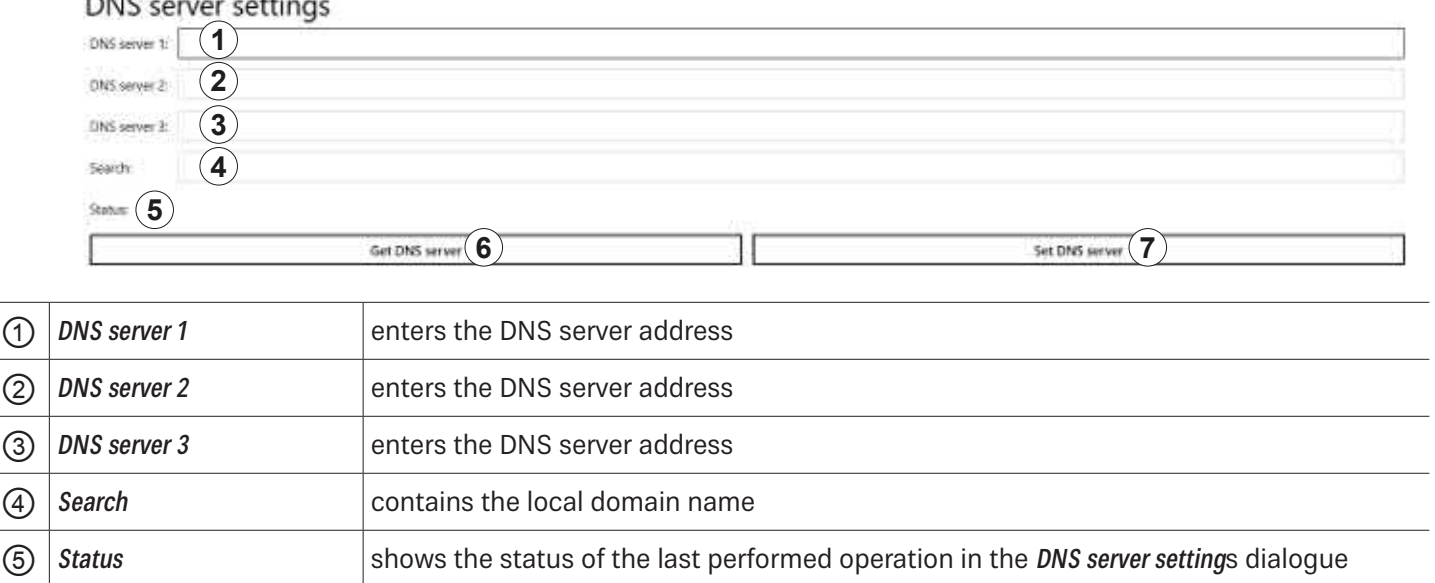

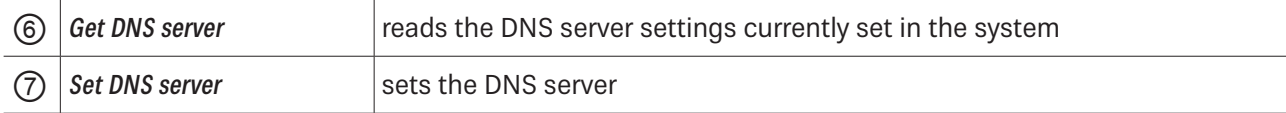

### Info

This menu item provides information about the ReaderStart software and the reader.

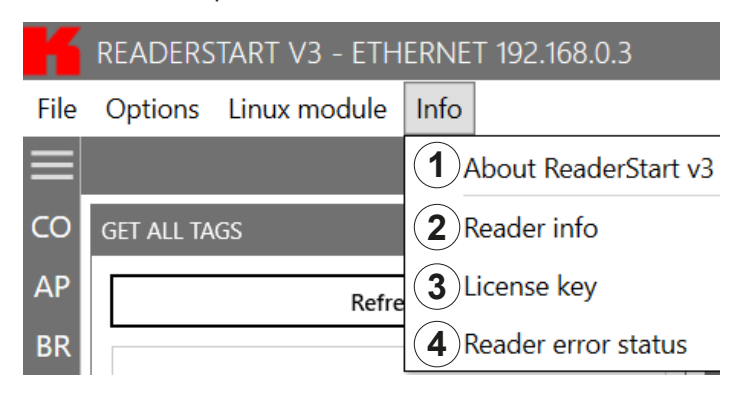

#### Fig. 28: Info

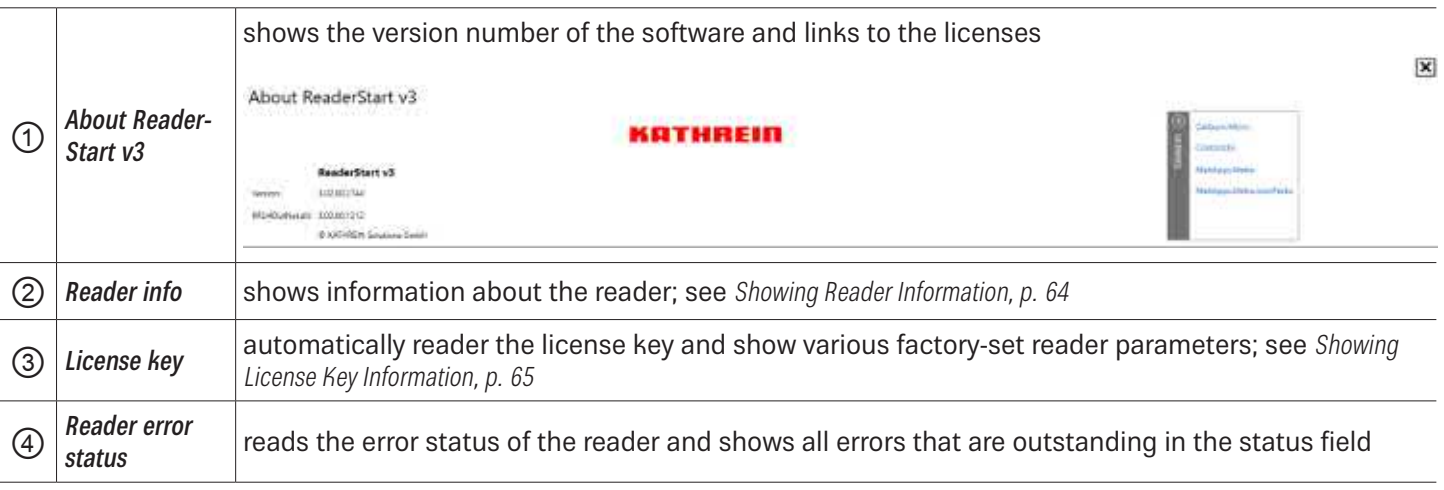

#### **Showing Reader Information**

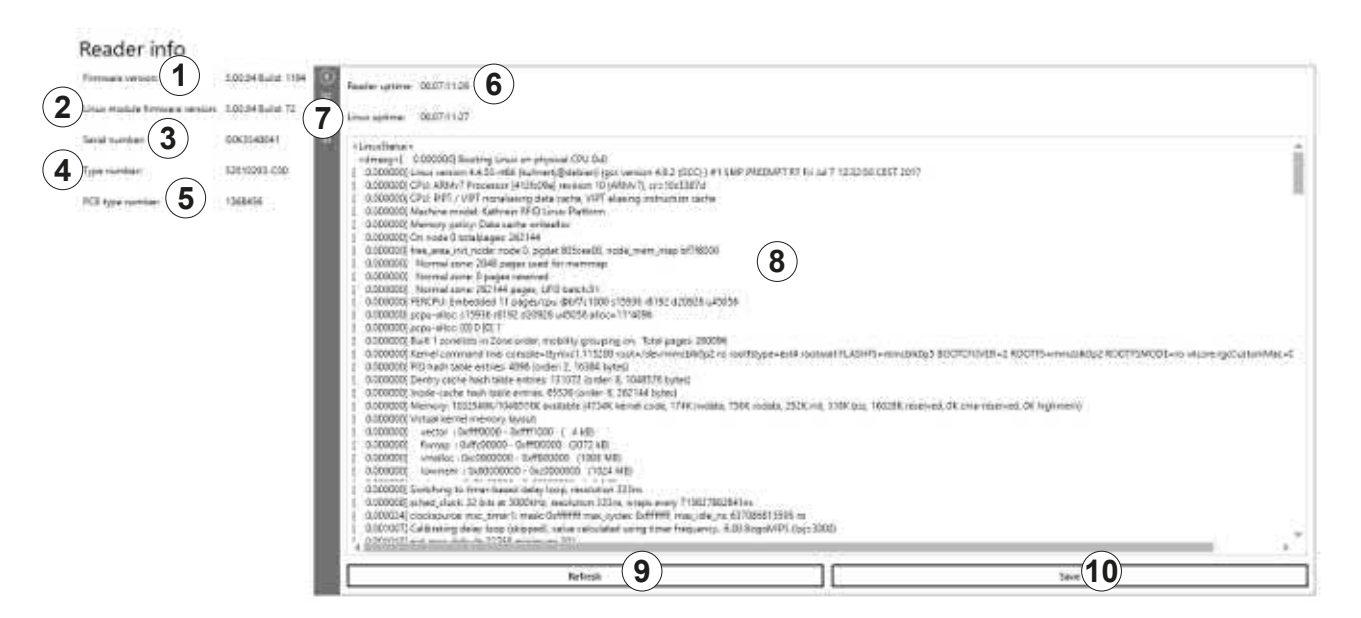

#### Fig. 29: Info: reader info

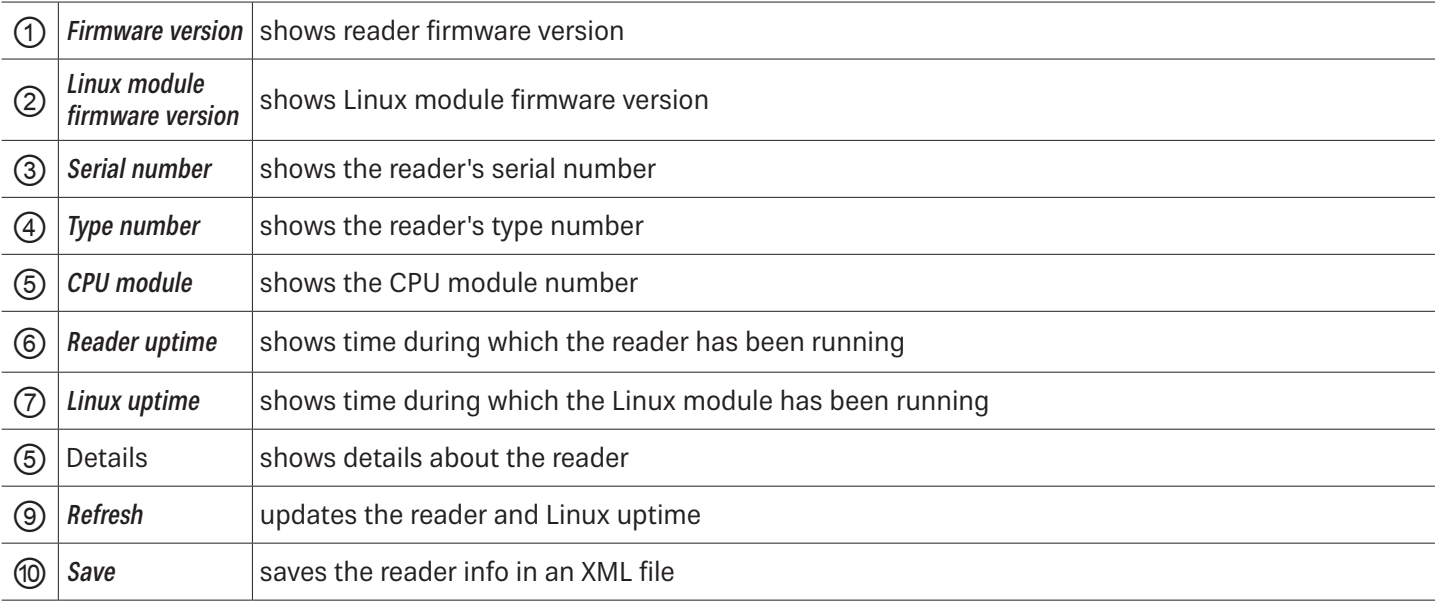

 $\boxed{\mathbf{x}}$ 

#### **Showing License Key Information**

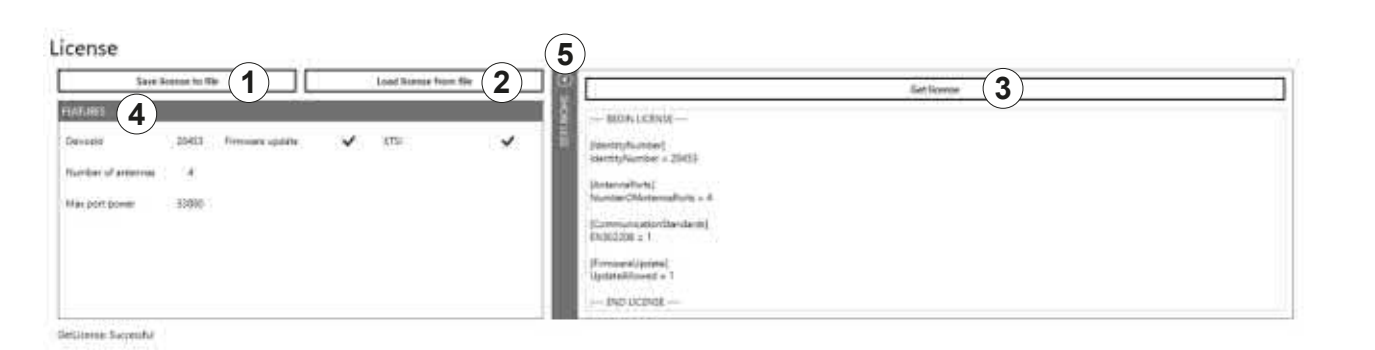

#### Fig. 30: Info: license key

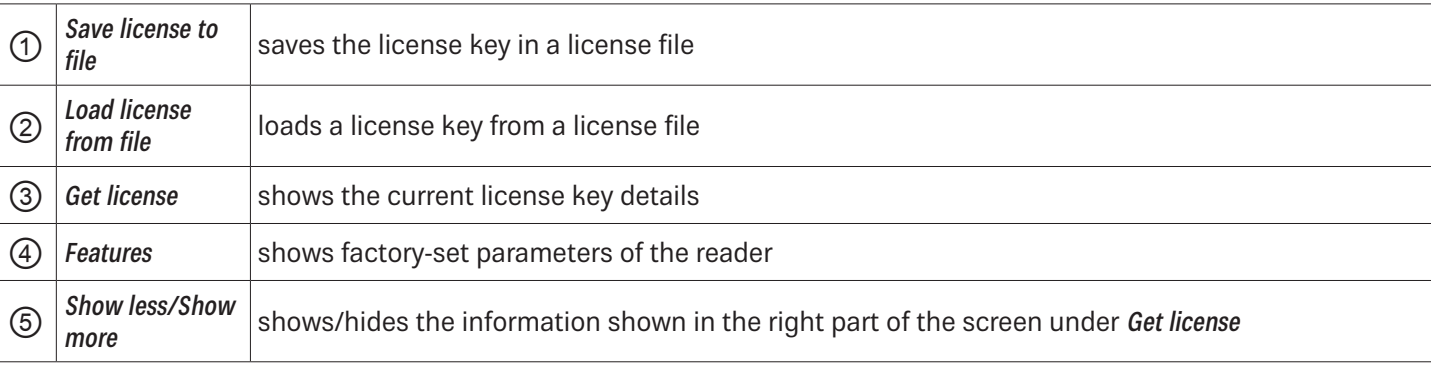

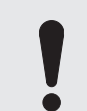

In certain cases, it is necessary to send the license key to KATHREIN Solutions GmbH.

- 1. To do so, click Save license to file ( $\odot$  in Fig. 30).
- 2. Select the file name and the destination directory.
- 3. Send the file to KATHREIN Solutions GmbH.

#### **To send the file to KATHREIN Solutions GmbH:**

- 1. Go to the support portal of the KATHREIN Solutions GmbH at https://support.kathrein-solutions.com/.
- 2. If you do not have an account yet, create an account.
- 3. After the successful registration, click Ticket Tracking.
- 4. Click Add Ticket.
	- $\Rightarrow$  A new mask appears in which you can describe your question and attach files.
- 5. Attach the file with the license key by clicking Browse.
- 6. Click Save to send the file to the KATHREIN Solutions GmbH support team.

### **13.4.2 Status Field**

3 message types are defined, see the example below:

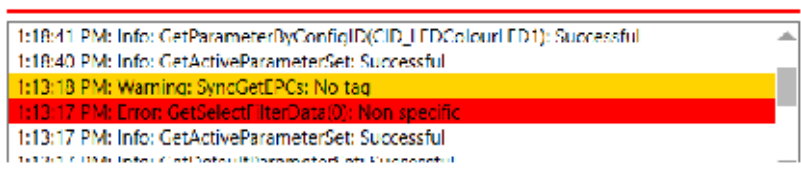

#### Fig. 31: Status field

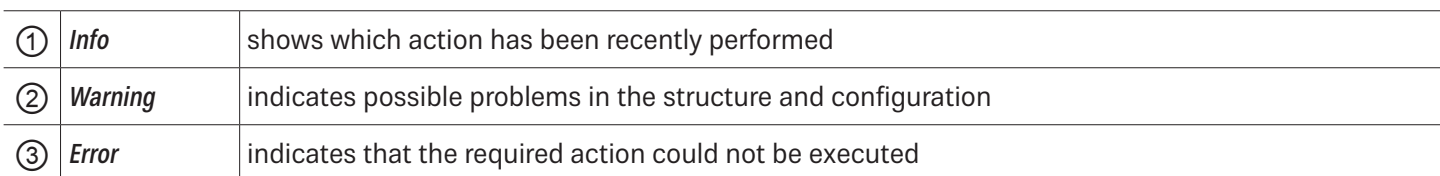

Every status message has a time stamp next to it. The status messages are arranged such that the most current one is always at the top of the list.

Tip ► To expand the status field section and see more status messages, click on the boundary line between the sections (red line in Fig. 31) and drag it upwards.

► To minimise the status field section, drag the line downwards.

The status field has a context menu which allows to deactivate warnings, information and errors in the status field. It is also possible to delete status messages.

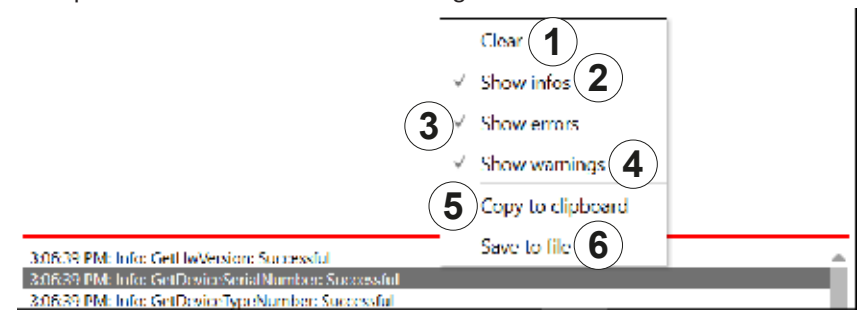

#### Fig. 32: Status field context menu

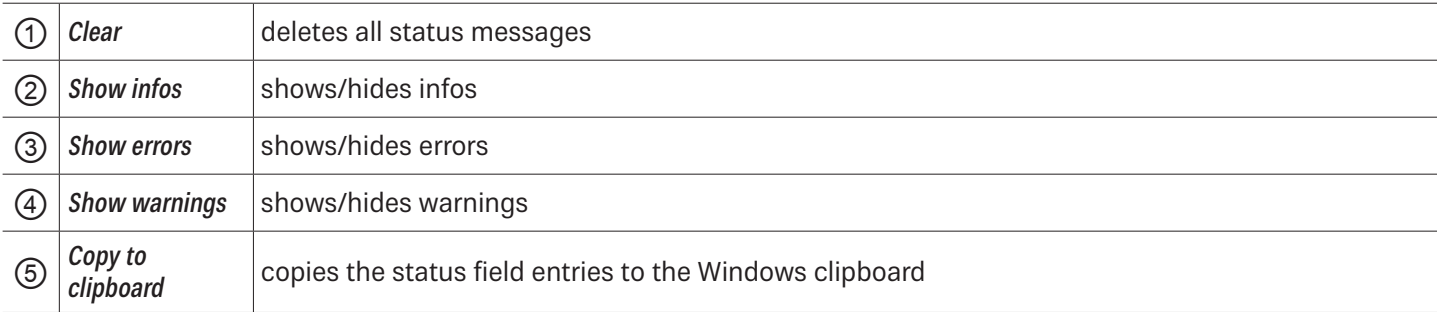

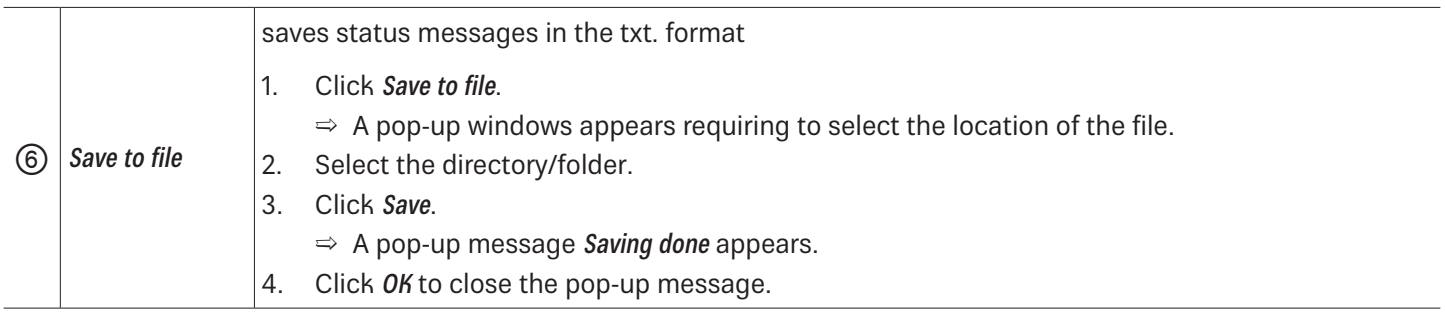

# **14 Operating the Reader Using the ReaderStart Software**

### **14.1 Communication**

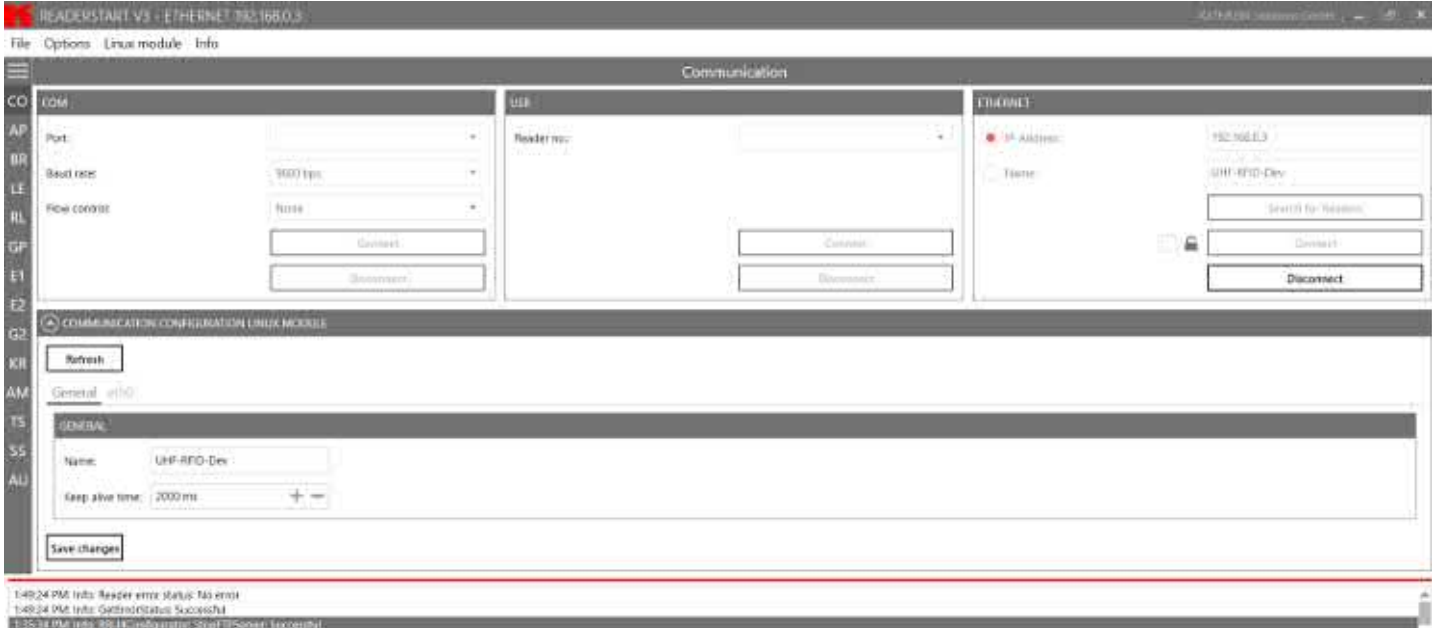

Fig. 33: Communication Tab

The communication tab groups together all the functions for establishing connections and configuring the Linux module. The various communication connections are grouped in 3 sections:

- COM for serial connections via the COM port (RS232/485/422); only available in the M-ARU-ETH-E6 reader (order number 52010198);
- USB for connections up to version USB 2.0; only available in the ERU-ETG-E4 (order number 52010190) and ERU-ETG-U4 reader (order number 52010191);
- **Ethernet for connections via TCP/IP:**
- Communication Configuration Linux Module section to change the Ethernet setting; see Communication Configuration Linux Module, p. 70

When the connection has been established, the program retrieves the information about the installed Linux module. It is possible to view and change the configuration information via the Communication Configuration Linux Module.

### **14.1.1 Ethernet Section**

The Ethernet connection is established by linking the reader into an existing network or by directly connecting the reader and the control computer. To directly connect the reader to the PC, a cross-link cable is required, unless the LAN interface on the PC supports auto-mdi-x. Alternatively, it is possible to use two standard patch cables and a switch.

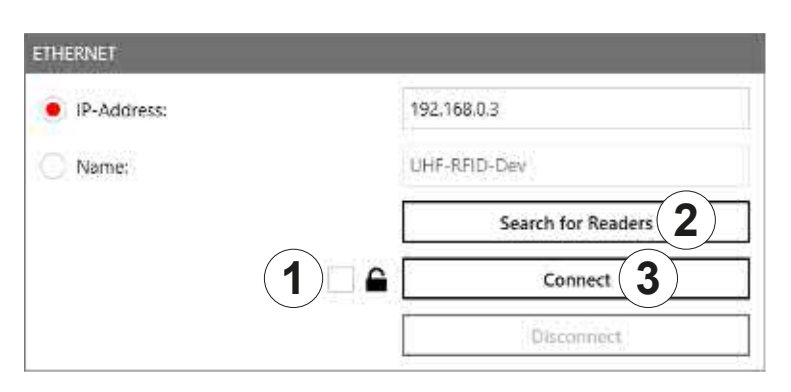

Fig. 34: Ethernet section

### Establishing a Secure Connection

- ✔ The connection to the reader has not yet been established.
- 1. In the Ethernet section, click the box next to the lock symbol ( $\odot$  in Fig. 34).
- 2. Click Search for Readers  $(\circled{2})$  or Connect  $(\circled{3})$ .
	- $\Rightarrow$  The following pop-up window appears:

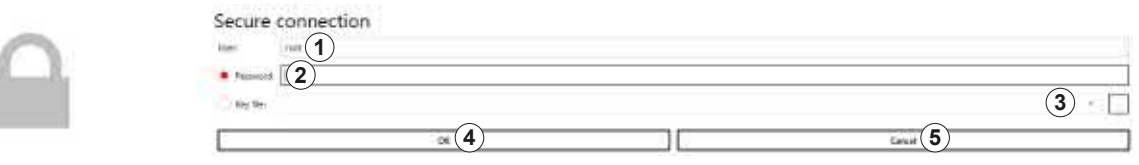

- 3. Type in the user name at *User* ( $\circled{0}$ ). The default user name is root.
- 4. Enter the default password UHF-RFID-Dev at Password (2).

**Tip** You can change the password under Linux module ► Connection config; see Linux Module, p. 60.

- 5. If you want to use the key file instead, click the box at Key file (3).
	- $\Rightarrow$  A pop-up window to select the key file opens.
- 6. Select the key file.
- 7. Click OK to establish the secure connection.
	- $\Rightarrow$  It is possible to configure the secure connection under Linux module  $\triangleright$  Connection config; see also Linux Module, p. 60.

### Loading Factory Default Settings

When resetting the reader to factory default, the ReaderStart sends out a UDP broadcast cmd. It is only possible 30 seconds after power rebooting.

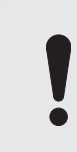

Note that this command also resets the Linux module settings, such as Linux password, network name, IP address, deactivates the auto start of the apps etc.

- 1. In the Ethernet section, click Search for Readers.
- 2. Select the reader onto which you would like to load the factory default settings.
- 3. Right-click on the reader.
	- $\Rightarrow$  The following pop-up message appears:

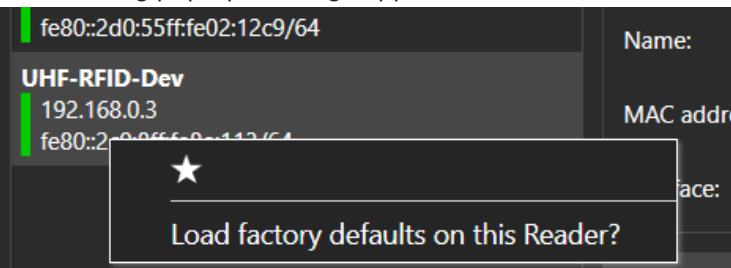

- 4. Click Load factory defaults on this Reader.
	- $\Rightarrow$  The pop-up message Are you sure to load factory defaults on this reader appears.
- 5. Click Yes to set the reader to the factory default settings.

#### Click No to cancel.

 $\Rightarrow$  If you have clicked Yes, another pop-up window appears:

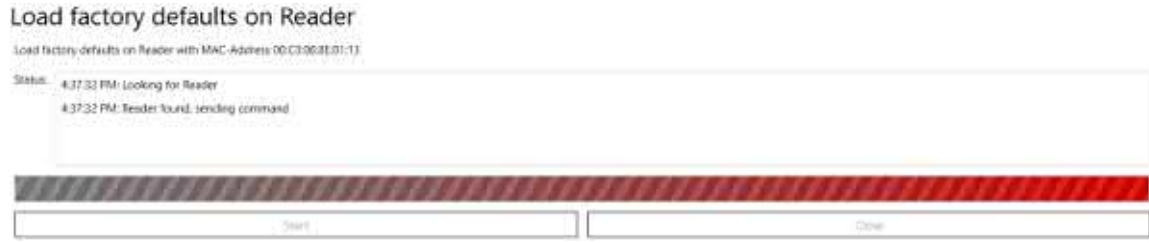

- 6. Click Start.
	- $\Rightarrow$  A pop-up message Are you really sure to load factory defaults on this reader appears.
- 7. Click Yes to set the reader to the factory default settings.
	- $\Rightarrow$  The status messages informing about the progress of the reset process are shown in the *Status* field of the pop-up window, see examples in the figure above.
- 8. After the factory default settings have been loaded onto the reader, click Close.

### Selecting a Favourite Reader

If there are many readers in the system and the user establishes connection to one reader more frequently than to the others, it is possible to select the preferred reader as a favourite reader, placing it at the top of the reader list.

- 1. In the Ethernet section, click Search for Readers.
- 2. Select the preferred reader.
- 3. Right-click on the reader.
	- $\Rightarrow$  The following pop-up message appears:

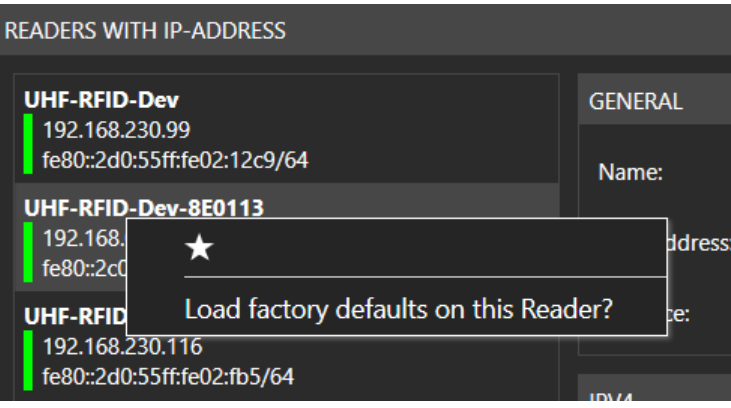

- 4. Click on the star.
	- $\Rightarrow$  The preferred reader is now placed at the top of the list, making it easier for the user to select it:

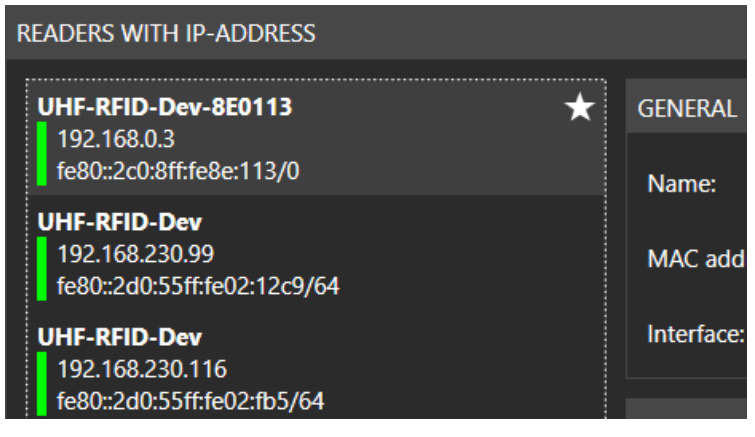

### **14.1.2 Communication Configuration Linux Module**

Communication Configuration Linux Module has different options, depending on the reader type.

### Selecting a Linux Module Option

1. Click on the symbol.

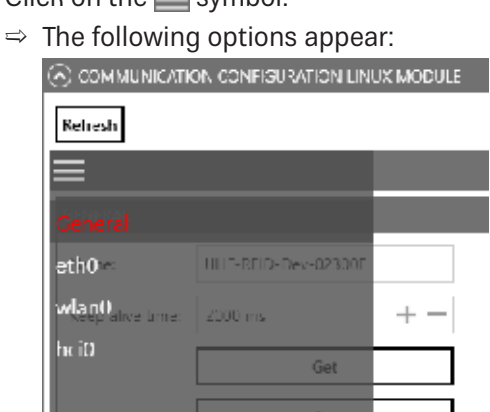

2. Click on one of the four options to change the settings.

### General

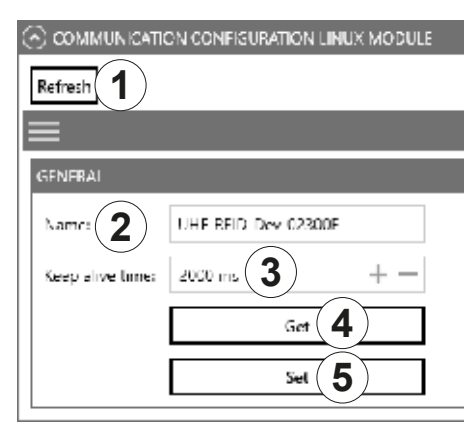

Fig. 35: Communication configuration Linux model: general

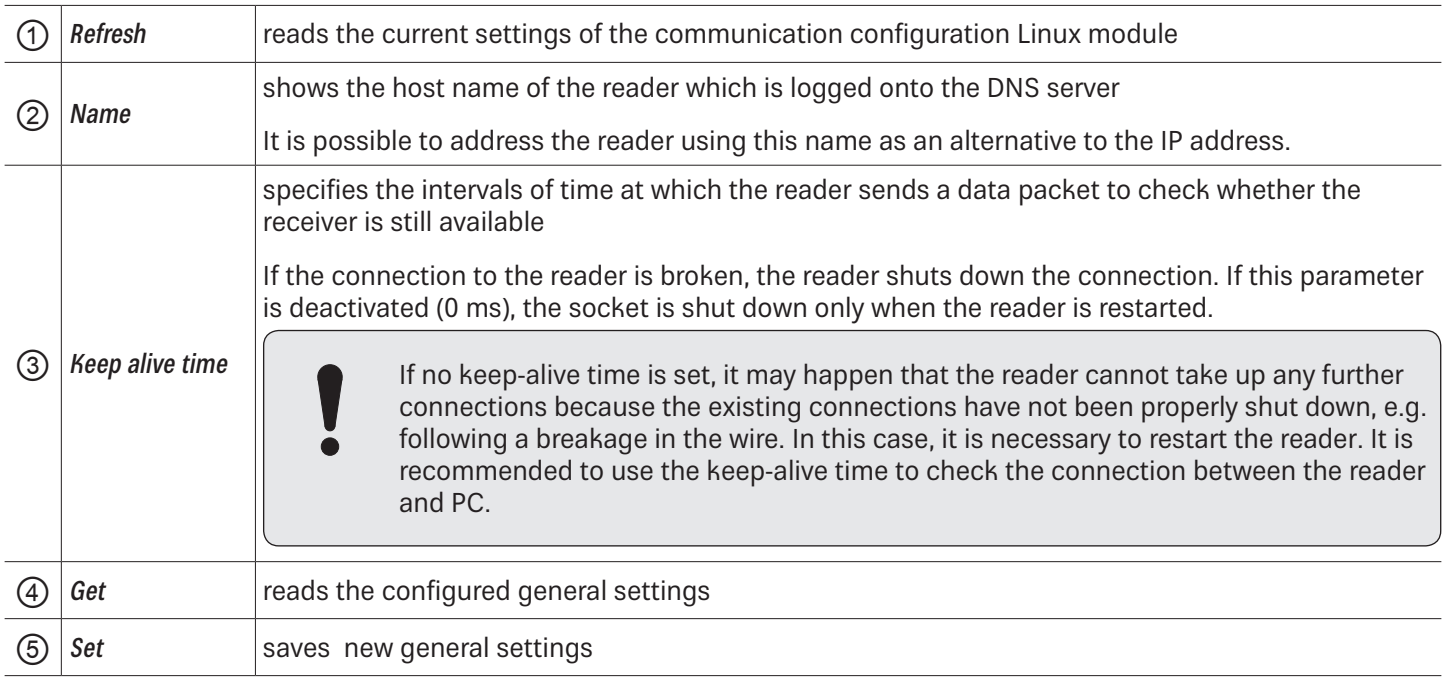

### Ethernet

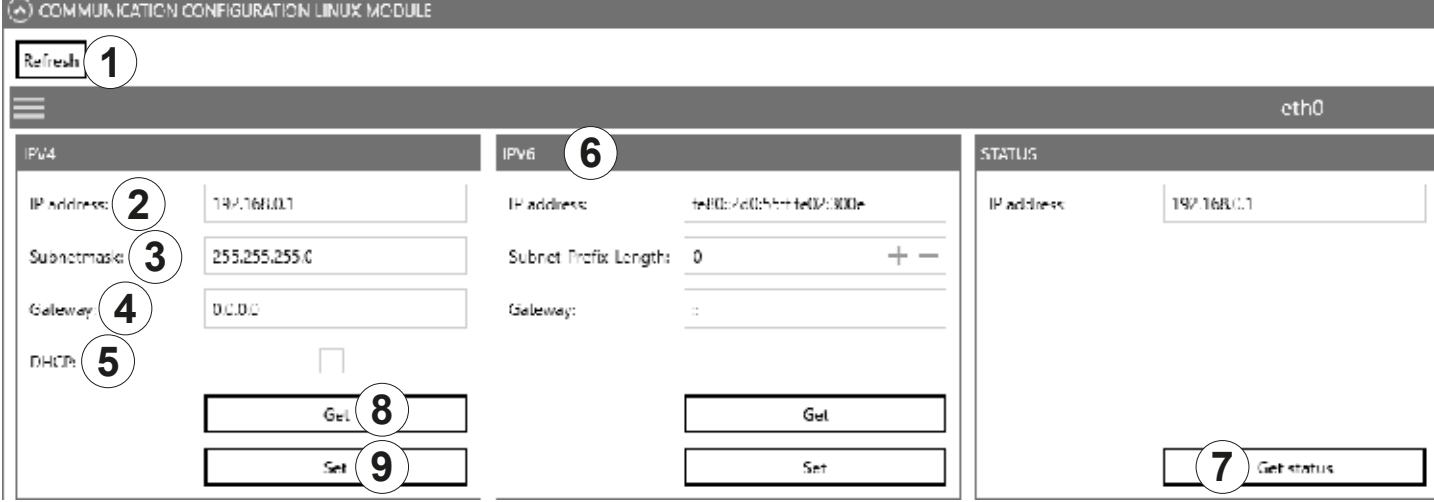

Fig. 36: Communication configuration Linux model: Ethernet

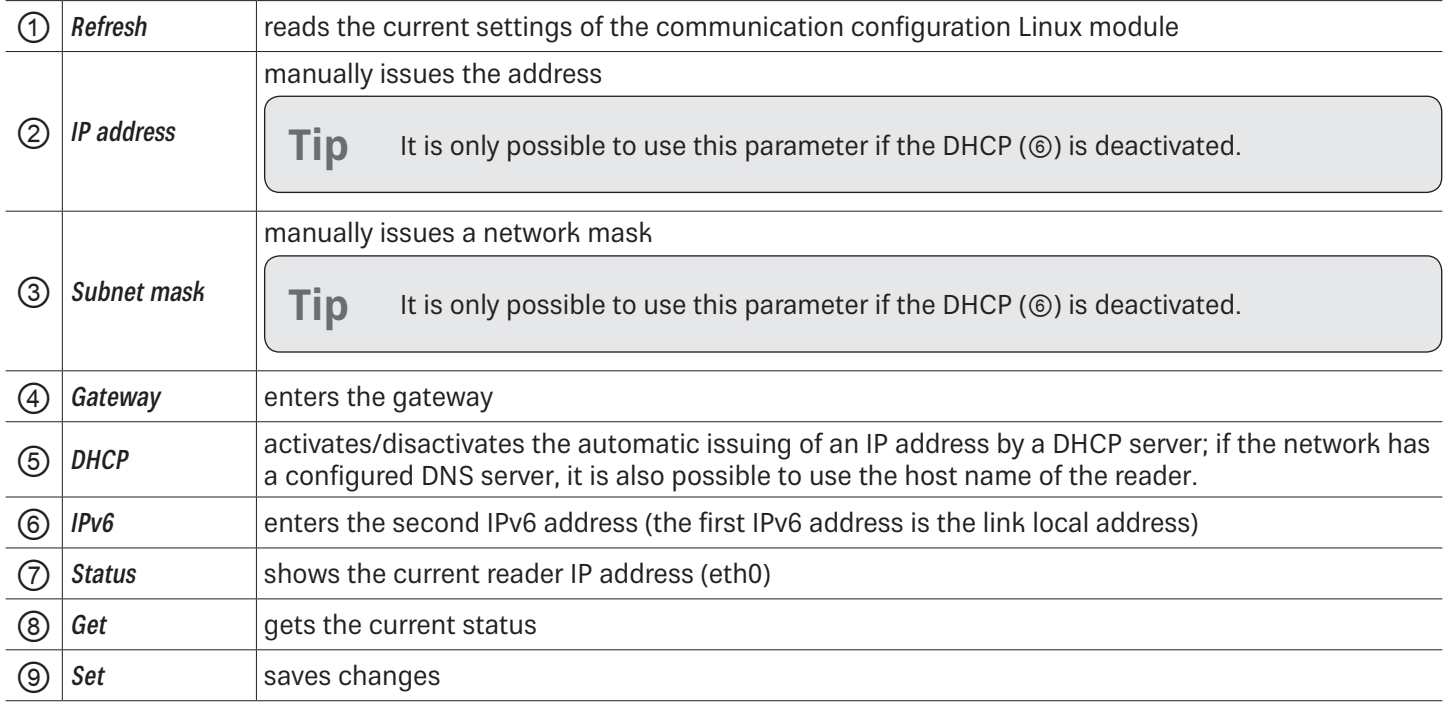

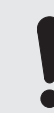

If the data relevant to the current connection (e.g. IP address) are changed, it may cause an error and the connection is lost.

If the interface has been configured incorrectly, it is not possible to establish a connection to the reader. ► Note the following default configuration settings:

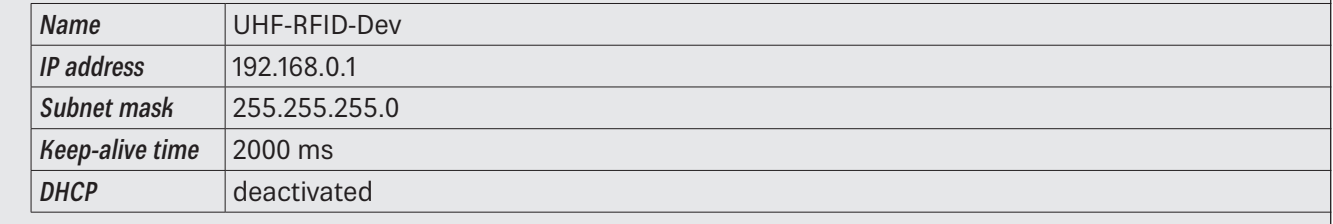

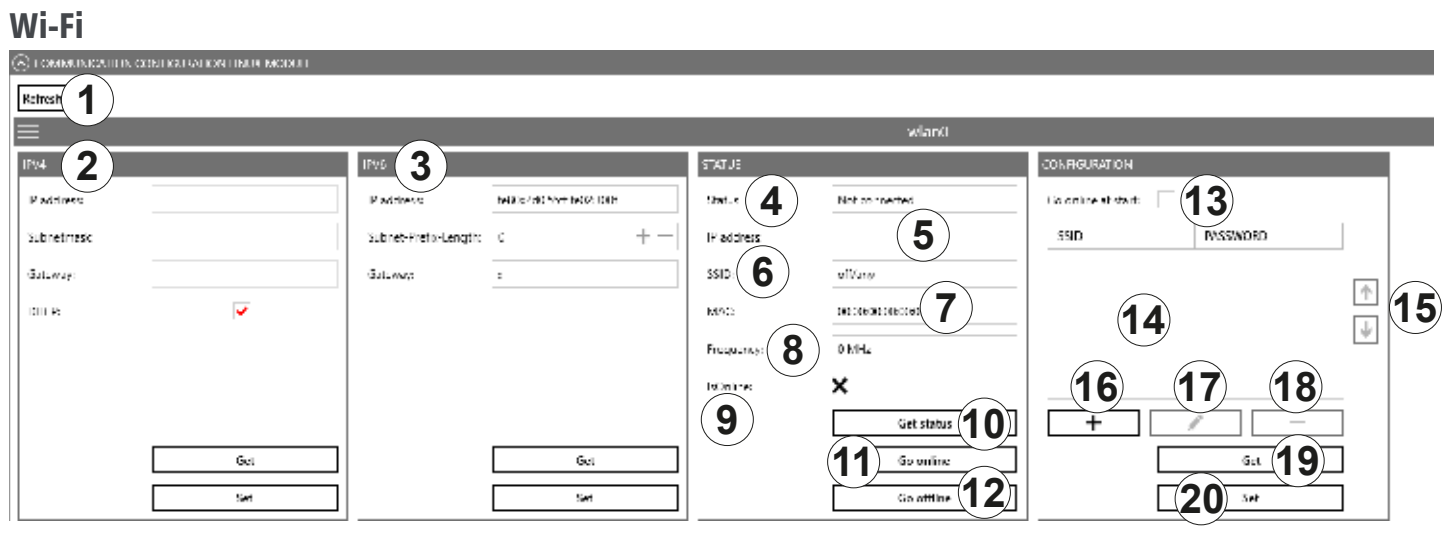

#### Fig. 37: Communication configuration Linux model: Wi-Fi

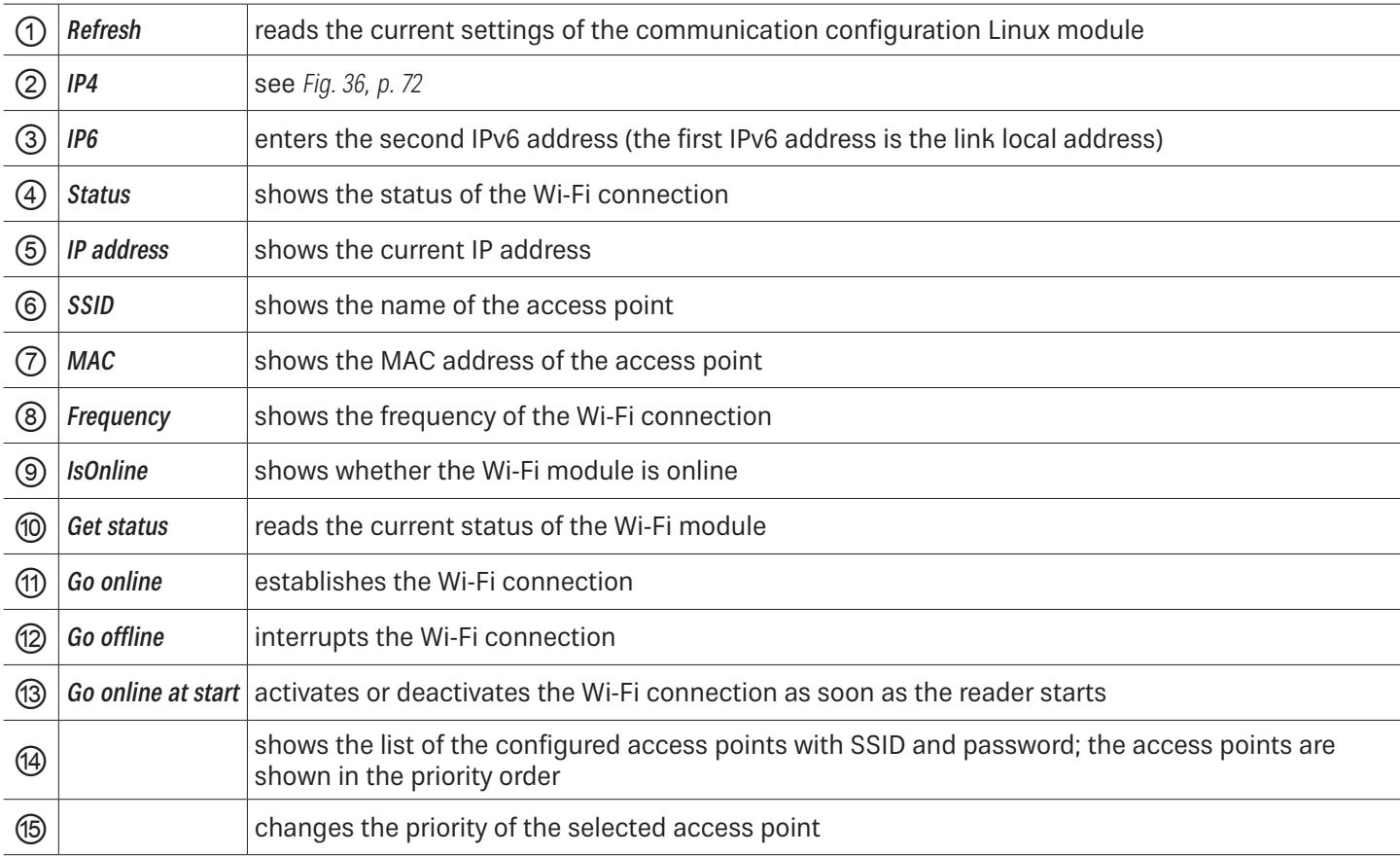

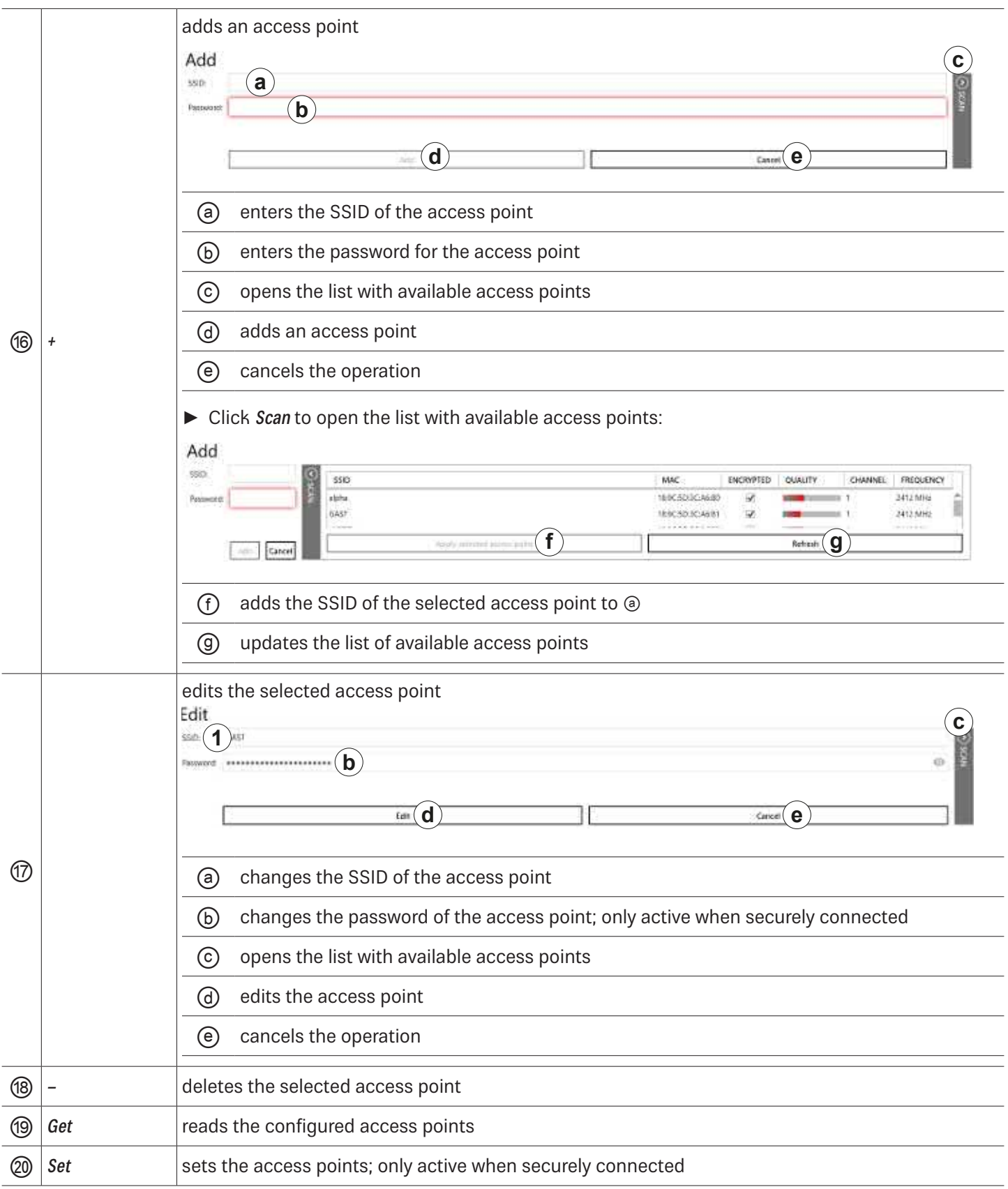

### Bluetooth

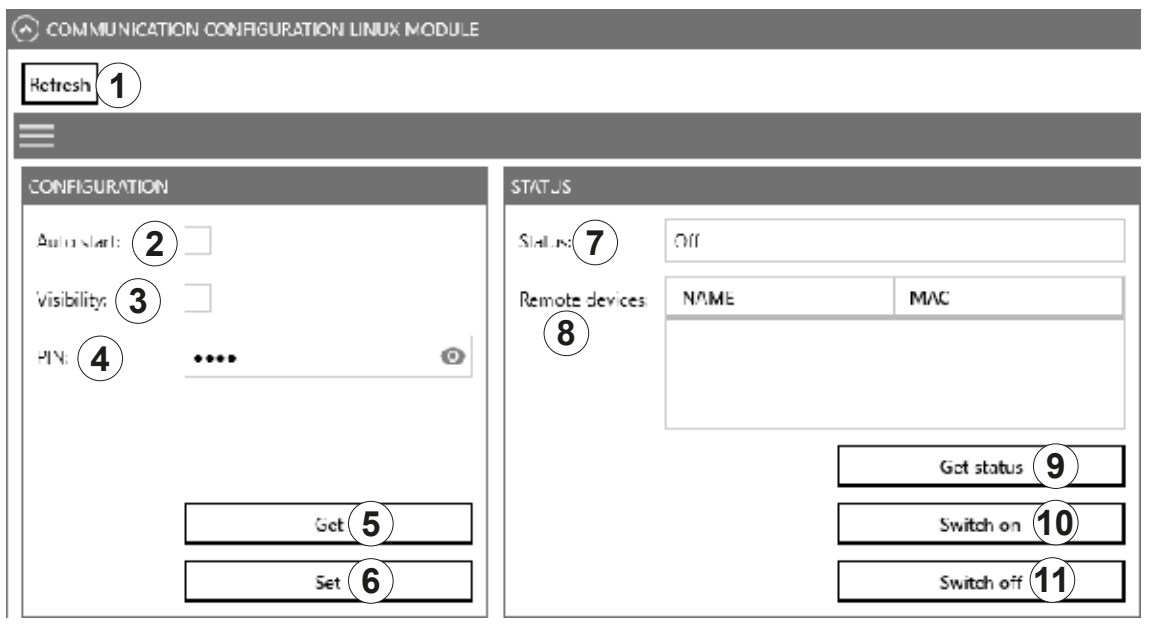

Fig. 38: Communication configuration Linux model: Bluetooth

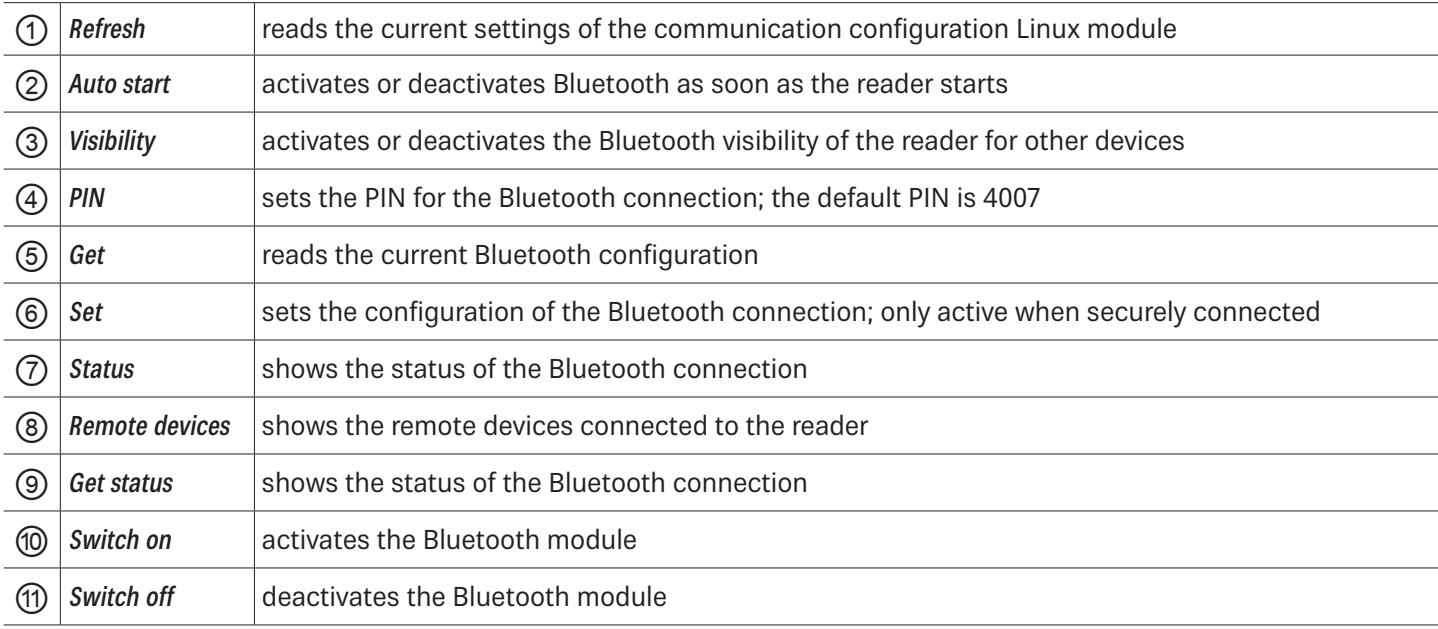

# Mobile Communication Interface (2G/3G)

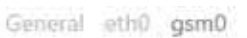

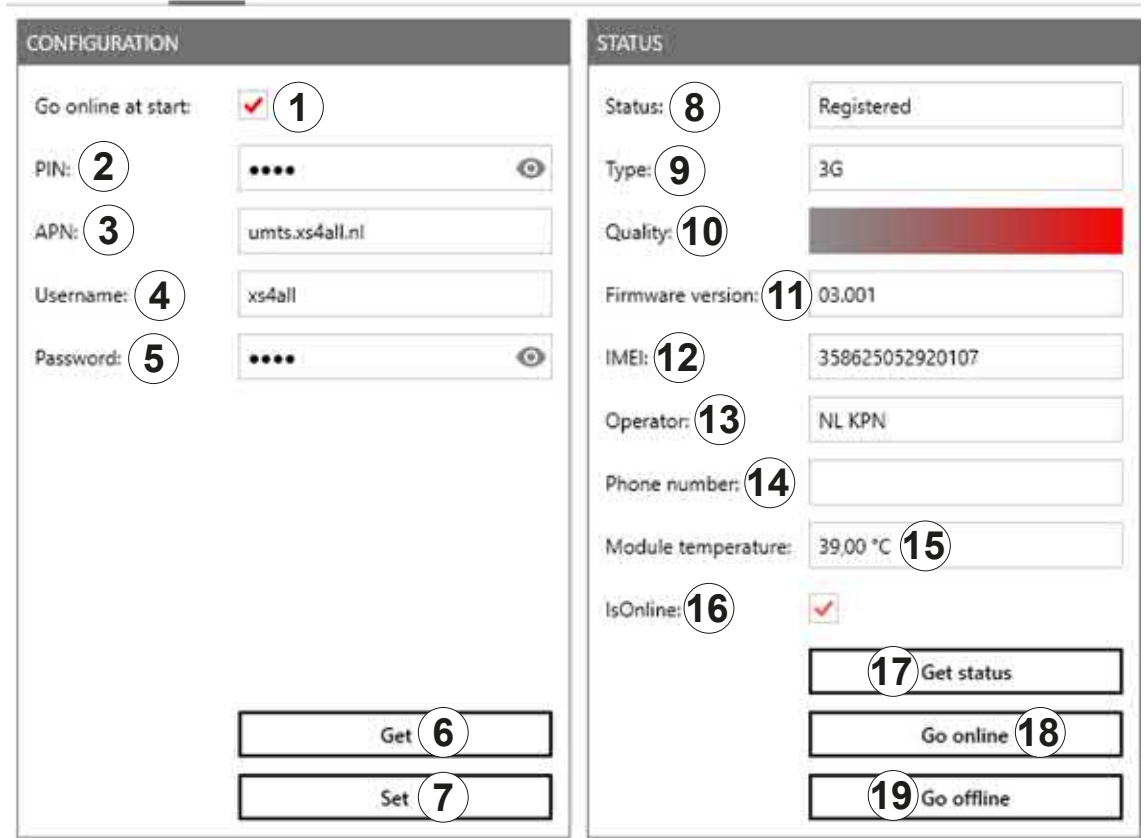

Fig. 39: Communication configuration Linux model: mobile communication interface (2G/3G)

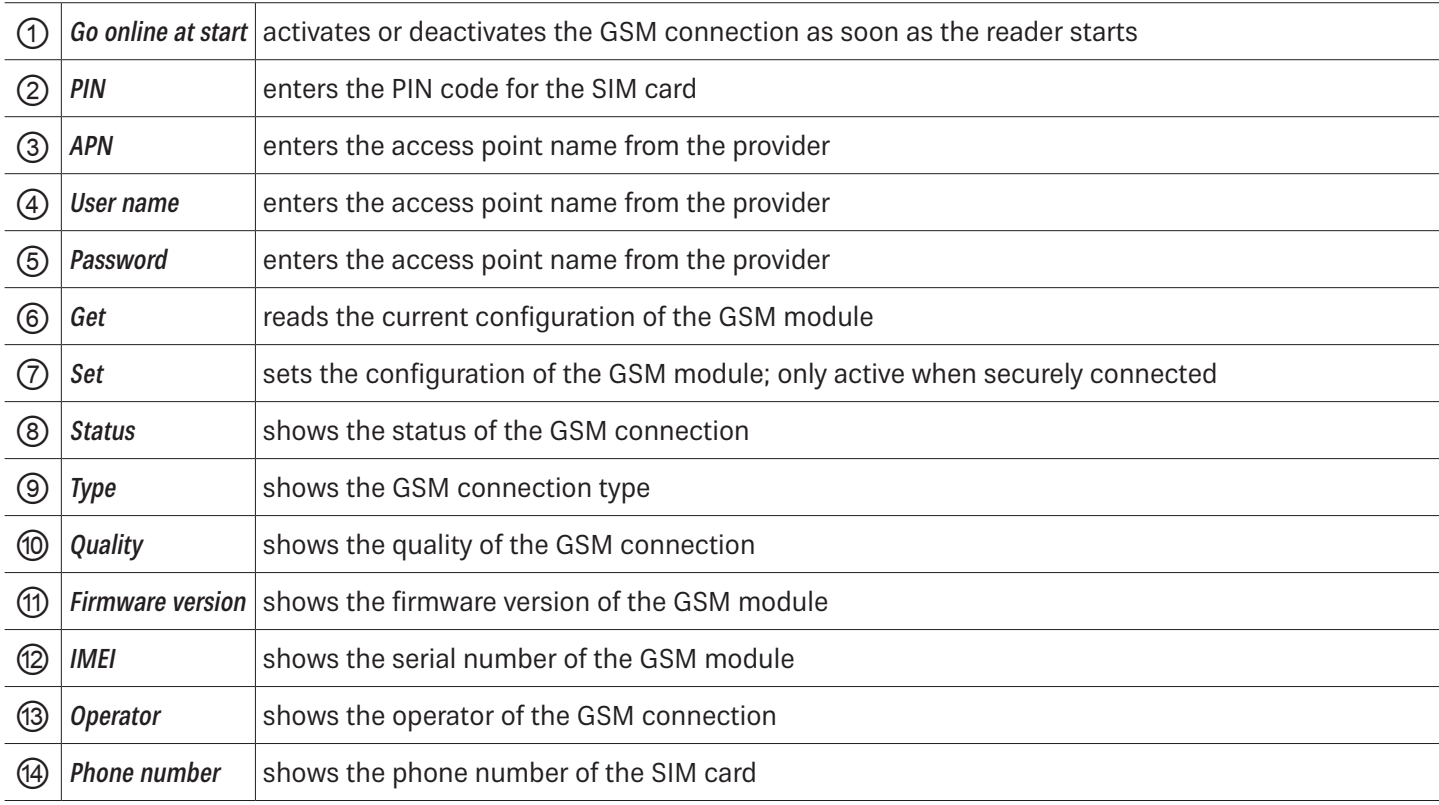

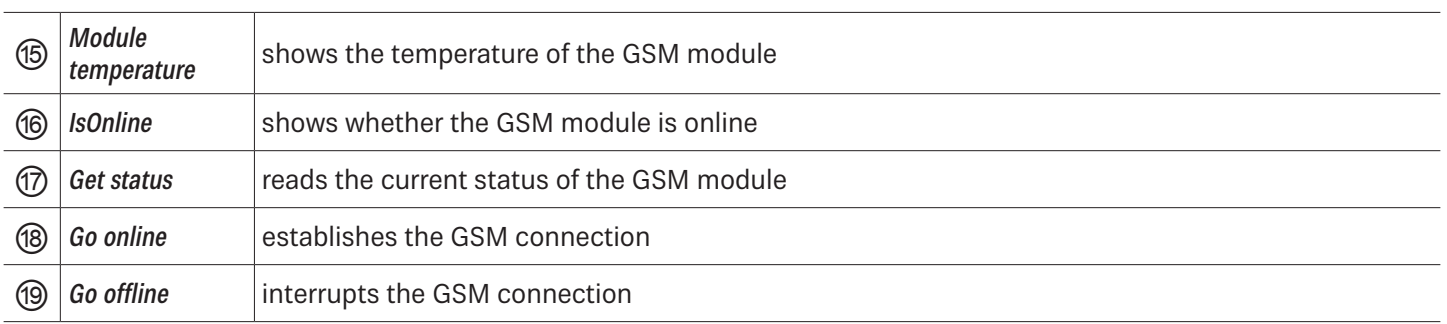

# **14.2 Application**

The Application tab enables quick and easy configuration of the Kathrein RFID Reader for a selected application.

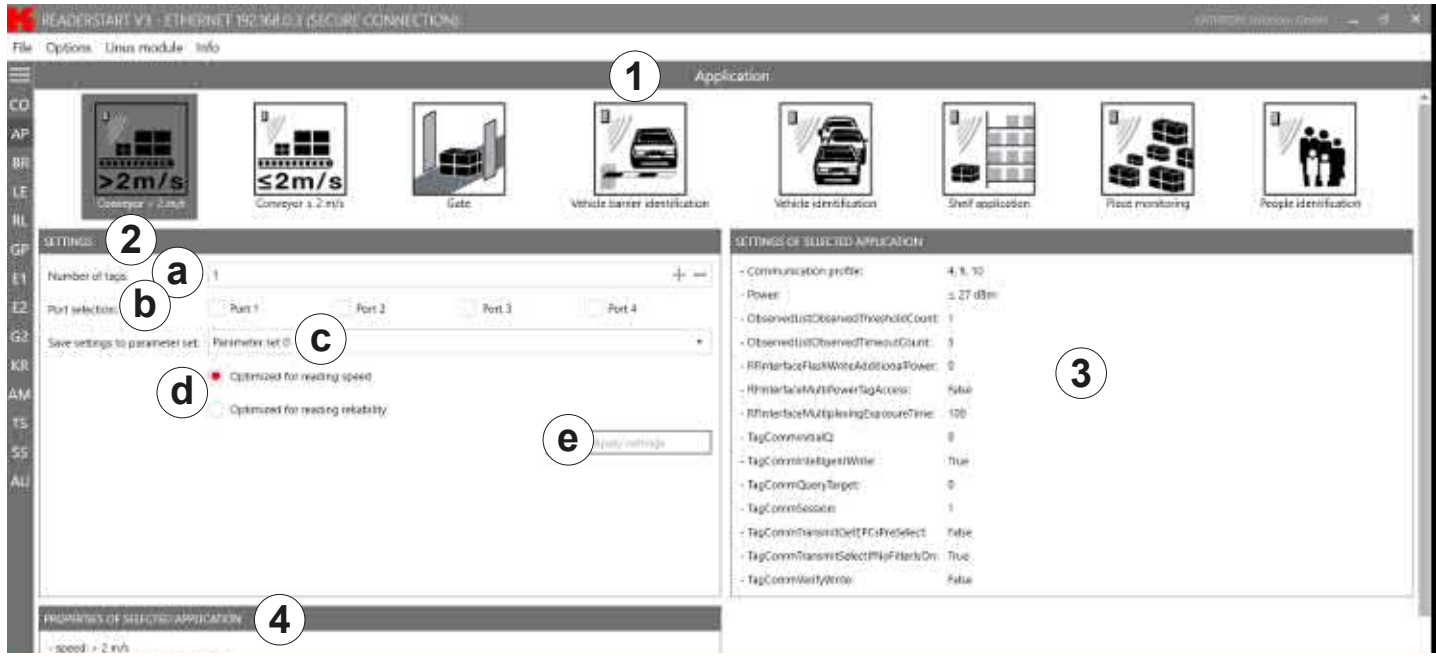

### Fig. 40: Application Tab

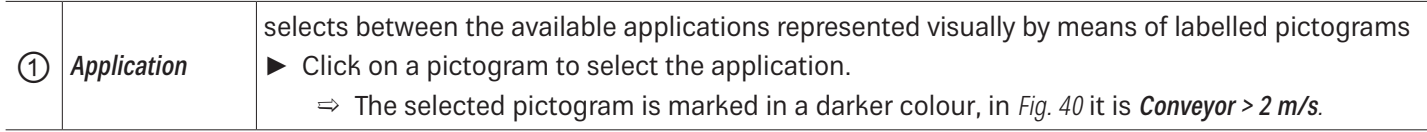

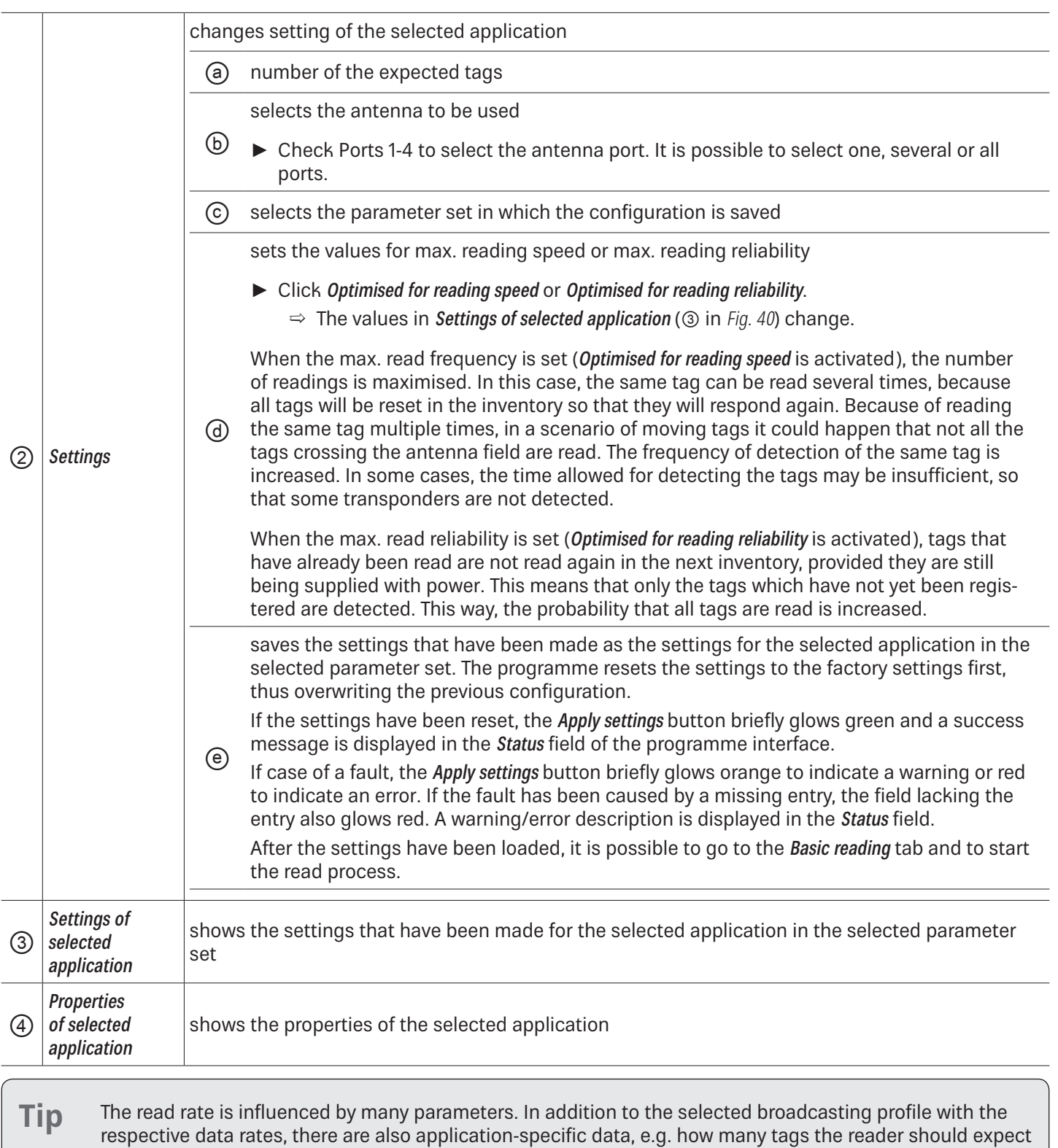

in the field. You can optimise these parameters using the Expert settings 1 and 2. ► If you are unsure whether the settings you have chosen are best suited for your application, contact KATHREIN Solutions support at https://www.kathrein-solutions.com/support/overview.

### **14.2.1 Available Applications**

When the application is selected, the properties and the settings of the selected application are displayed in the respective fields.

The applications available for selection in version 3.00 of the ReaderStart v3 are shortly described in the following chapters.

### Conveyor belt > 2 m/s

- for detecting individual tags in the antenna field on a conveyor belt moving at more than 2 m/s
- the distance between the tags and the antenna must be only a few centimetres

### Conveyor belt ≤ 2 m/s

- for detecting and describing individual tags in the antenna field on a conveyor belt moving at a speed less than or equal to 2 m/s
- the distance between the tags and the antenna must be only a few centimetres

### Gate

● for detecting multiple tags in the antenna field as they pass through a gate

### Vehicle Barrier Identification

- for detecting and describing individual tags in the antenna field which are not moving
- the distance between the tags and the antenna must be less than a few metres

### Vehicle Identification

- for detecting and describing multiple tags in the antenna field which are moving at a speed of more than 14 m/s
- the distance between the tags and the antenna must be less than a few metres

### Shelf Application

- for detecting and describing individual tags in the antenna field which are not moving
- the distance between the tags and the antenna must be less than 1 m

### Place Monitoring

- for detecting and describing multiple tags in the antenna field which are not moving
- the distance between the tags and the antenna must be less than 1 m

### Personal Identification

- for detecting multiple tags in the antenna field which are moving at a speed of not more than 3 m/s
- the distance between the tags and the antenna must be less than 1 m

# **14.3 Basic Reading**

This tab is divided into two parts, the left part contains a table with information about the read tags ( $@$  in the figure below), the right part (Ⓑ) shows the statistics as well as options to control the reading process, described in the chapters to follow.

The appearance and disappearance of a tag is shown in colour for better visual effect. When a tag appears in the field, the row is represented by the green tag information, when it disappears, the row is red.

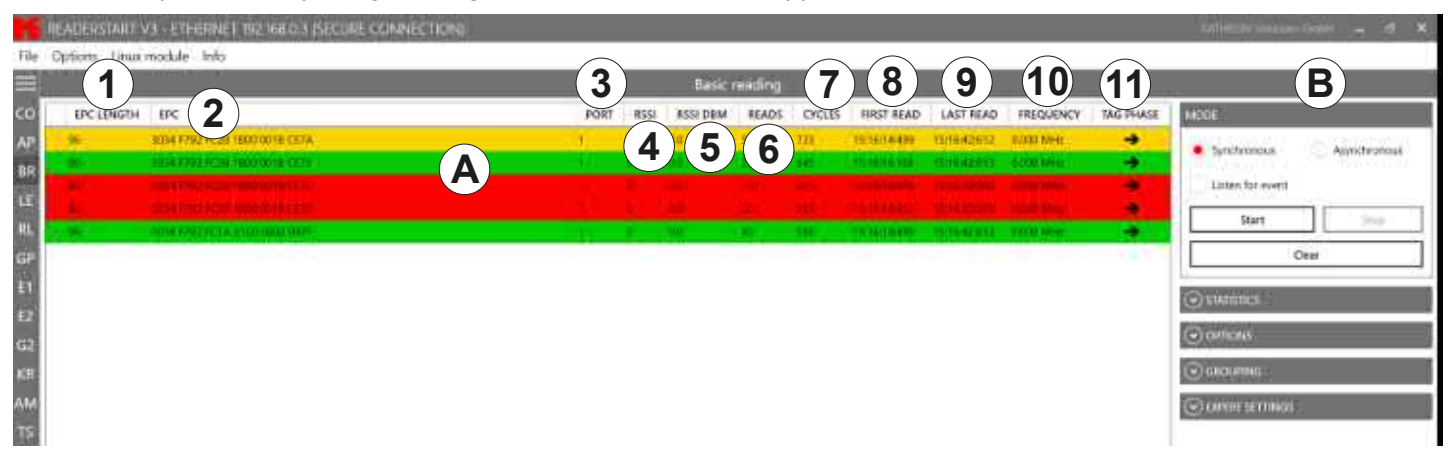

#### Fig. 41: Basic reading

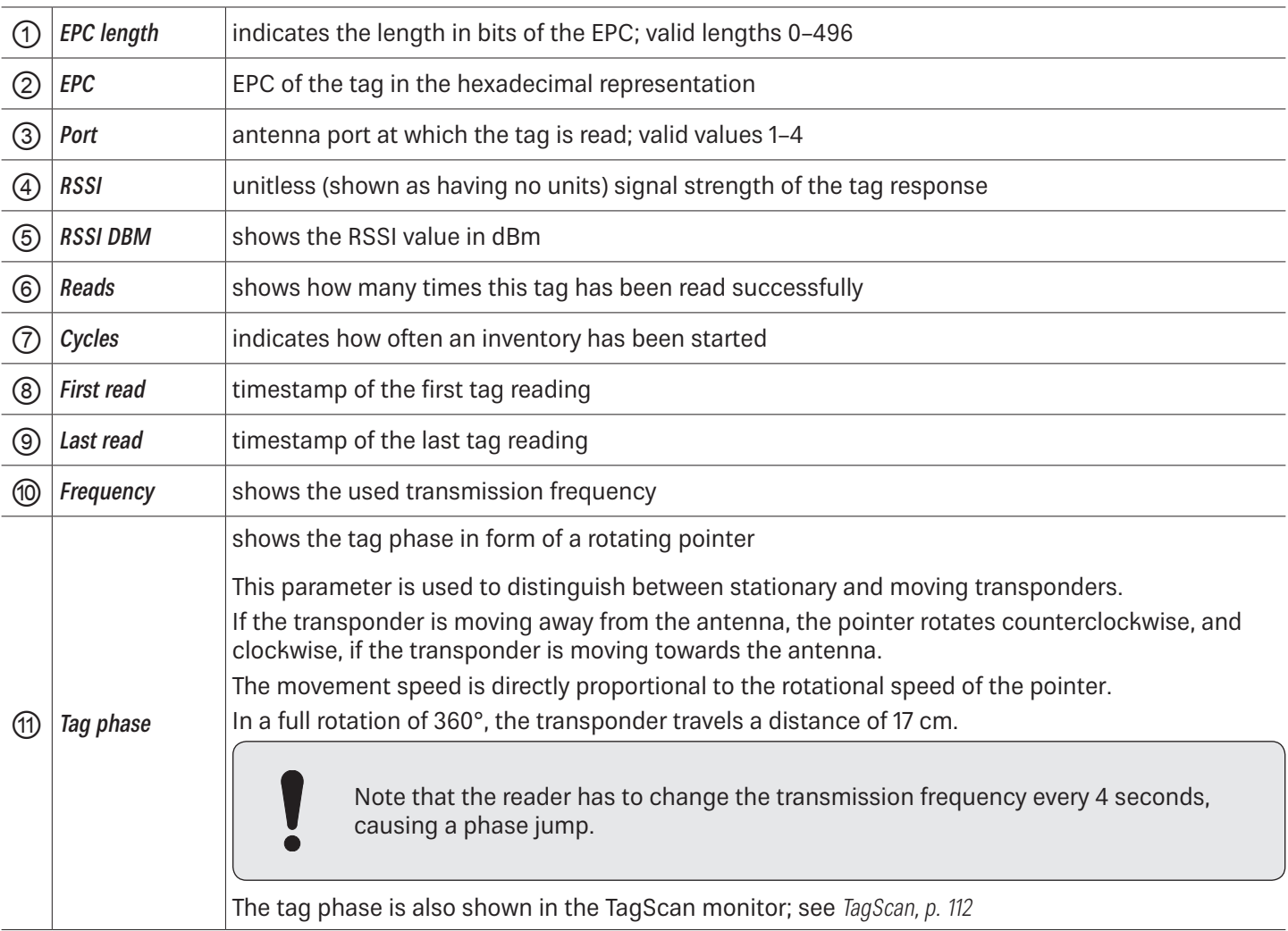

### **14.3.1 Mode**

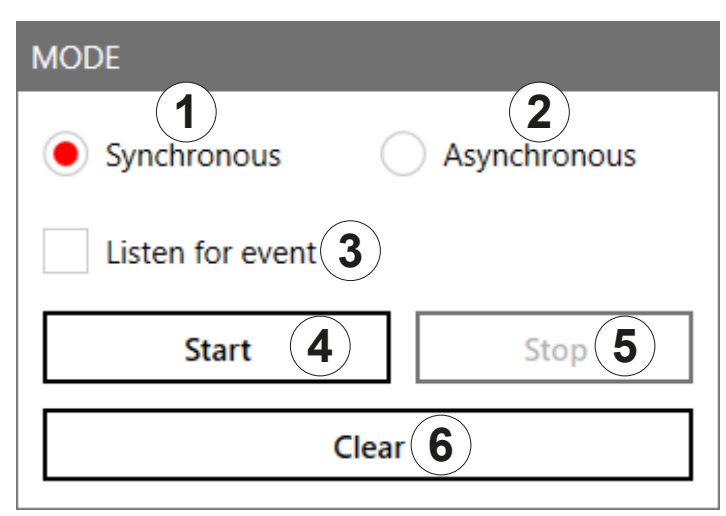

#### Fig. 42: Basic reading: mode

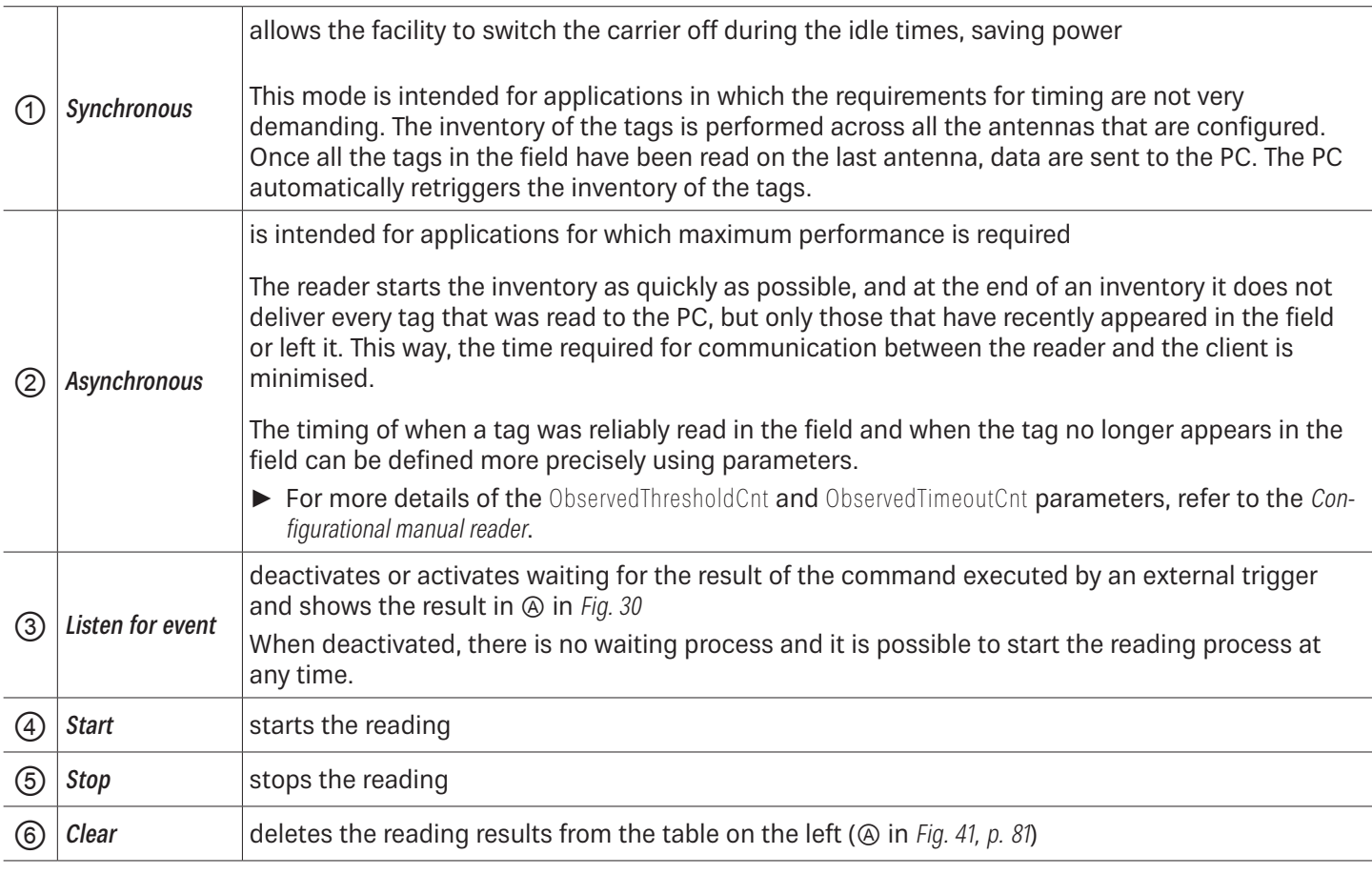

## **14.3.2 Starting and Stopping the Reading**

- ✔ All the settings have been applied and the mode selected.
- ► Click Start (④ in Fig. 42) to start the reading.
- ► Click Stop (⑤) to stop the reading.
- ► Click Clear (⑥) to remove all tag entries from the table ( in Fig. 41, p. 81).

# **14.3.3 Statistics**

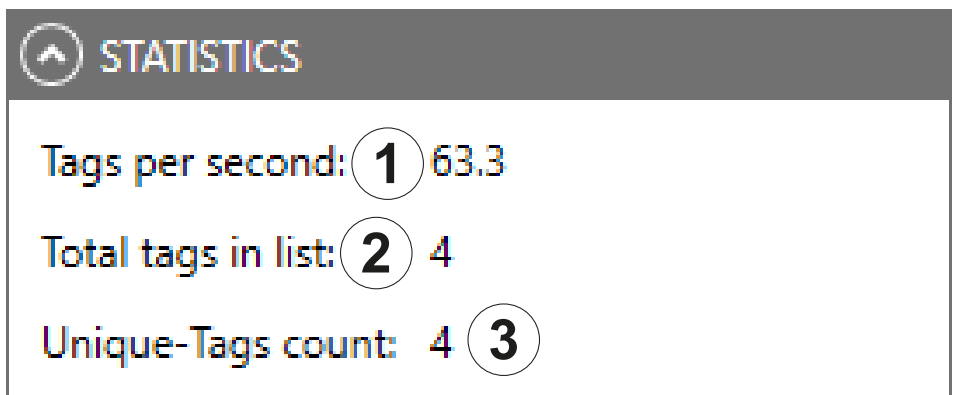

### Fig. 43: Basic reading: statistics

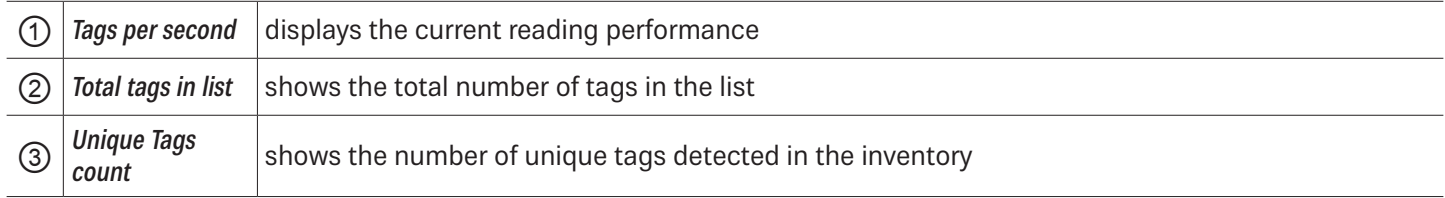

## **14.3.4 Options**

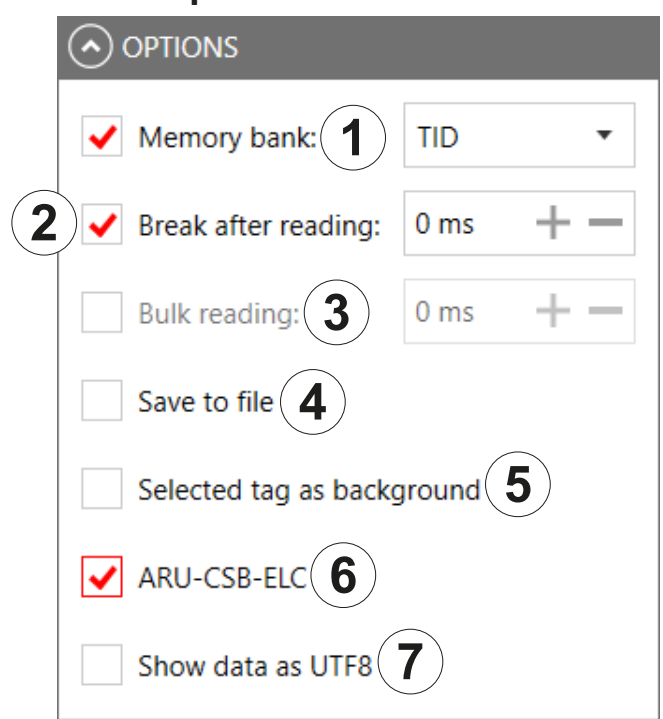

### Fig. 44: Basic reading: options

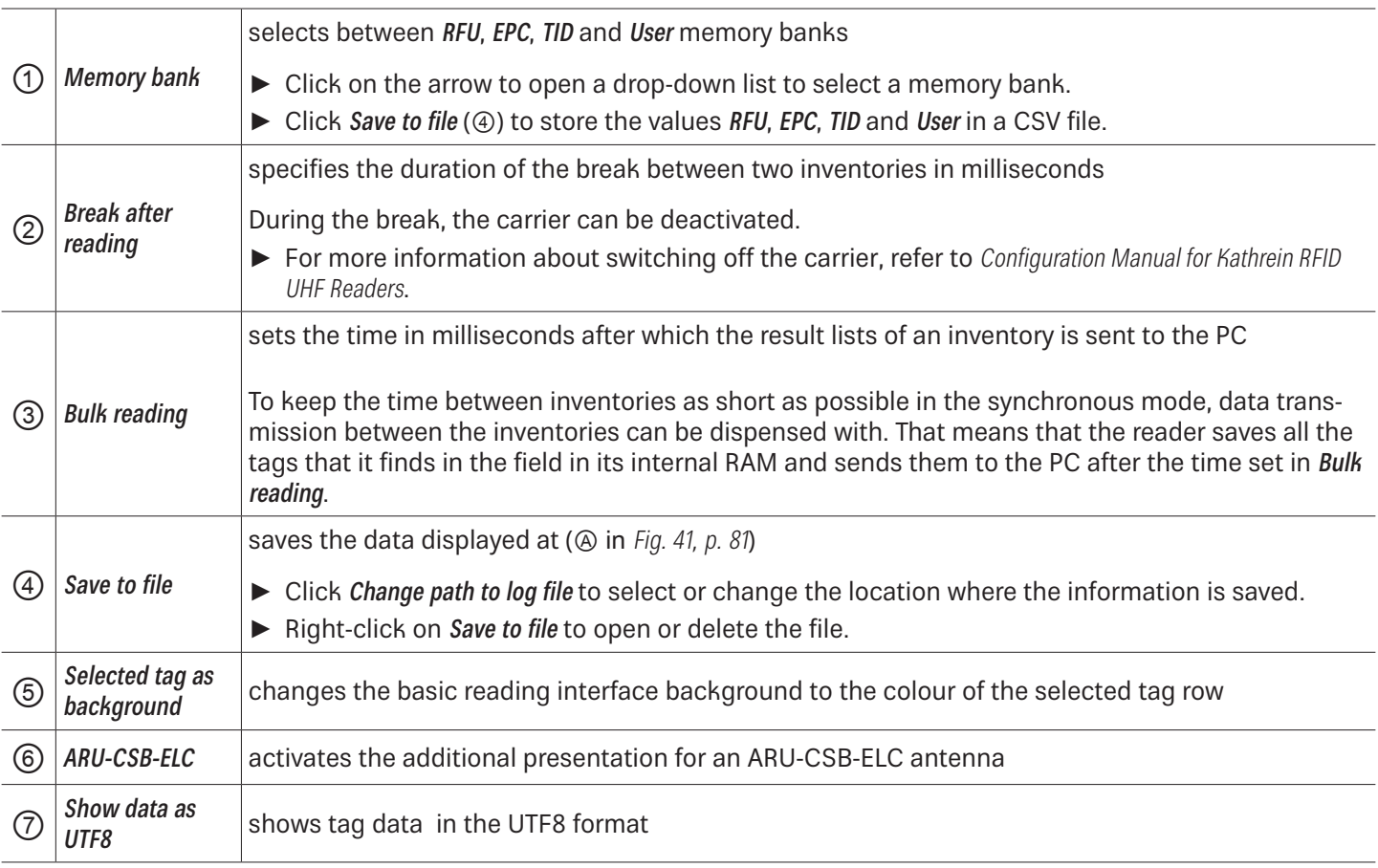

# **14.3.5 Grouping**

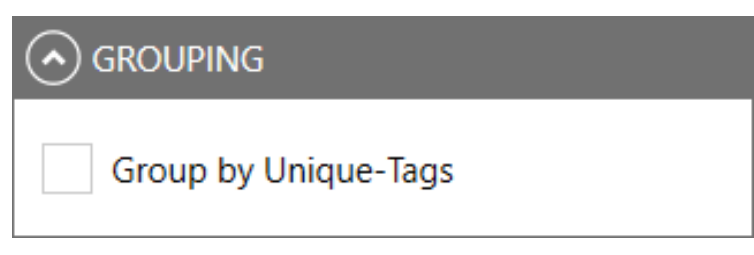

Fig. 45: Basic reading: grouping

It is possible to sort the read result by means of unique tags. This is useful in multi-antenna applications.

If, for example, in a gate application with 4 antennas, a palette of 100 tags is read, the maximum number of the read results is 400. However, not all tags are read by all antennas, therefore, the read result will be about 250.

► Check Group by unique tags to find out how many different tags have been read.

### **14.3.6 Expert settings**

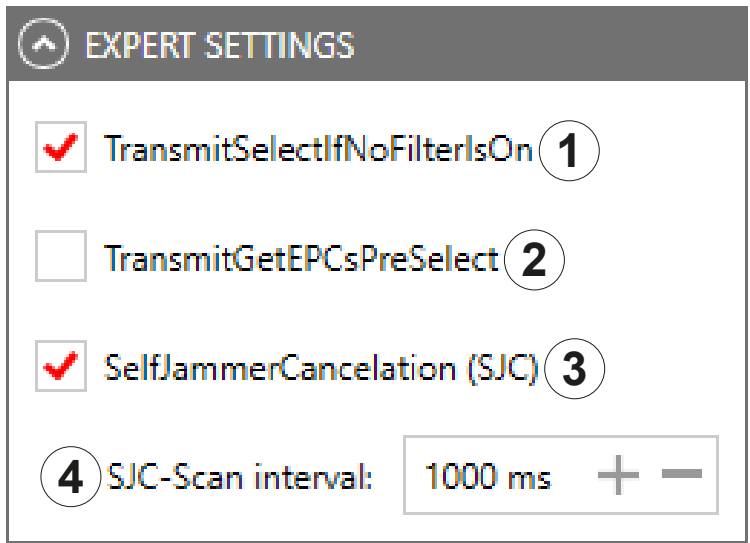

Fig. 46: Basic reading: expert settings

|                                          | resets all the tags that are defined in the field at a given time                                                                                                    |
|------------------------------------------|----------------------------------------------------------------------------------------------------|
|                                          | When the tag count is very high (> 200), it is possible to speed up the detection of the tags by<br>commanding the reader to change to new Select command; see EPCglobal Gen2 Specification. It is pos-<br>sible to test it in the menu Expert Settings. |
|                                          | $\blacktriangleright$ Check Transmit Select If No Filter Is On.                                                                                                    |
|                                          | $\Rightarrow$ A "select" is sent in each inventory, i.e. all the tags that are defined at this time in the field<br>are reset.                                                                                                    |
| TransmitSelectIf-<br><b>NoFilterIsOn</b> | However, it can happen that the tags that have been read already are reset and re-recorded again.<br>To capture only new tags, it is necessary to to prevent a renewed "select".                                                                         |
|                                          | ▶ Uncheck TransmitSelectIfNoFilterIsOn.                                                                                                    |
|                                          | $\Rightarrow$ The tags are read once. This way, no time is lost due to a reread.                                                                                                    |
|                                          | Note that it is not possible to retrieve tags in which the read operation had<br>been interrupted. This way, it may happen that not all the tags are read. Keep<br>that in mind when unchecking this parameter in order to achieve top results.          |
|                                          |                                                                                                    |

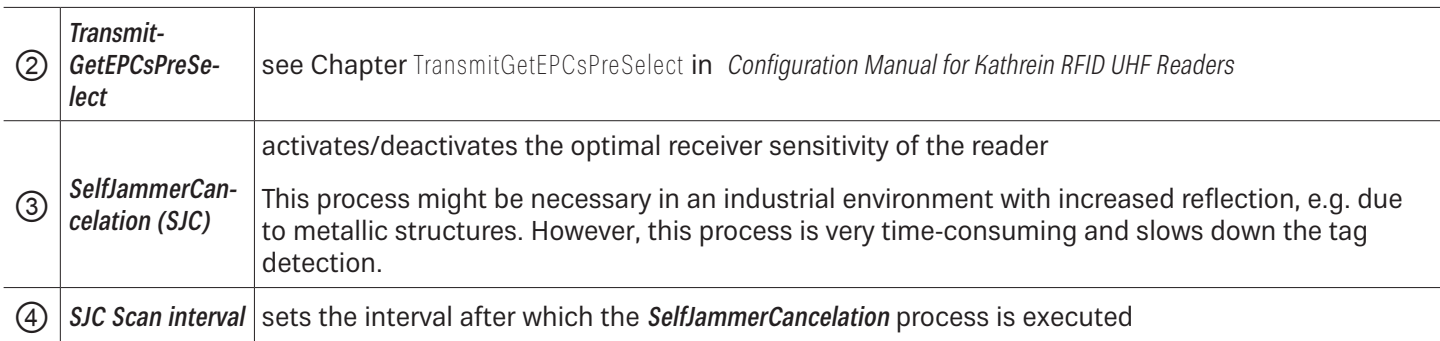

### **14.3.7 ARU-CSB-ELC Antenna Reader Unit**

The ARU-CSB-ELC antenna reader unit with the integrated 30° wide-range antenna is controlled by the @KRAI reader. The antenna can be switched to three different beam positions.

Each individual position can be selected fix or all selected positions are exchanged dynamically. The user will get a read result with an indication of the position for the run of a tag (left, centre, right).

Using the time sequence of the reading results of these positions, it is possible to determine the direction of a transponder. Tags which do not change their position are captured as well.

The ARU-CSB-ELC antenna is used, e.g. in gate applications. In addition to the "simple" detection that a tag has passed the gate, the direction of the movement is displayed as well. This can be used, for example, to book a delivery of goods as an input or output immediately.

Having selected the ARU-CSB-ELC (*in Fig. 44, p. 84*) under Options, the lower part of the screen shows the spatial allocation of a transponder:

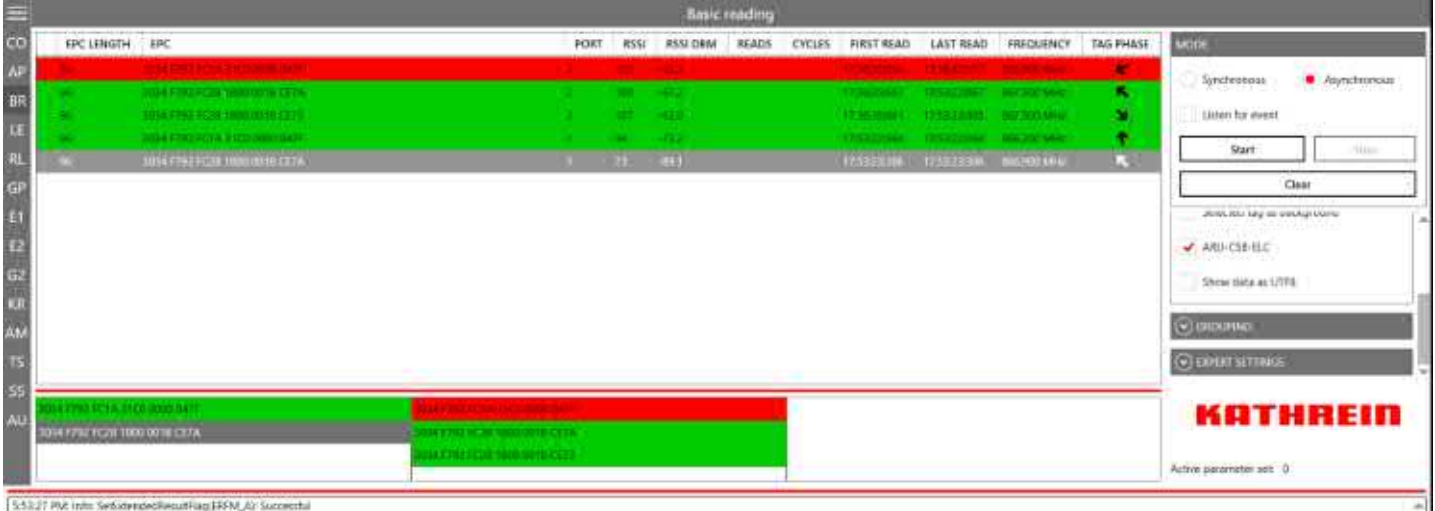

#### Fig. 47: Basic reading: ARU-CSB-ELC

**Tip** The WIRA-30-CSB-KRAI antenna is presented in a similar way and is shown under Options when connected.

# **14.4 LED**

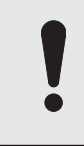

Not all readers support the functionality with 12 LEDs; all readers have at least 4 LEDs. Please check the reader data sheet for information.

In this tab, it is possible to assign various functions to the 12 LED channels. It is possible to activate other parameters, depending on the selected function.

**Tip** As supplied to customer, the first 4 LEDs are allocated to antennas 1-4, LED 5 is allocated to GSM, LED 6 to KRAI, LED 11 and LED 12 to Bluetooth and Wi-Fi, respectively. It is possible to customise this allocation.

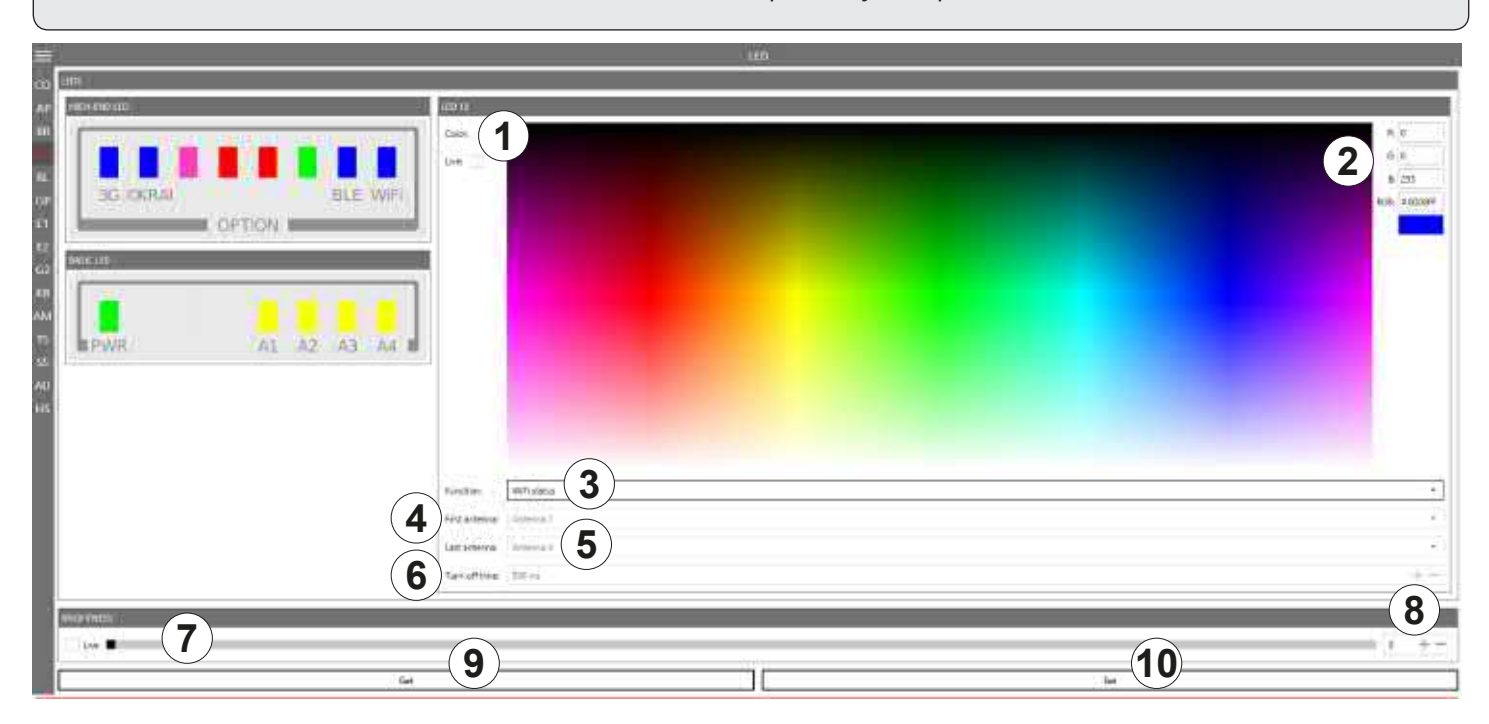

Fig. 48: LED

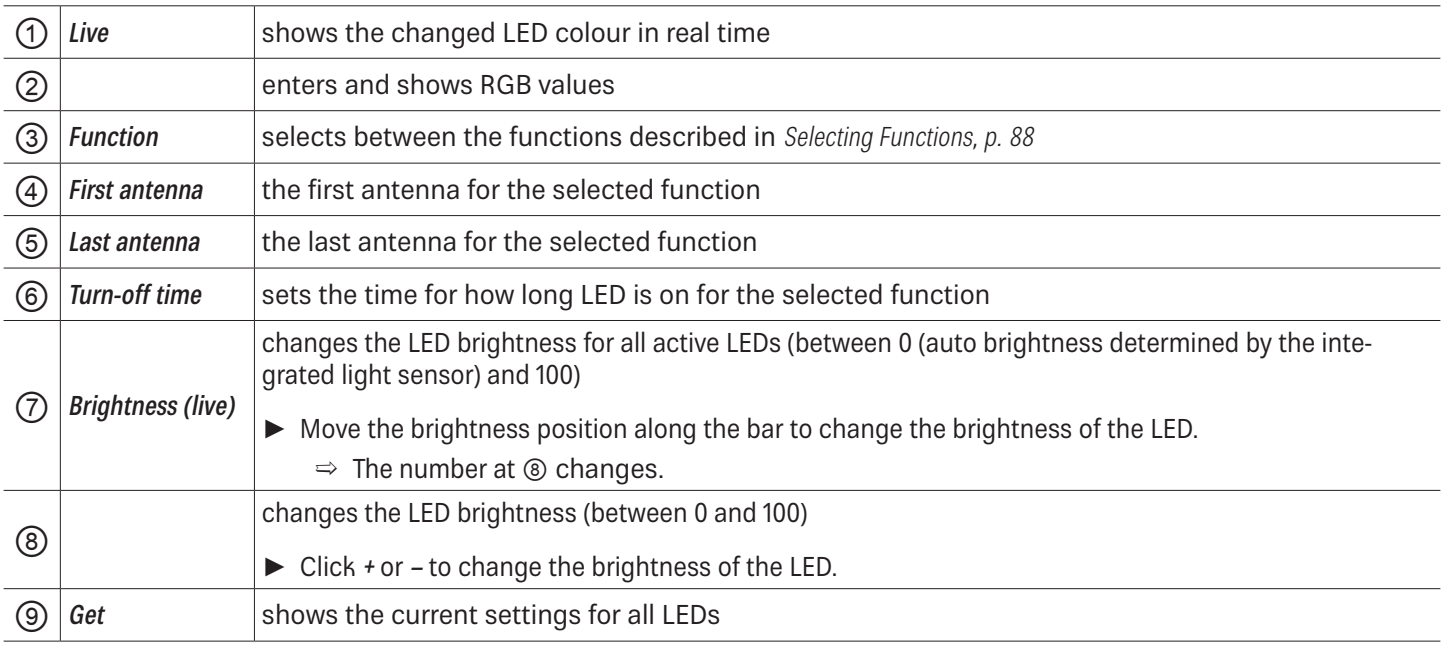

**(0)**  $\delta$  sets the new settings for all LEDs for which the settings have been altered

### **14.4.1 Selecting Functions**

► Click on the arrow (③ in Fig. 48, p. 87) to select between the following functions:

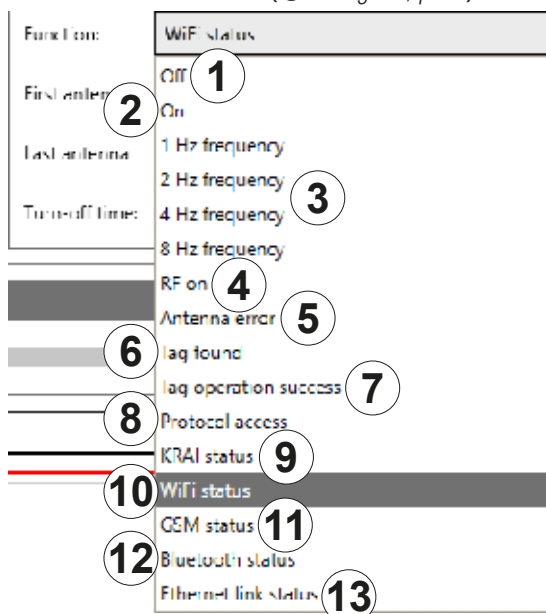

Fig. 49: LED: functions

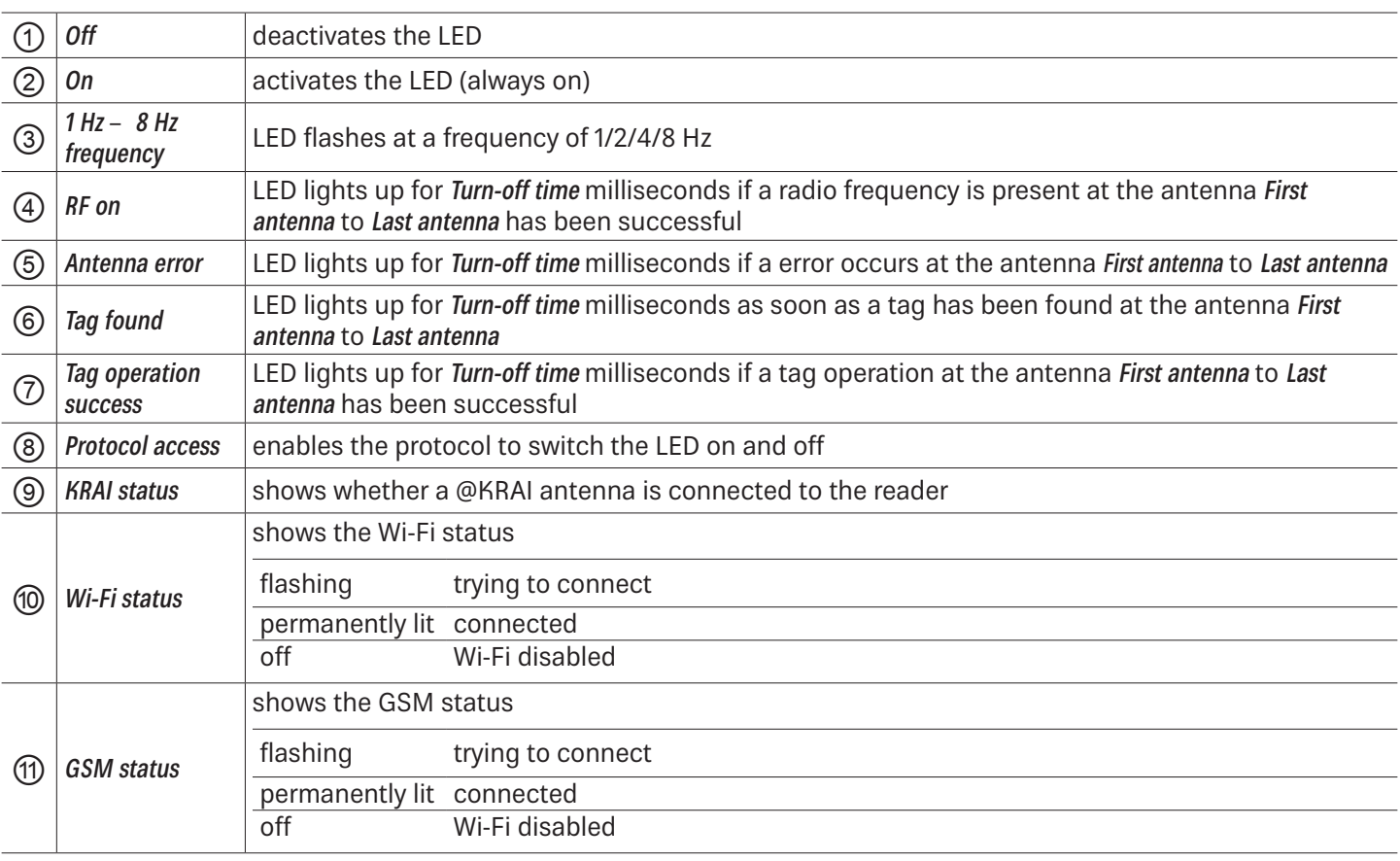

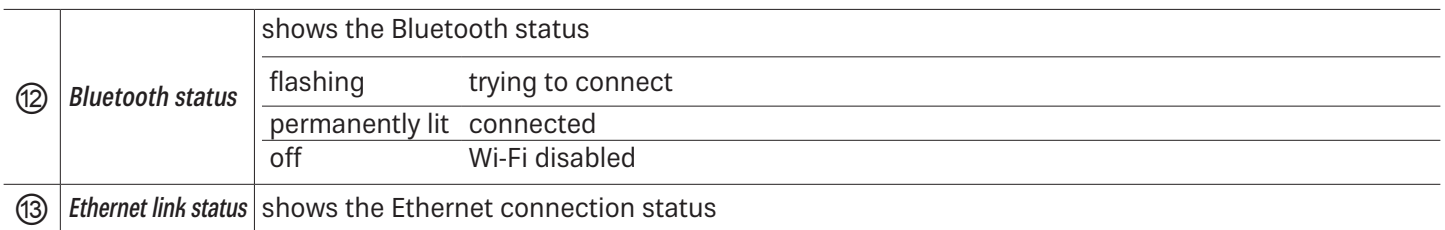

# **14.5 RSSI LED Bar (received signal strength indicator)**

This menu is used to determine the strength of the received signal.

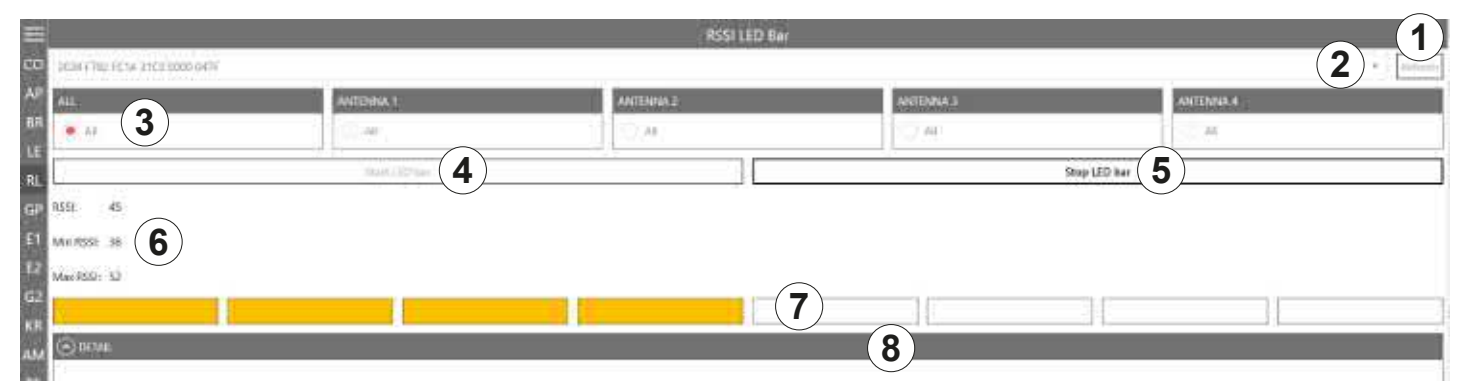

Fig. 50: RSSI LED Bar

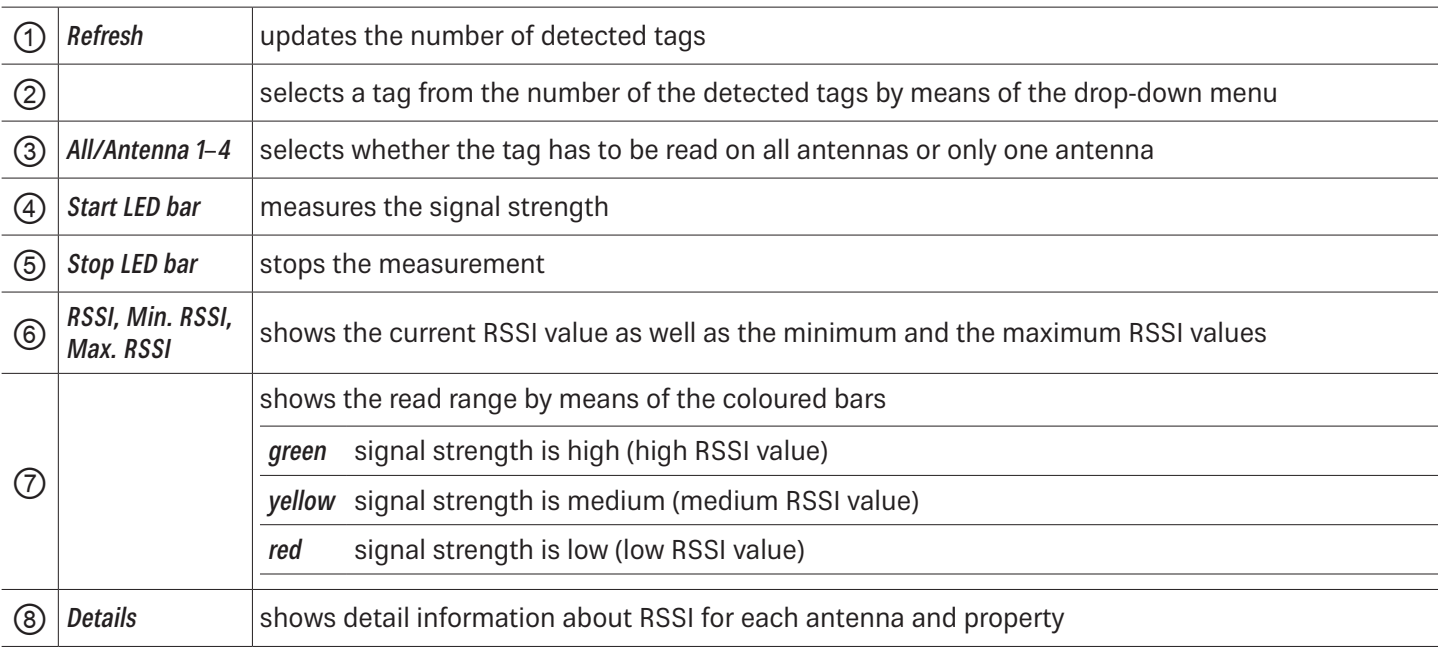

### **14.6 GPIO Functions**

Readers with GPIO functionality<sup>1)</sup> offer the possibility to set up small controls which trigger the reader, for instance by means of a light barrier, or which trigger an action at the outputs of the reader by reading specific tags. Such an action can switch an output to control the flow of goods.

The GPIO tab allows the reader to interact with its environment. The GPIO function tab allows the user to manually read or switch inputs and outputs of the respective application. For more complex procedures, it is possible to create action lists which execute a sequence of commands on the reader. This list can then be linked to various inputs.

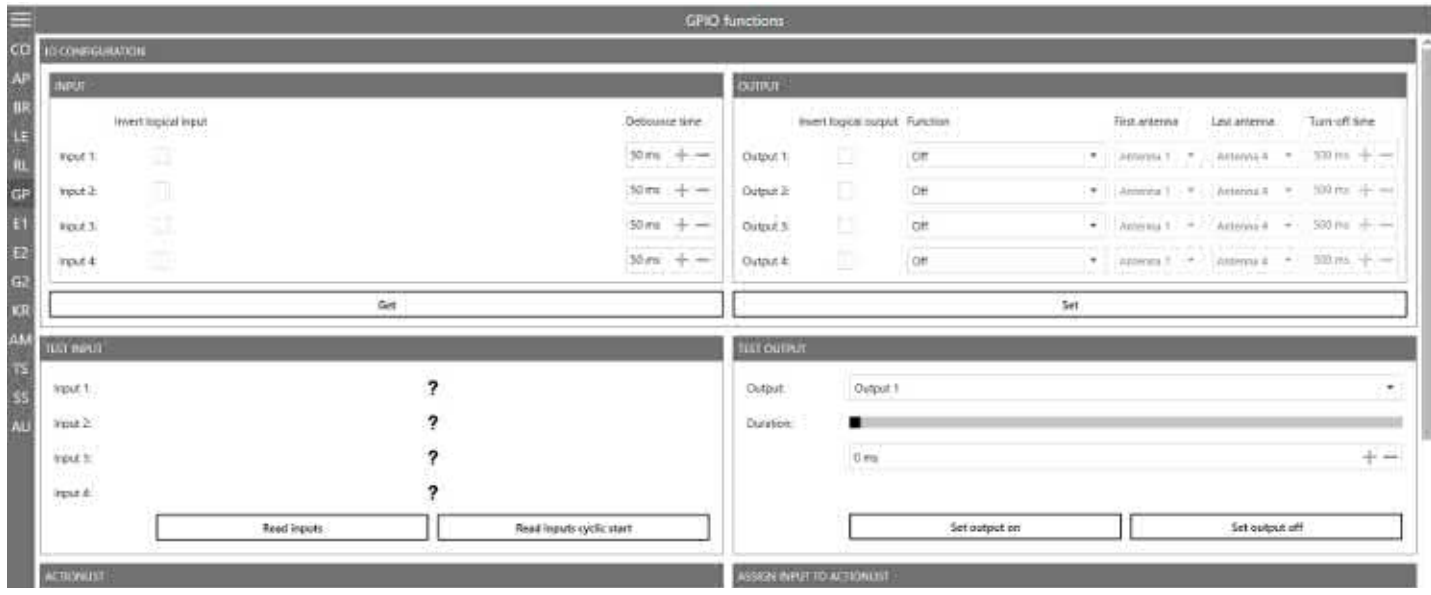

#### Fig. 51: GPIO

The GPIO tab is divided into 3 sections, IO Configuration, consisting of Input and Output, Test Input and Test Output, Action List and Assign Input to Action List which are described in the following chapters.

### **14.6.1 IO Configuration**

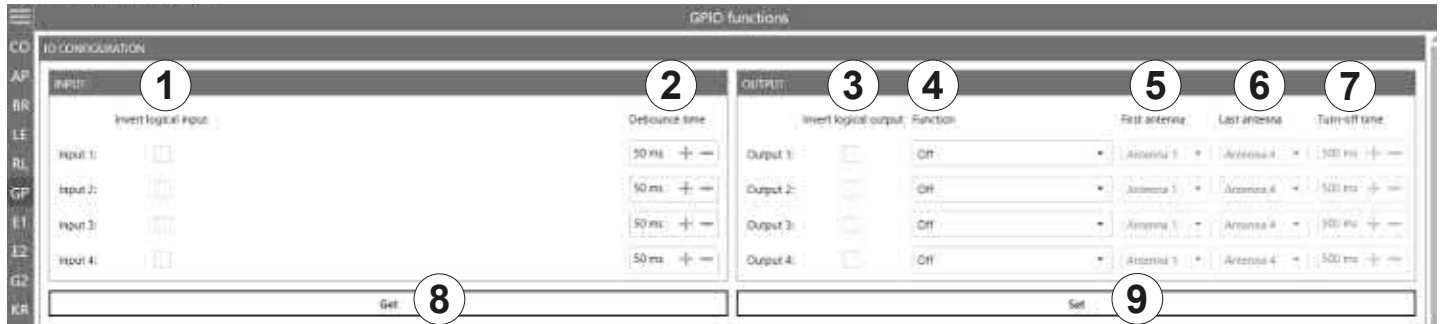

#### Fig. 52: GPIO: IO Configuration

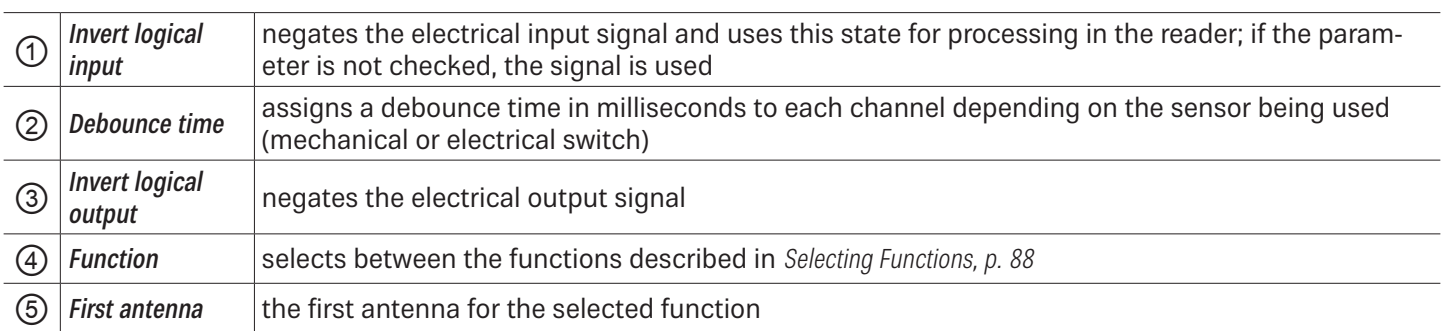

1) All Generation 3 readers have GPIO.

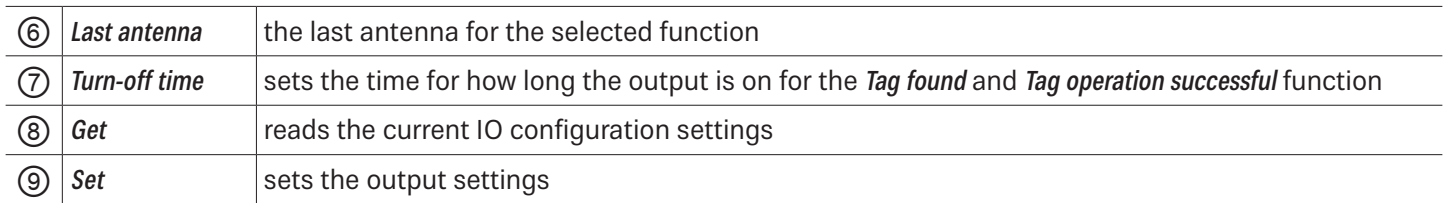

## **14.6.2 Test Input and Output**

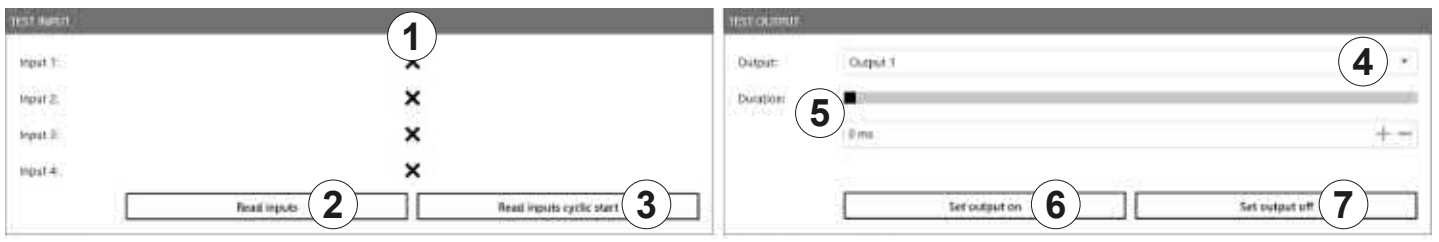

Fig. 53: GPIO: Test Input and Test Output

### Test Input

Each input channel has two configuration parameters available:

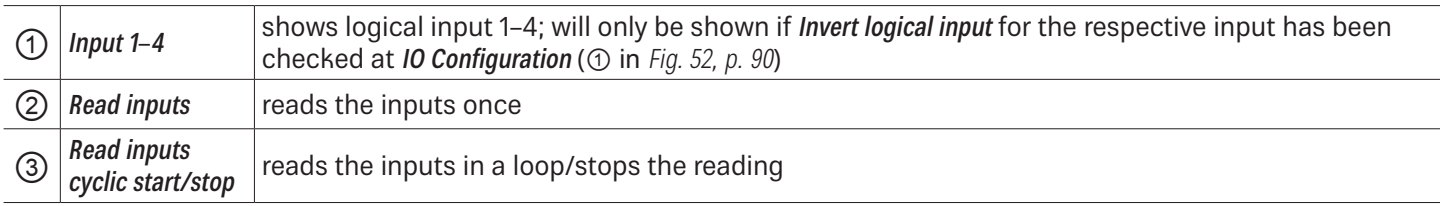

### Test Output

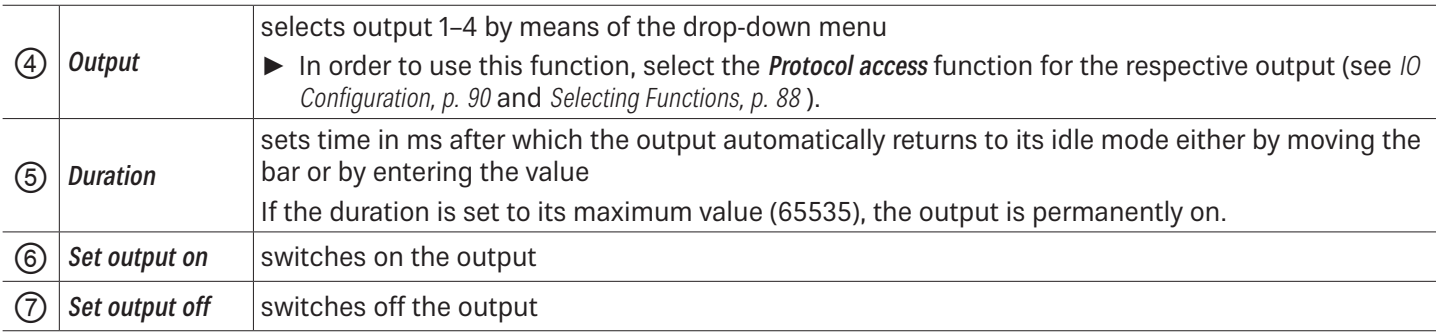

## **14.6.3 Action List and Assign Input to Action List**

To automate the processes, it is possible to store command sequences on the reader in the form of action lists. These are triggered by a change of edge at the selected input.

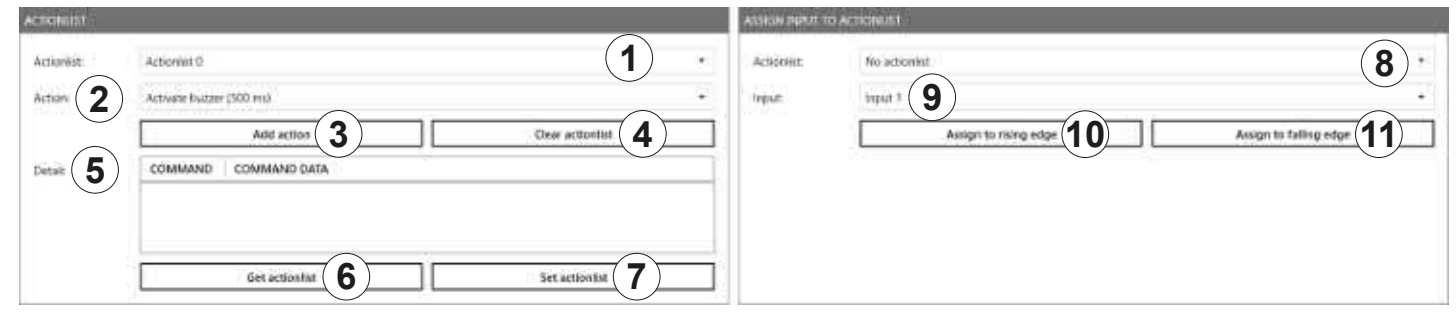

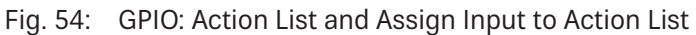

### Action List

Each input channel has two configuration parameters available:

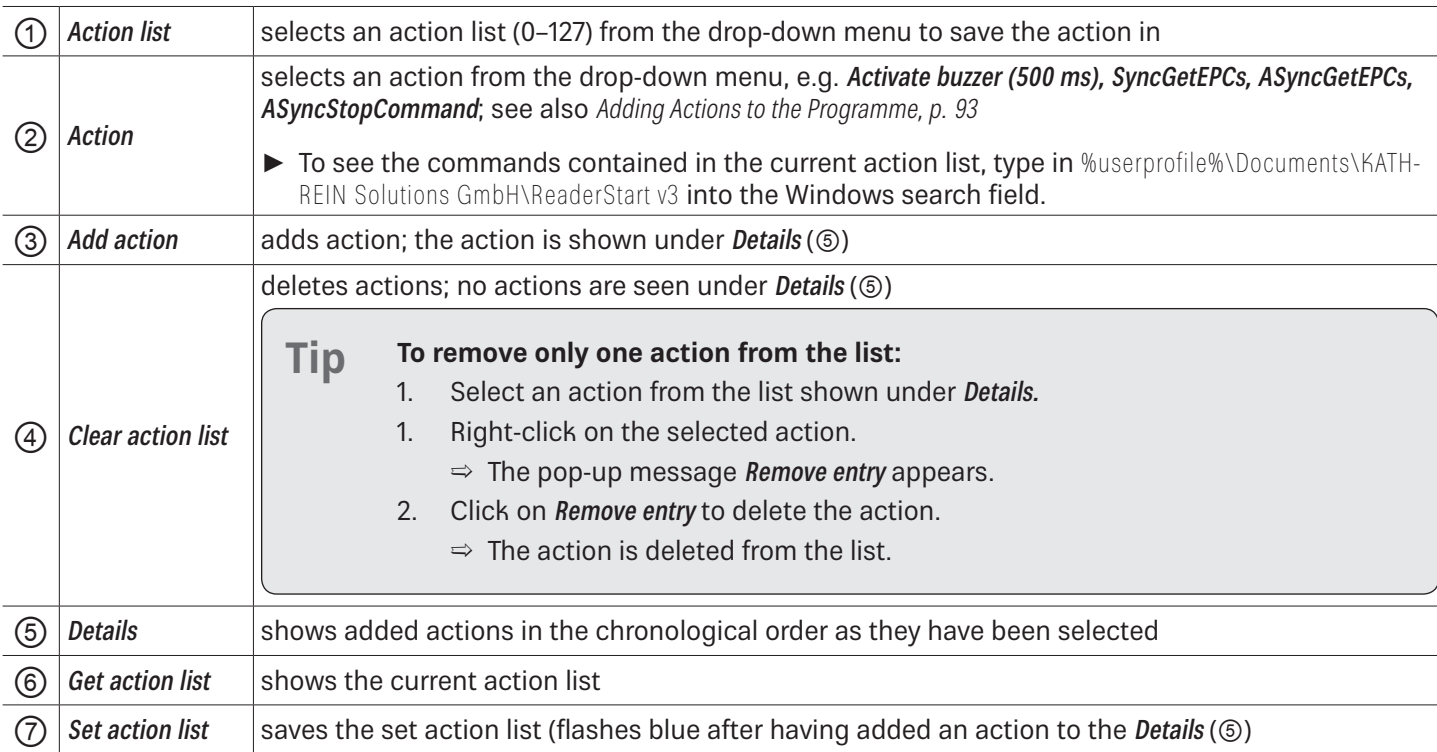

### Assign Input to Action List

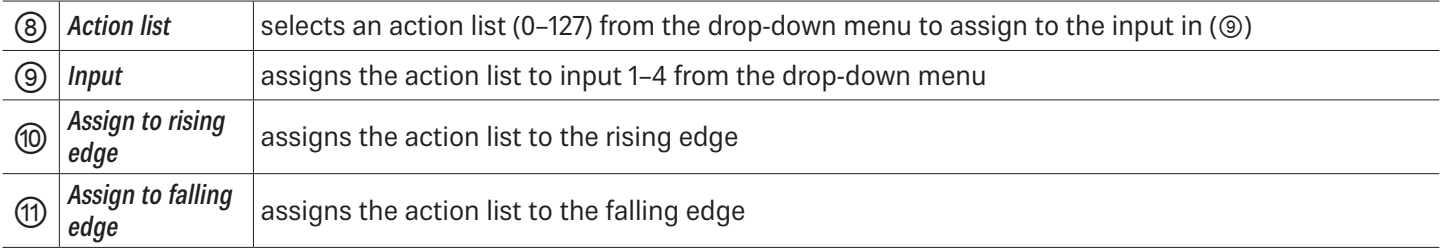

Tip ► If you would like to assign the action list to both the rising and the falling edge, click Assign to rising edge and then Assign to falling edge.

To cancel the assignment:

► Restart/reset the reader or select No action list under Action list (⑧).

### Adding Actions to the Programme

The action lists consist of a sequence of individual actions which can be loaded in the form of an XML file in the Action context menu:

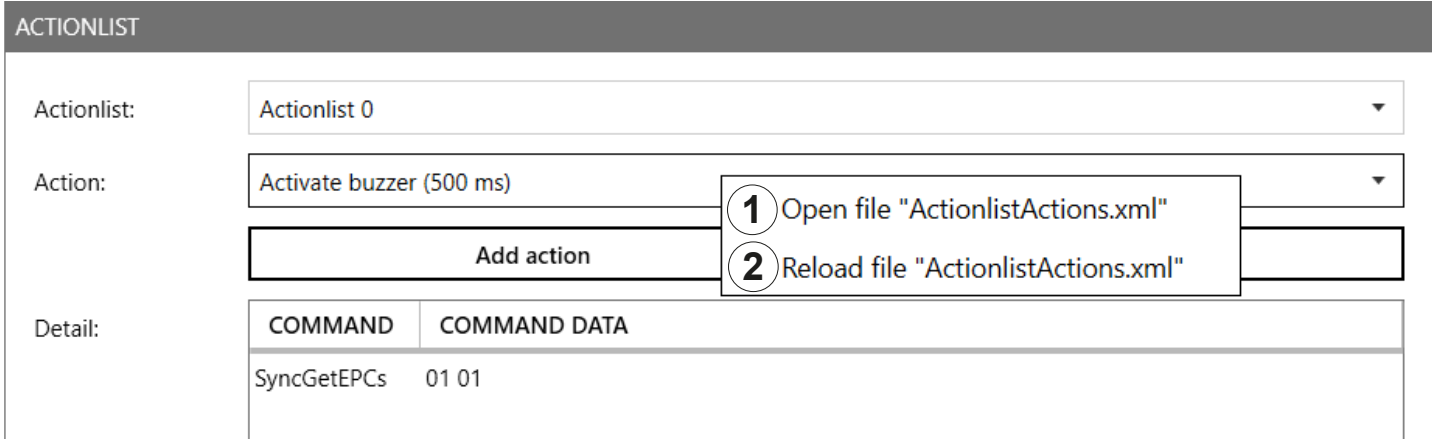

Fig. 55: GPIO: action list, action context menu

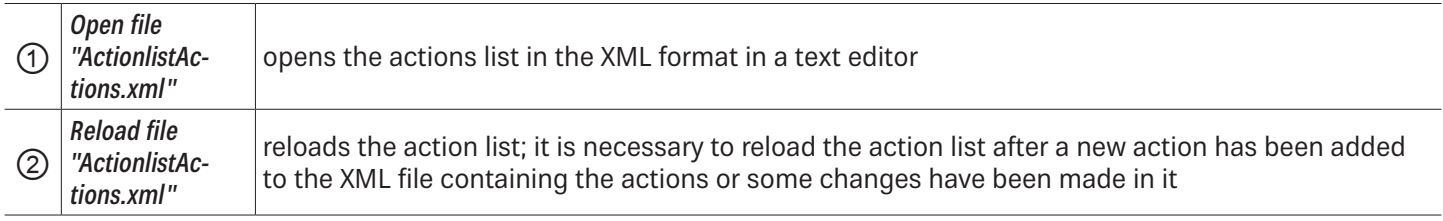

The ReaderStart creates a directory in which the system variables are stored in the folder %userprofile%\Documents\KATH-REIN Solutions GmbH\ReaderStart v3. It is possible to edit the ActionlistActions.xml file manually using a text editor.

► To see the individual actions, refer to the Configuration Protocol.

The approximately 150 reader commands with corresponding variance of the parameters do not allow for a uniform list. A selection of all options is extensive. Therefore, it is recommended to only list commands required in the application.

The following example demonstrates the syntax of the actions:

<ActionlistActions>

<!--Activate buzzer for 500 ms, CommandID: 0x0045, Parameter: 0x01F4-->

<Action>

<Description>Activate buzzer (500 ms)</Description>

<CommandID>0045</CommandID>

<!--LSB first-->

<Parameter>F4</Parameter>

<Parameter>01</Parameter>

</Action>

```
<!--Get EPCs, CommandID: 0x0101-->
<Action>
                  <Description>Get EPCs</Description>
                  <CommandID>0101</CommandID>
                  <!--LSB first-->
</Action>
```
</ActionlistActions>

The example above shows the Activate buzzer 500 ms and Get EPCs actions.

### **14.7 Expert Settings 1**

The ReaderStart software is a powerful tool for the reader configuration. It allows the reader to be customised to any application. The *Expert settings 1* and 2 allow the reader's RF interface and communications profile to be optimised to the tag so that the reader is optimally customised to the application.

There are eight parameter sets available for saving the reader configuration. It is possible to save all settings for the transmission power, the antenna multiplex configuration, the RF settings and the air interface parameters.

Other parameters can be changed in Expert settings 2.

► For more information about the individual parameters, refer to Reader Configuration Manual for Kathrein RFID UHF Readers.

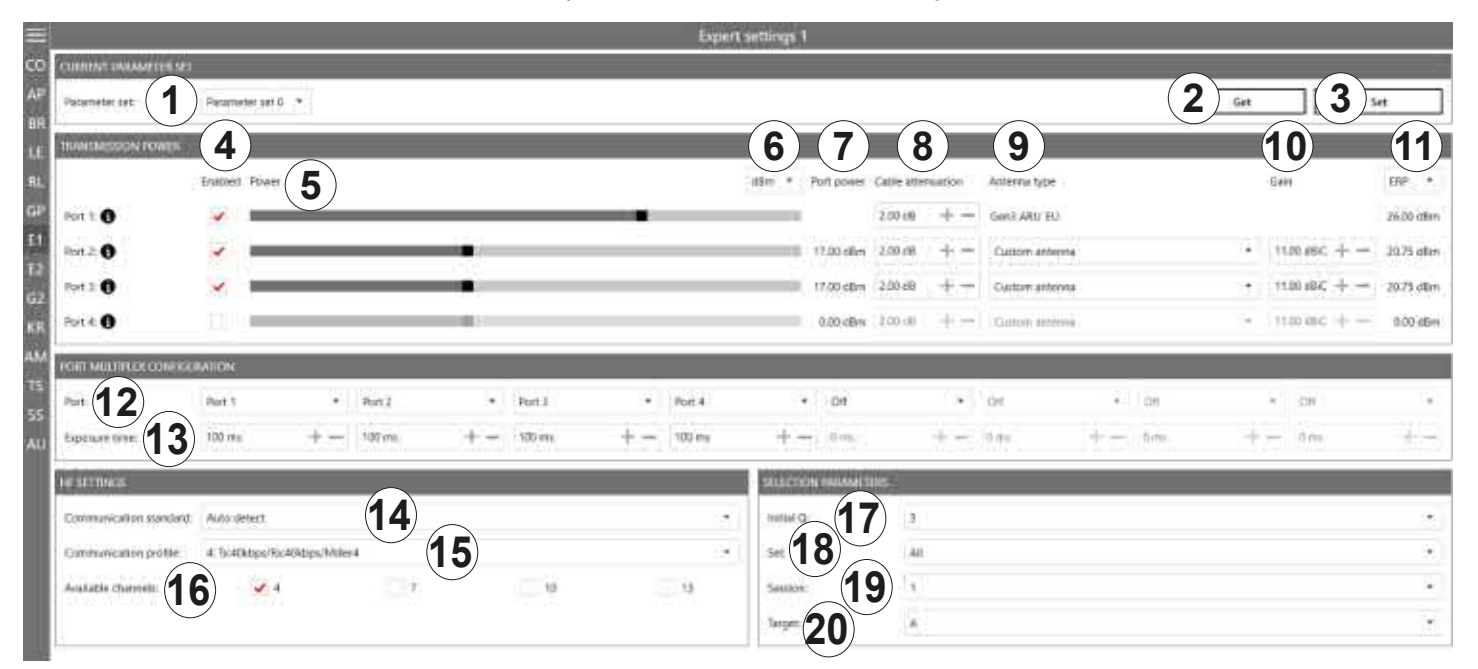

#### Fig. 56: Expert settings 1

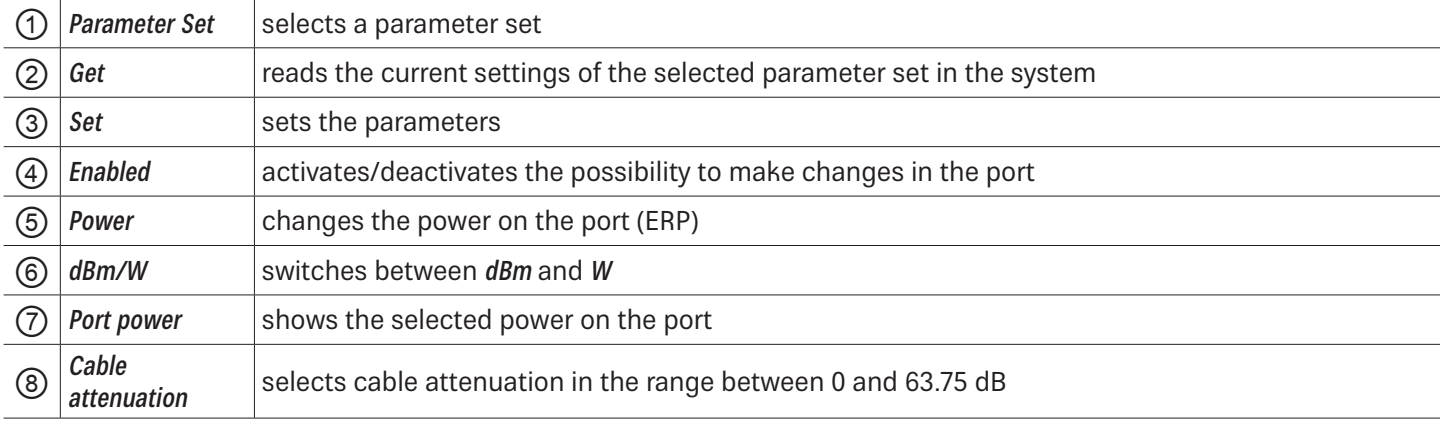

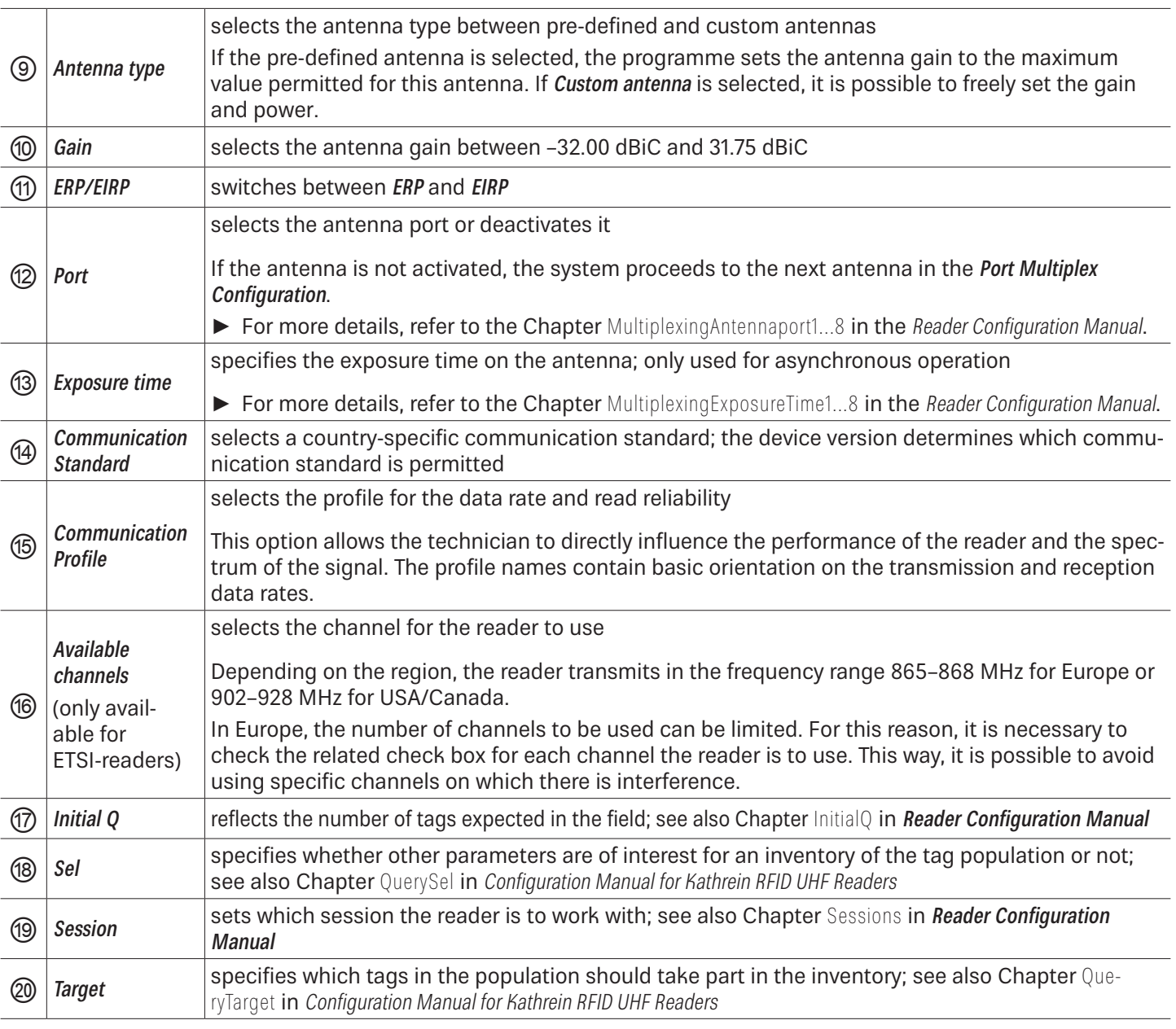

To operate the reader in accordance with the related national standards, it is necessary to take into account the antenna gain and the cable attenuation in the transmission power setting.

► Do not exceed the permitted transmission power. Failure to observe this instruction can result in non-compliant operation of the reader leading the termination of the type approval.

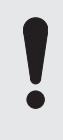

To operate the reader in accordance with the related national standards, it is necessary to set the correct communication profile to use the correct frequency range.

► Make sure to operate the reader in the correct country-specific frequency range. Failure to observe this instruction can result in non-compliant operation of the reader leading the termination of the type approval.

### **14.7.1 Port Power**

In Europe, the radiated power is limited in accordance with ETSI 302208 to 2 W ERP. In the FCC/IC region, max. 1 W connected RF power applies with an antenna gain of 6 dBi. If the antenna gain is greater than 6 dBi, it is necessary to reduce the RF power accordingly. While the European standard refers to a half-wave dipole, FCC part 15/RSS 210 refers to an isotropic radiator.

To set the port power, it is necessary to include the length-dependent cable attenuation and the antenna gain into the calculation of the port power. An example for the calculation of the port power for Europe and FCC/IC is given below.

The following applies to the European approval region:

 $P_{\text{port}} = P_{\text{FRP}} + D_{\text{cable}} - G_{\text{HW}}$ 

where  $P_{port}$  is the port power of the reader in dBm;  $P_{ERP}$  is the port power based on a half-wave dipole in dBm;  $D_{cable}$  is the cable attenuation in dB;  $G_{HW}$  is the antenna gain based on a half-wave dipole.

The cable attenuation is the length-dependent attenuation of the cable at the related frequency:

 $D_{\text{cable}} = |*D_{\text{dB/m}}|$ 

where D<sub>cable</sub> is the cable attenuation in dB; I is the length in m; D<sub>dB/m</sub> is the attenuation in dB/m at frequency.

The antenna gain is stated in various different units. These units include dBi and dBic. The units dBi and dBic refer to an isotropic (spherical) radiator, where dBic refers to a circularly polarised isotropic radiator and dBi to a linearly polarised isotropic radiator.

In the European approval area, the radiated power must not exceed 2 W ERP. This figure refers to a half-wave dipole. The relationship shown below exists between an isotropic radiator (dBi) and a half-wave dipole.

 $G_{HW} = G_{\text{isot}} - 2.14 \text{ dB}$ ,

where  $G_{HW}$  is gain-based on a half-wave dipole and  $G_{isot}$  is gain-based on an isotropic radiator in dBi

If the gain of the antenna is referred to the polarisation of a circular isotropic antenna (dBic), the linear gain of the antenna is 3 dB lower. As a result ,the port power can be increased by 3 dB.

 $G_{HW} = G_{isot} - 2.14$  dB – 3dB,

where G<sub>HW</sub> is gain-based on a half-wave dipole and G<sub>isot</sub> is gain-based on an isotropic radiator in dBi

In the FCC/IC approval region, the RF power connected at the antenna input must not exceed 1 W. If the gain of the antenna is higher than 6 dBi, it is necessary to reduce the RF power correspondingly. The reader's port power is then:

 $P_{\text{port}} = P_{\text{cond}} + D_{\text{Kabel}}$  with  $P_{\text{cond}} \le 1$ W and  $G_{\text{isot}} \le 6$ dB,

where P<sub>nort</sub> is the port power of the reader in dBm; P<sub>cond</sub> is the power on antenna output in dBm; D<sub>cable</sub> is the cable attenuation in dBm;  $G_{HW}$  is the antenna gain in dBi.

If the antenna gain is stated in dBic, the reader's transmission power can be increased by 3 dB.

The port power for the European variant can be set in 0.25-dB steps from 6 dBm to 33 dBm.

## **14.8 Expert Settings 2**

The Expert settings 2 tab is divided into four sections for further configuration of the reader. In this tab, it is possible, for example, to change the default parameter set, copy one parameter set into another, read reader parameters to determine their ID and configure Select Filter Settings.

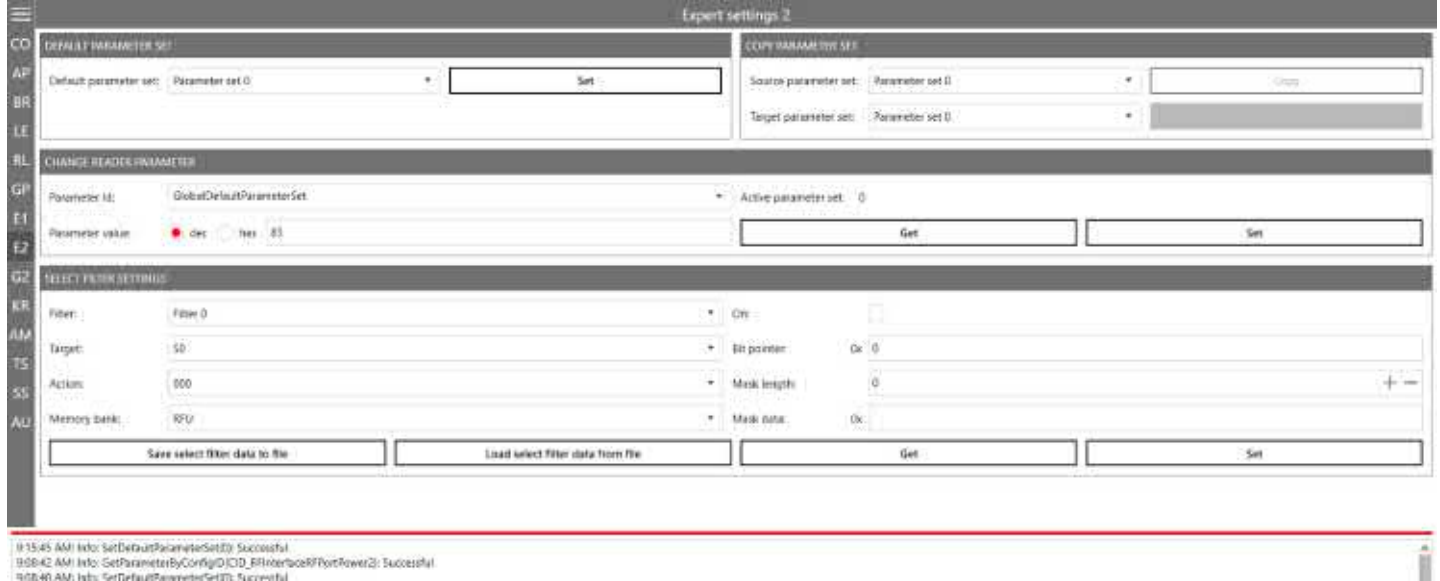

Fig. 57: Expert settings 2

### **14.8.1 Default Parameter Set**

The Default parameter set allows configuration of the parameter set that is loaded from the Flash into the RAM when the reader is started.

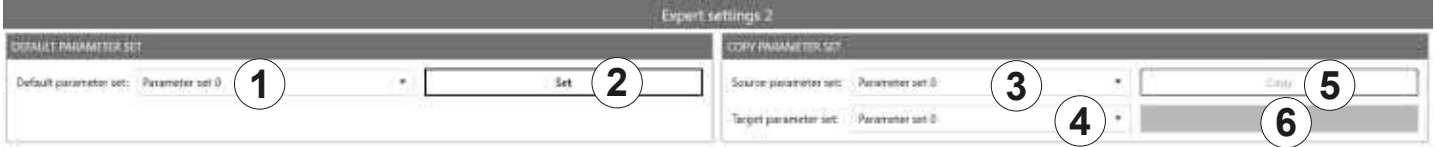

Fig. 58: Expert settings 2: default parameter set and copy parameter set

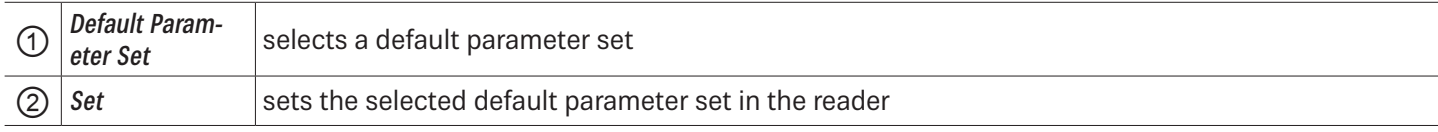

### **14.8.2 Copy Parameter Set**

The Copy parameter set allows one parameter set to be copied into another.

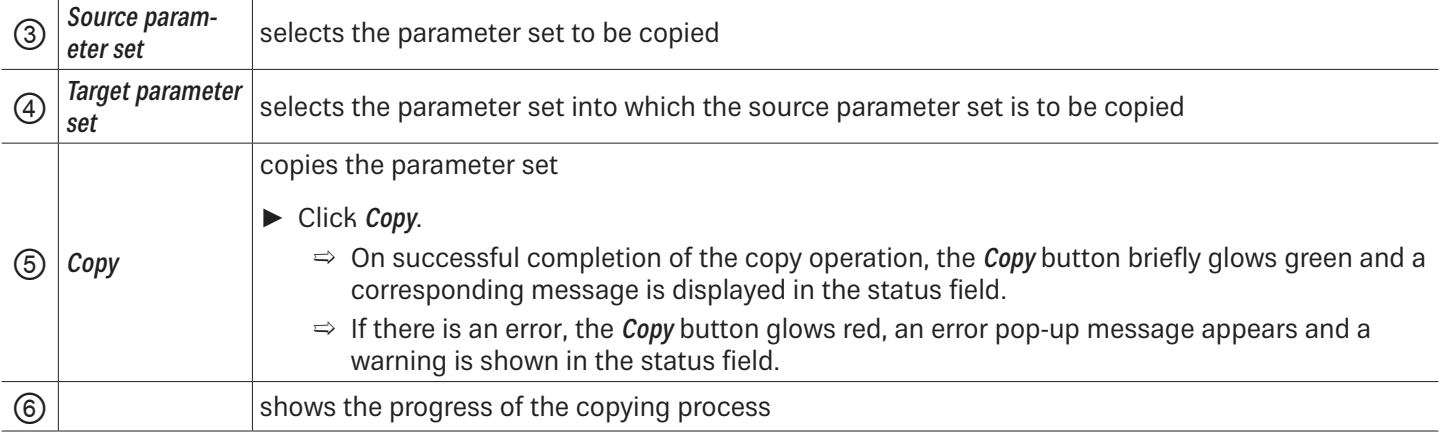

### **14.8.3 Change Reader Parameter**

Change reader parameter allows to change all reader settings using their respective configuration IDs. **4 6**

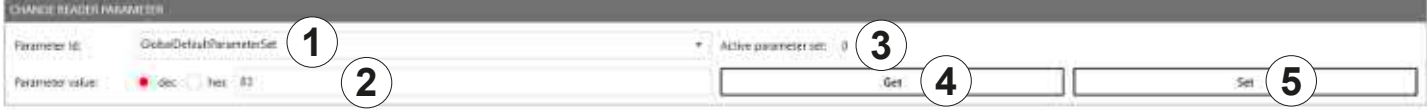

Fig. 59: Expert settings 2: change reader parameter

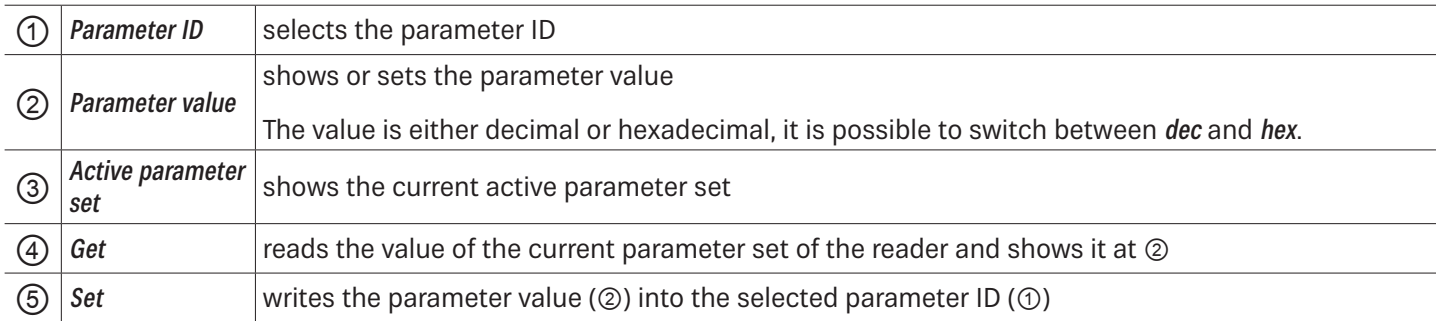

### **14.8.4 Select Filter Settings**

By means of these settings, it is possible to filter certain tags, e.g. to only read tags with the defined data in the respective memory banks. It is possible to set up to 32 filters. **2 4 5**

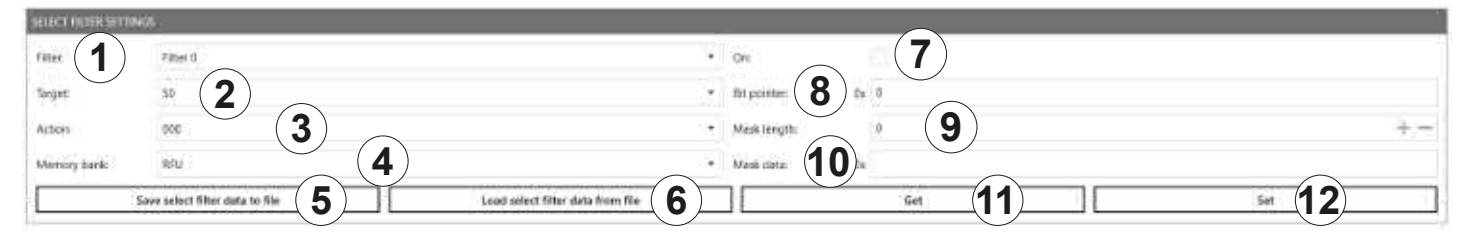

Fig. 60: Expert settings 2: select filter settings

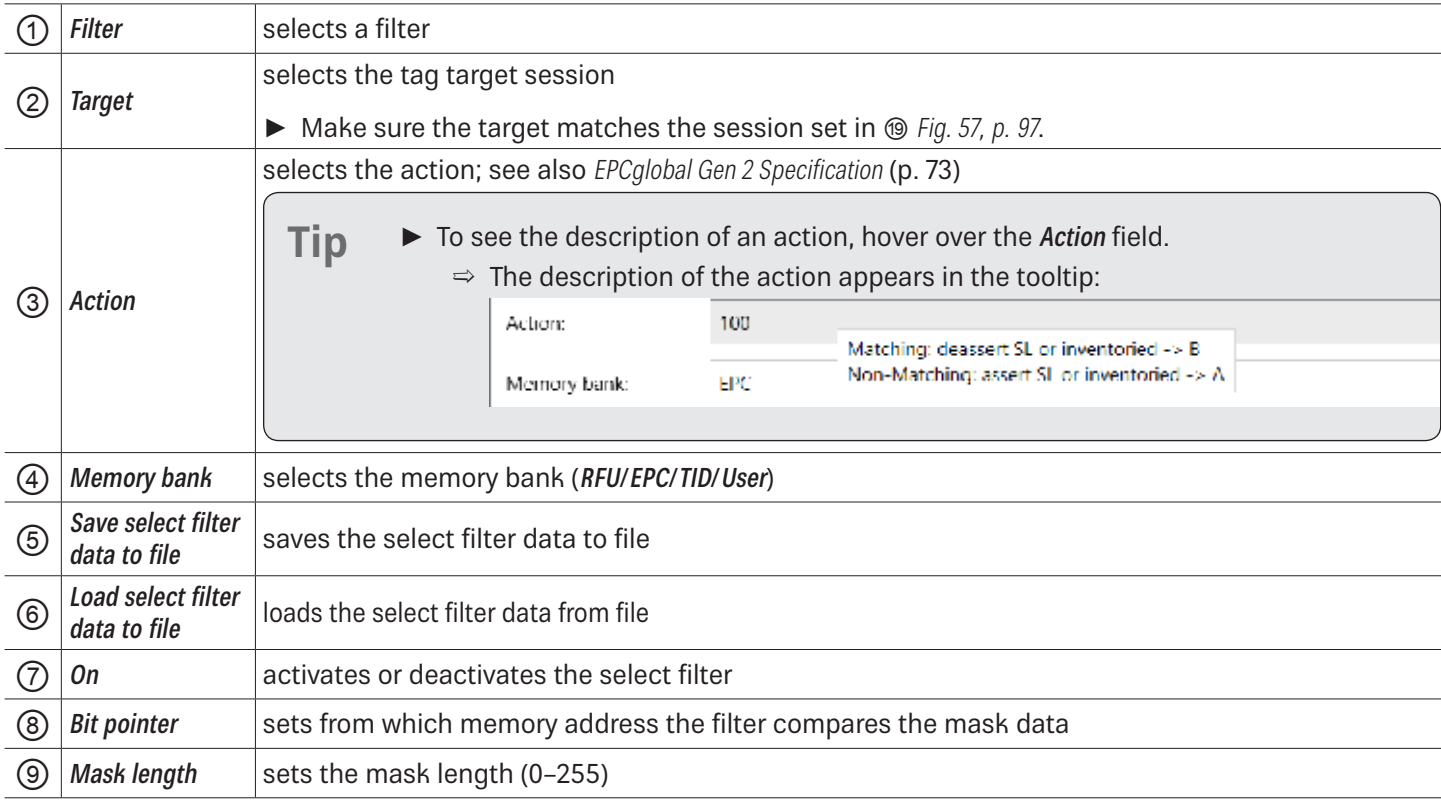

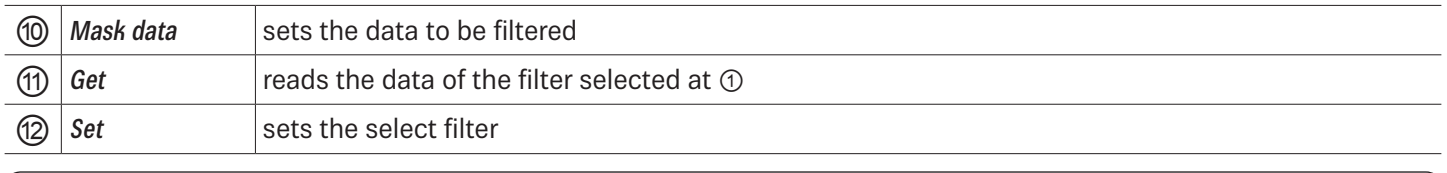

**Tip** In Generation 3 readers, select filter data are permanently stored in the reader, e.g. if the select filter has been activated, it is active after a reader restart.

### **14.8.5 Applying a Select Filter (Example)**

You have the following results of the basic reading but you would like only the tags with the FC28 in the memory address to take part in the inventory:

| Ξ               |                |                                       |                   |             |                          | <b>Basic reading</b> |               |                                            |           |                  |                  |                     |                           |
|-----------------|----------------|---------------------------------------|-------------------|-------------|--------------------------|----------------------|---------------|--------------------------------------------|-----------|------------------|------------------|---------------------|---------------------------|
| co              | EPC LENGTH BPC |                                       | <b>FORT</b>       | RSSI        | <b>ASSI DBM</b>          | READS                | <b>EVELES</b> | FIRST READ -                               | LAST READ | <b>PREQUENCY</b> | <b>TAG PHASE</b> |                     |                           |
| AF.             |                | 4 FEBERGEL 1800 (2013 FEB             | <b>STATISTICS</b> |             | <b>THE REAL PROPERTY</b> | <b>STATES</b>        |               | THE OFFICES HEATH THE THESE BESIDES        |           |                  |                  | · lummentes         | <b><i>DETERMINARY</i></b> |
| BR              |                |                                       |                   |             |                          |                      | <b>STERN</b>  | <b>SIMULTANISM</b> (TRATIFIED MAINTENANCE) |           |                  |                  |                     |                           |
| H               |                |                                       |                   |             | <b>START OF</b>          | <b>STATE</b>         | <b>THE ST</b> | 092718338 102730211 168.800 Miles          |           |                  |                  | Lichten frai www.rd |                           |
|                 |                | which is the control determined a re- |                   | <b>SALE</b> |                          |                      | <b>THE R.</b> | <b>CONTRACTOR TOTAL BOARD MADE</b>         |           |                  | ×                | Start               |                           |
|                 |                |                                       |                   |             | <b>STATISTICS</b>        |                      |               | <b>STATISTICS</b>                          |           |                  |                  |                     |                           |
| <b>Contract</b> |                |                                       |                   |             |                          |                      |               |                                            |           |                  |                  |                     | <b>Clear</b>              |

Fig. 61: Basic reading: select filter required

To do so, it is necessary to create a select filter. The advantage of this process is that the filtering takes place already at the air interface level.

### **To create the select filter as shown in the figure below: 2 4 5**

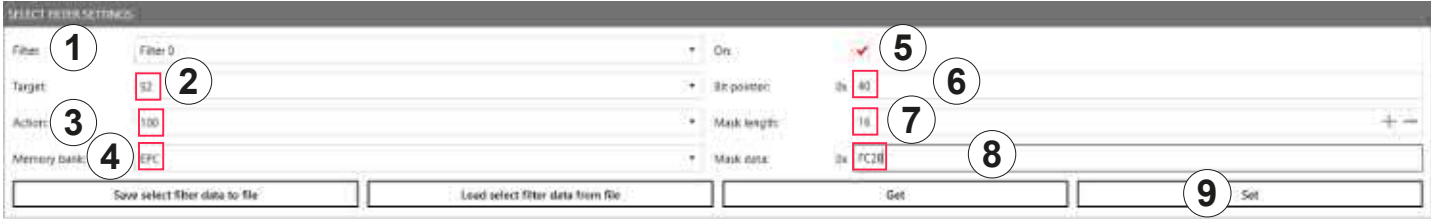

- 1. Select the filter you would like to save the filtering settings to under Filter  $(①)$ .
- 2. Select the target  $(Q)$ . Make sure the target matches the session set in  $@$  Fig. 57, p. 97.
- 3. Select an action (③). In the example, the action is set to 100; see also EPCalobal Gen 2 Specification.
- 4. Select the **EPC** memory bank  $(\textcircled{4})$ .
- 5. Activate the select filter (⑤).
- 6. Refer to the EPCglobal Gen 2 Specification to check from which bit pointer the filter will search for the value according to which you would like to filter the tags (FC28 in the example); see pp. 44-46 in the EPCglobal Gen 2 Specification V 2.0.1. In the example, FC28 is the third word in the EPC memory bank (bit pointer 0x00 is the CRC, bit pointer 0x10 is the PC, bit pointer 0x20 is the first EPC word). Therefore, FC28 corresponds to the bit pointer 0x40.
- 7. Enter  $40$  at Bit pointer ( $\circledcirc$ ).
- 8. Enter the mask length at  $\oslash$ . In the example,  $FC28$  is one word, therefore, the value is 16.
- 9. Enter the value (FC28) at  $\circledast$ .
- 10. Click Set (⑨).
- 11. Go to Expert settings 1.
- 12. In Selection Parameters, set the value at target to  $B$ ; see also EPCglobal Gen 2 Specification.
- 13. Start the reading in the Basic reading tab:

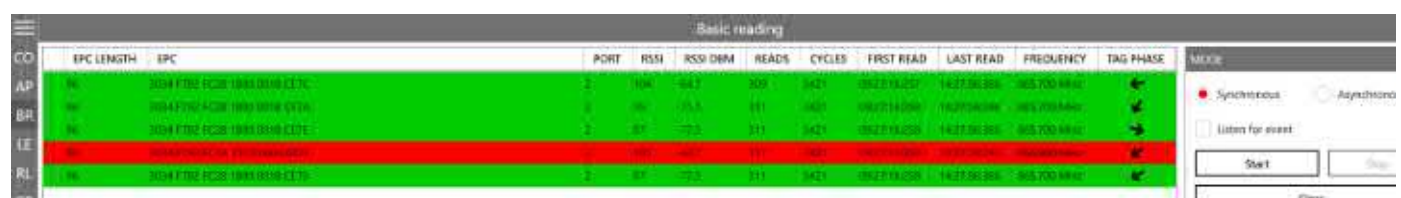

 $\Rightarrow$  The reader only reads the tags with the filtered value (marked green). The tag without the filtered value is not read (marked red).

### **14.9 Test Gen 2 Functions**

This tab makes it possible to access individual tag functions. In addition to the functionality in accordance with the EPC Gen2 standard, it is possible, for example, to read and write tags as well as set and change tag passwords.

The user interface consists of the fields Get all Tags, Password for Operation, Write EPC, Read data, Write data, Change Password, Lock and Kill that are described in the following chapters.

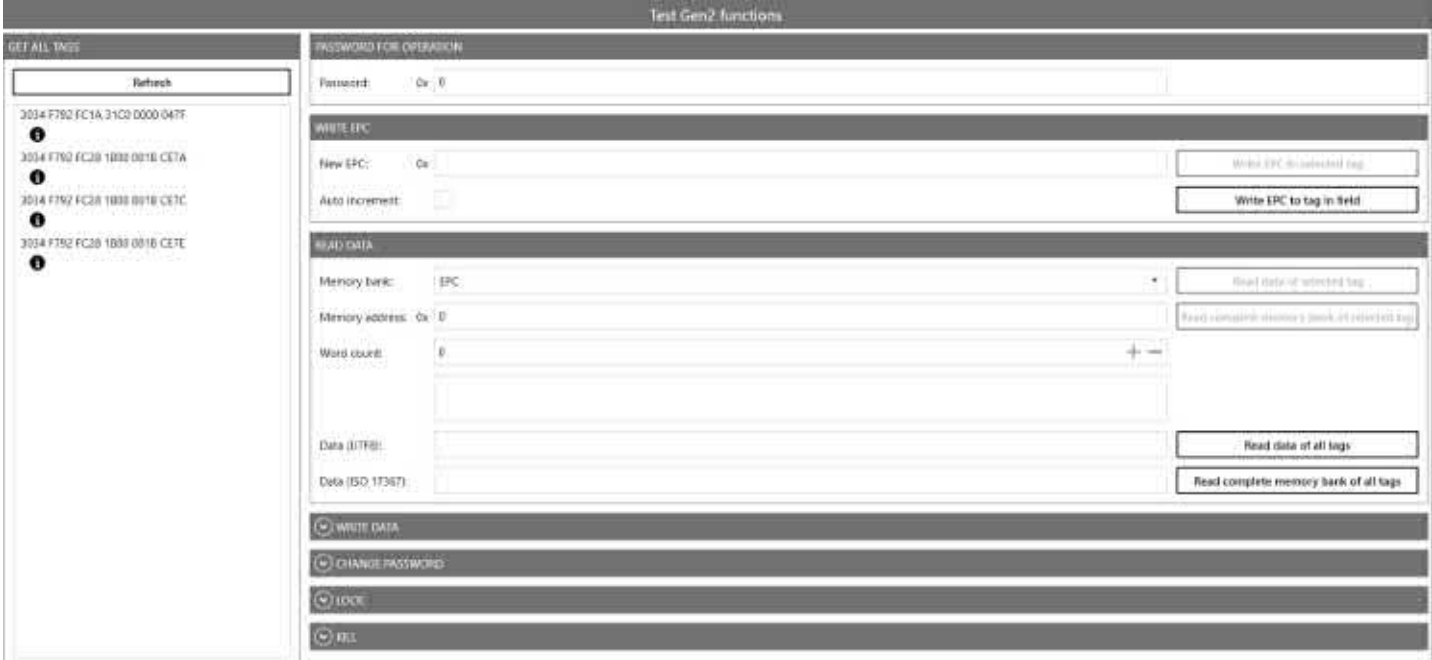

Fig. 62: Test Gen2 functions

### **14.9.1 Get All Tags**

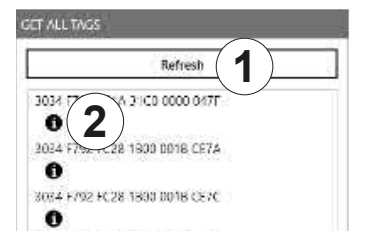

Fig. 63: Test Gen2 functions: Get all EPCs

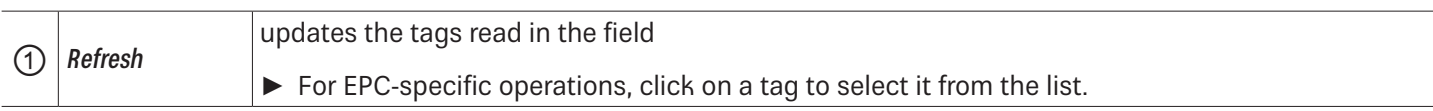

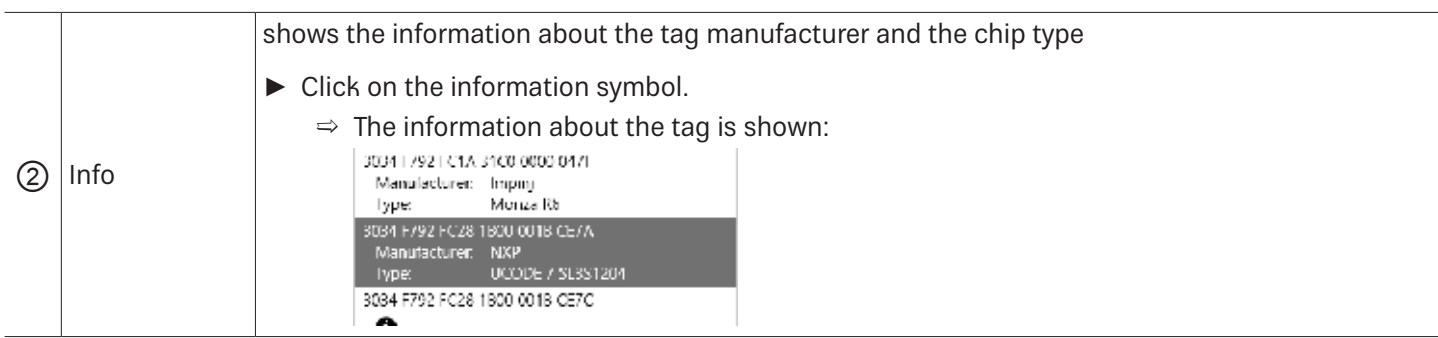

# **14.9.2 Password for Operation**

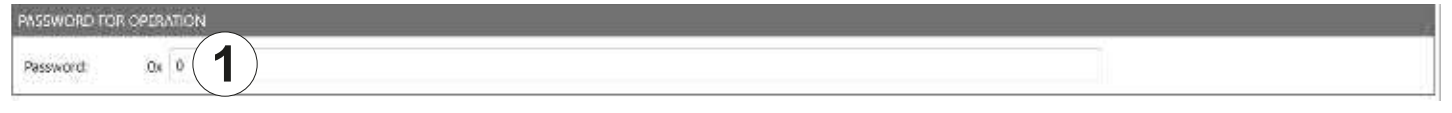

Fig. 64: TestGen2: password for operation

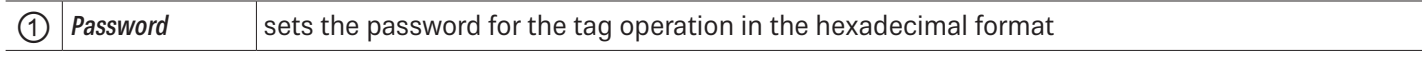

### **14.9.3 Write EPC**

In this tab, it is possible to change the EPC of the tag.

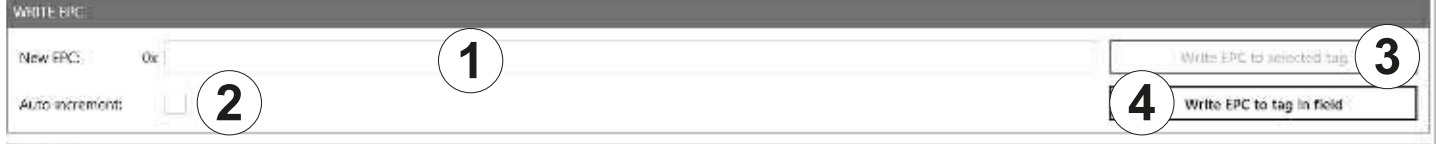

#### Fig. 65: TestGen2: write EPC

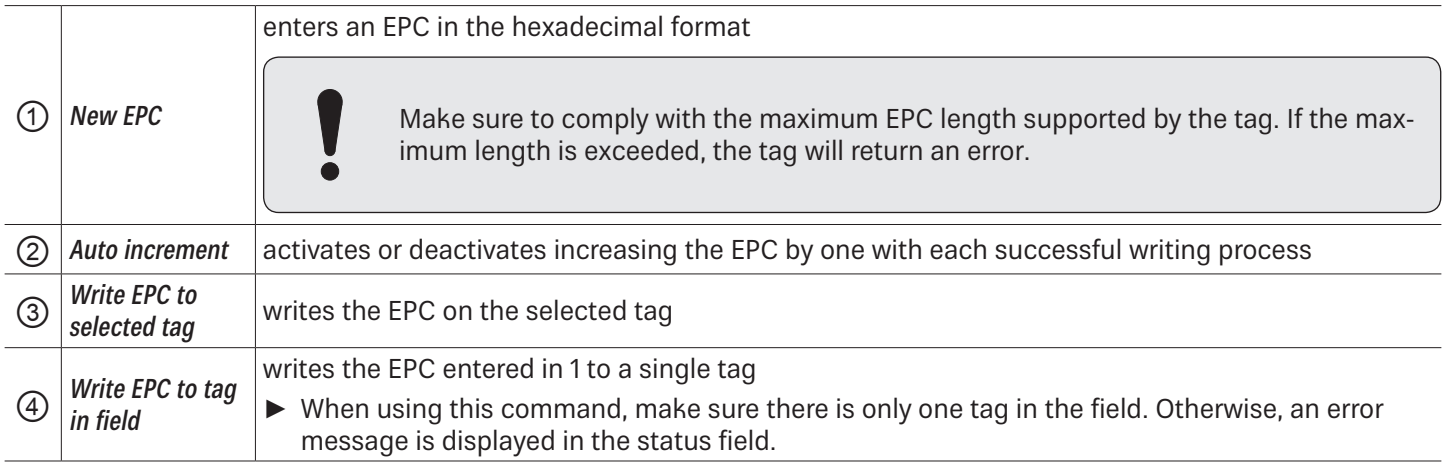

### **14.9.4 Read Data**

This group supplies detailed access to all the data areas of the tag. Access is obtained by entering the selected memory This group supplies detailed access to all the data areas of the tag. Access is obtained by entern<br>bank, the address within the memory bank and the number of words.

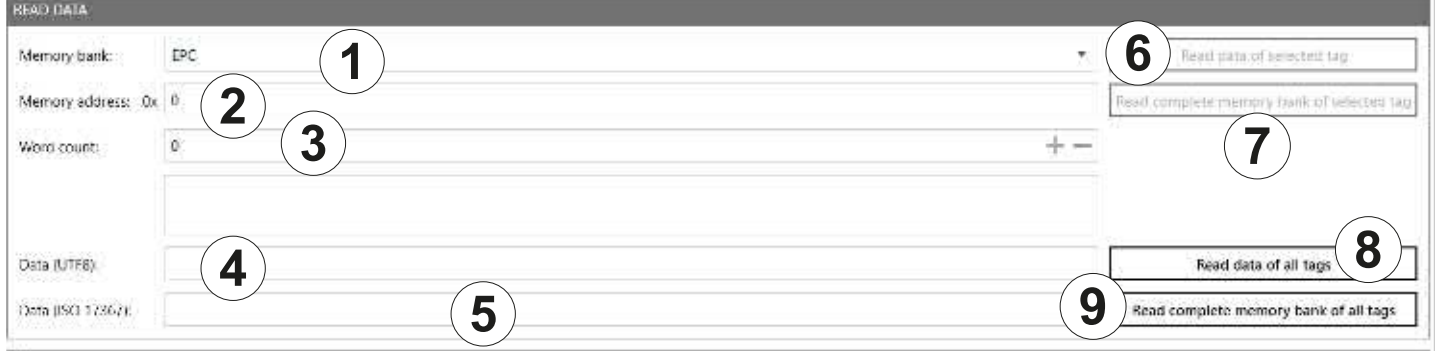

#### Fig. 66: TestGen2: read data

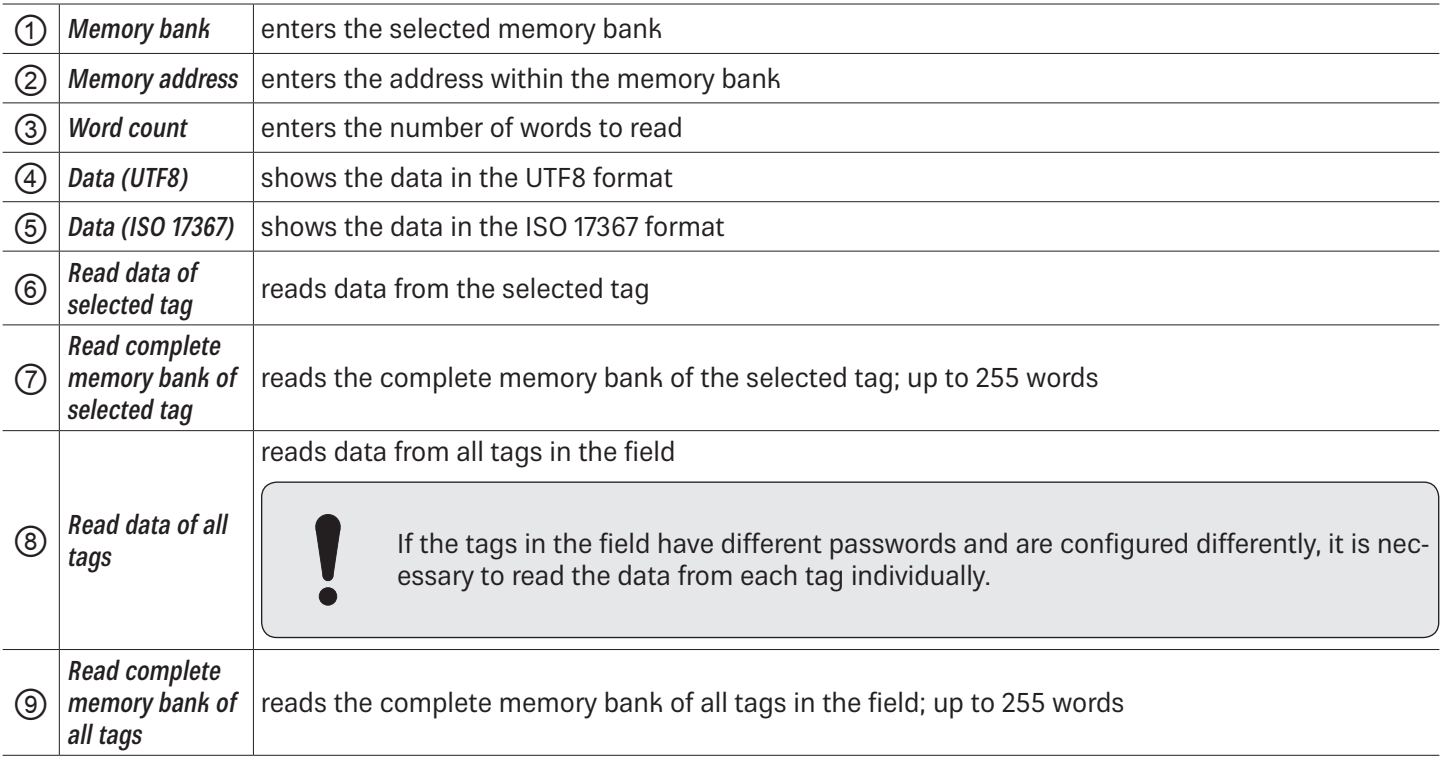

# **14.9.5 Write Data**

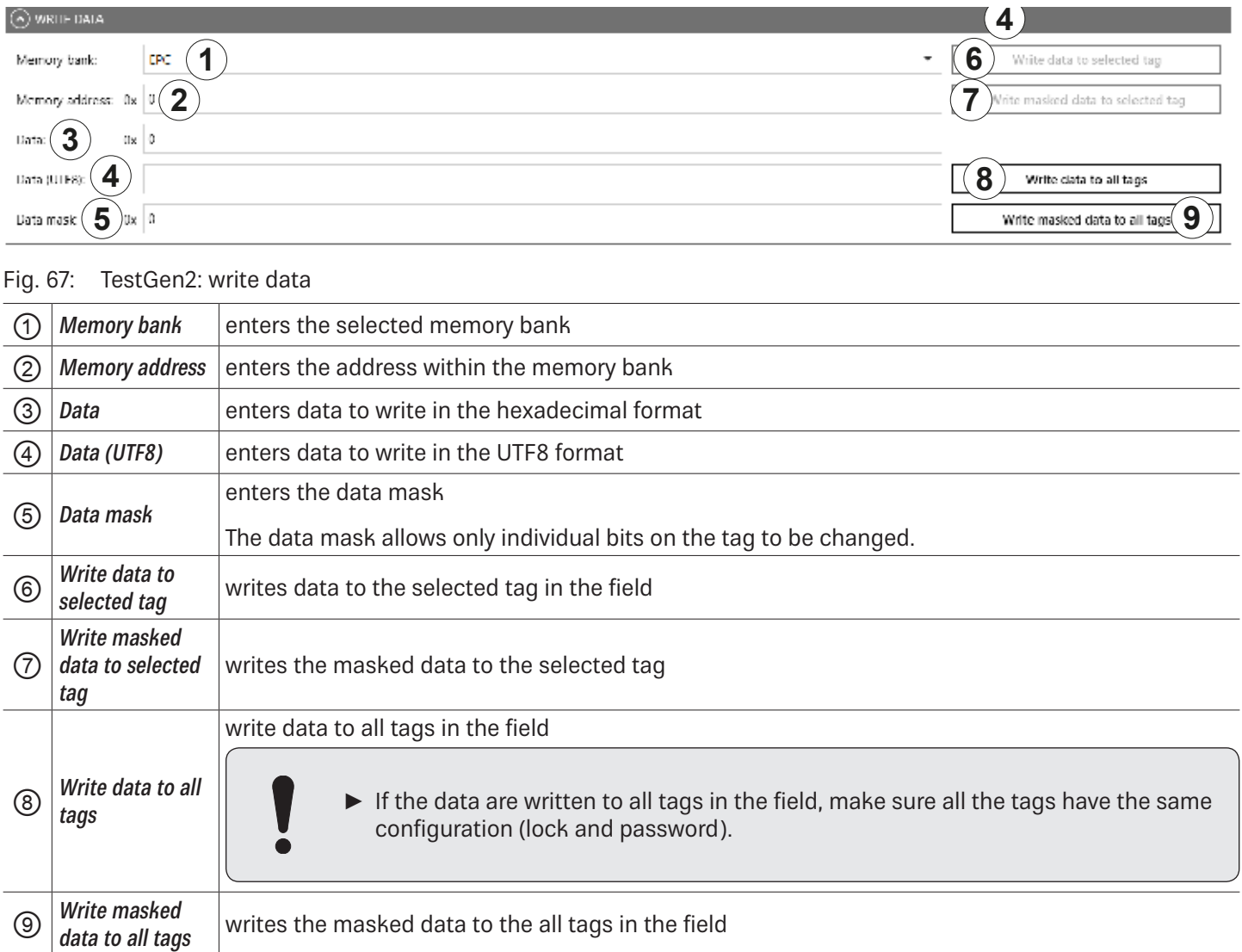

### **14.9.6 Change Password**

To change the password, enter the current password at  $\odot$  in *Fig. 64, p. 101*. If no password has yet been set, the default value is 0.

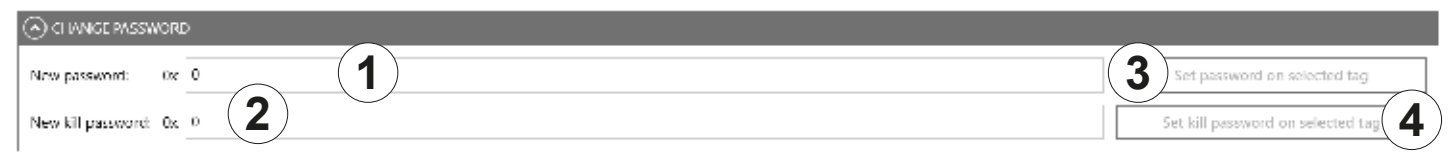

#### Fig. 68: TestGen2: change password

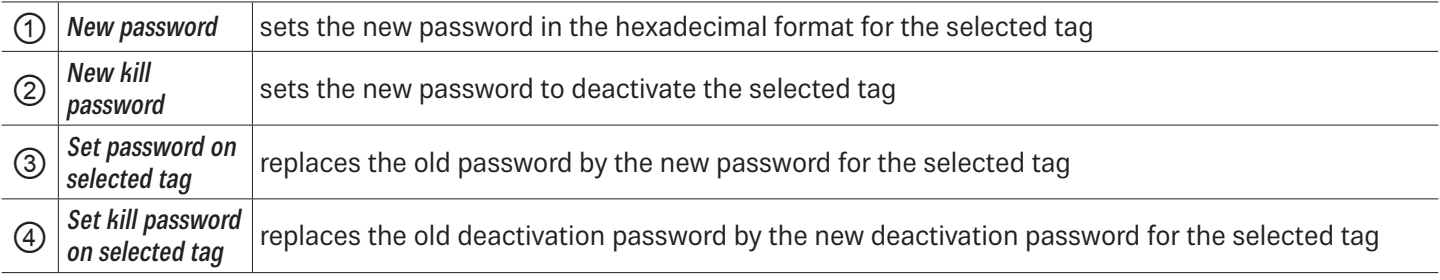

### **14.9.7 Lock**

The *EPC Gen2* standard provides security mechanisms for the tag data areas. This allows individual memory areas and functionalities of the tags to be provided with a password to protect it against access and/or changes. Under Lock, it is possible to lock the memory banks.

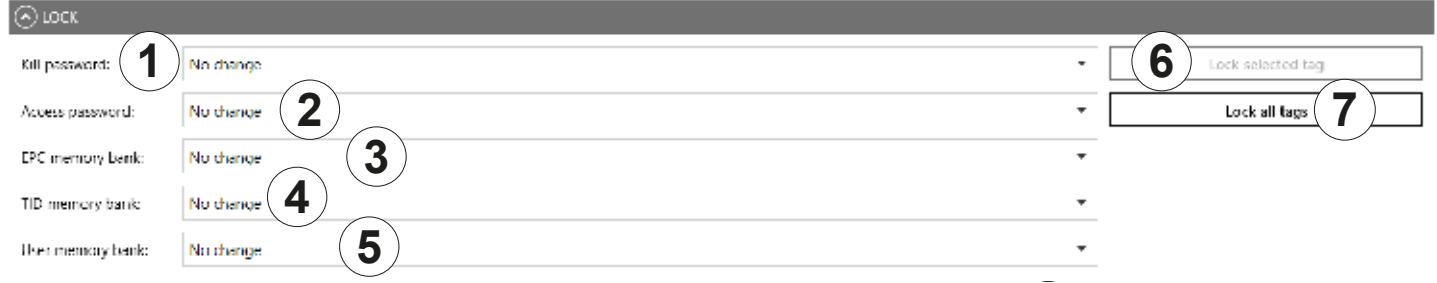

Fig. 69: TestGen2: Lock

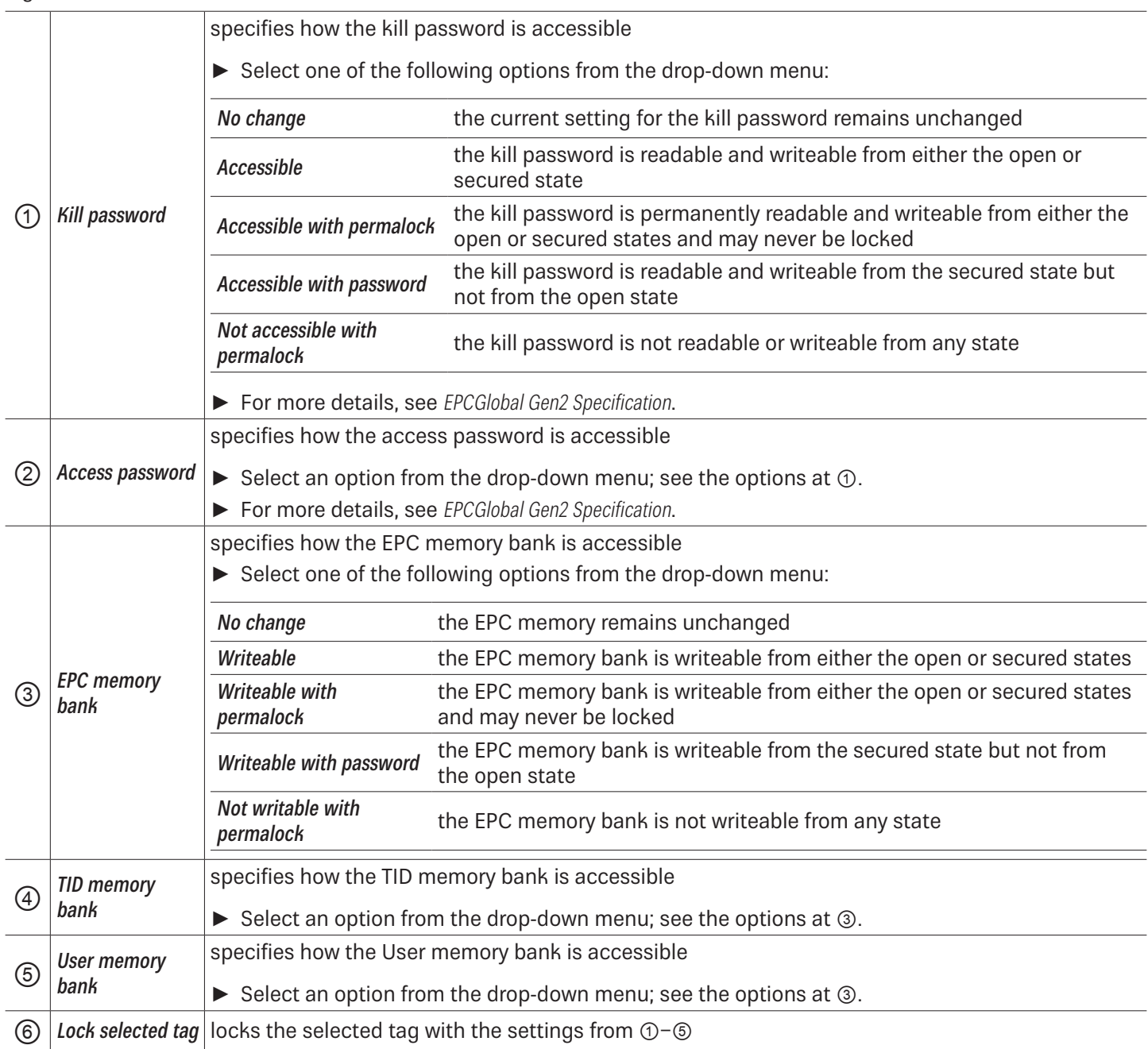

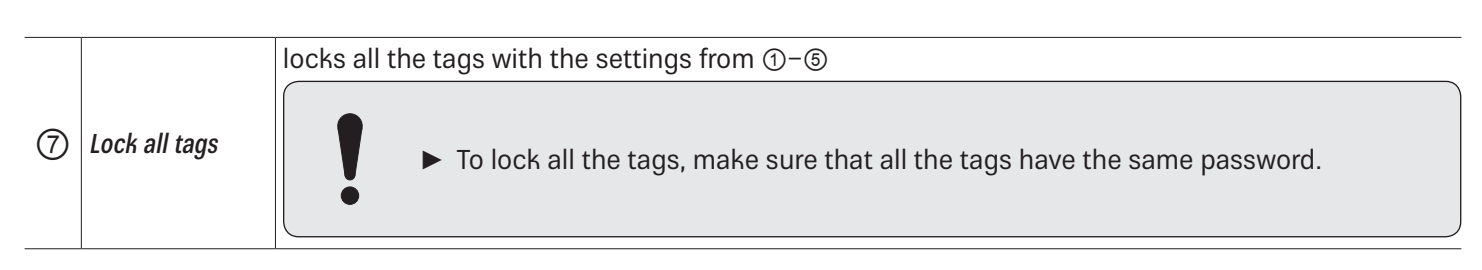

### **14.9.8 Kill**

► To deactivate a tag, set a deactivation password that is not 0; see ② in Fig. 68, p. 104.

After a kill command, the tag will be unusable!

 $\odot$  kill

**1** KIII selected tag **2** Kill all tags

#### Fig. 70: TestGen2: kill

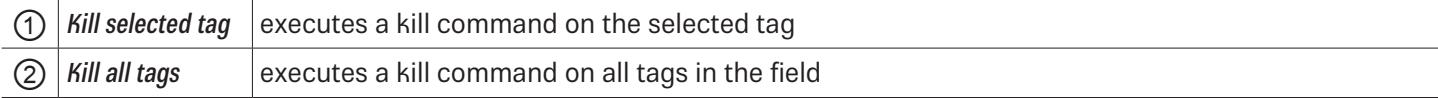

### **14.10 @KRAI**

This tab allows changing KRAI-specific settings. The @KRAI tab is divided into several sections. Port and Port Info are always available, other sections depend on the antenna connected to the reader, e.g. Polarisation, Direction etc. The Reader recognises the connected antennas at boot up, but it is also possible to manually recognise a single port or all ports under Port. Port Info displays the information about the antenna.

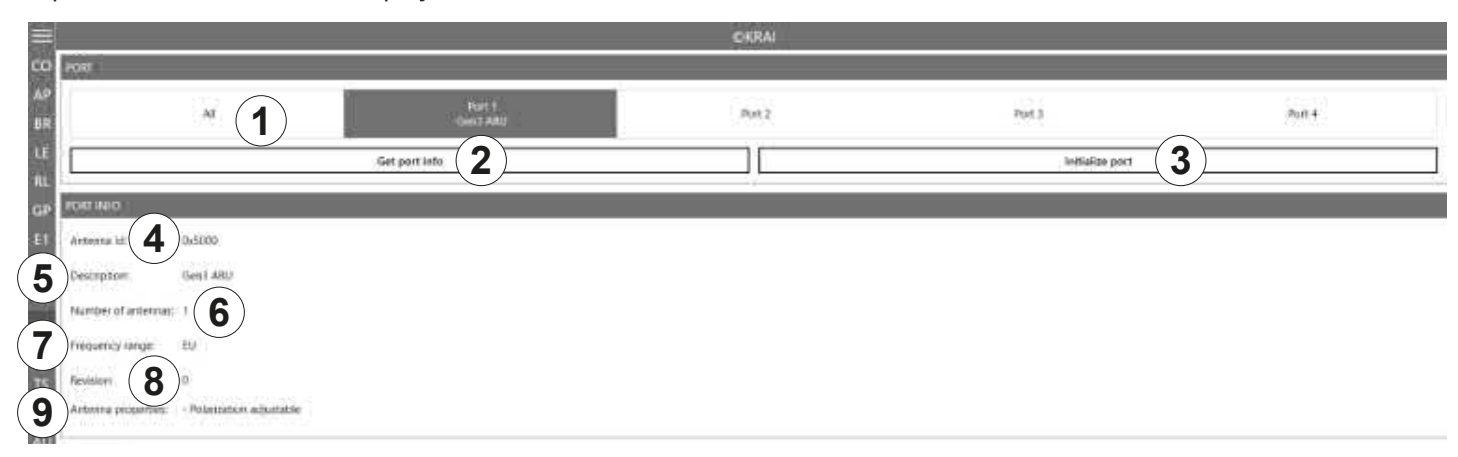

#### Fig. 71: @KRAI: polarisation

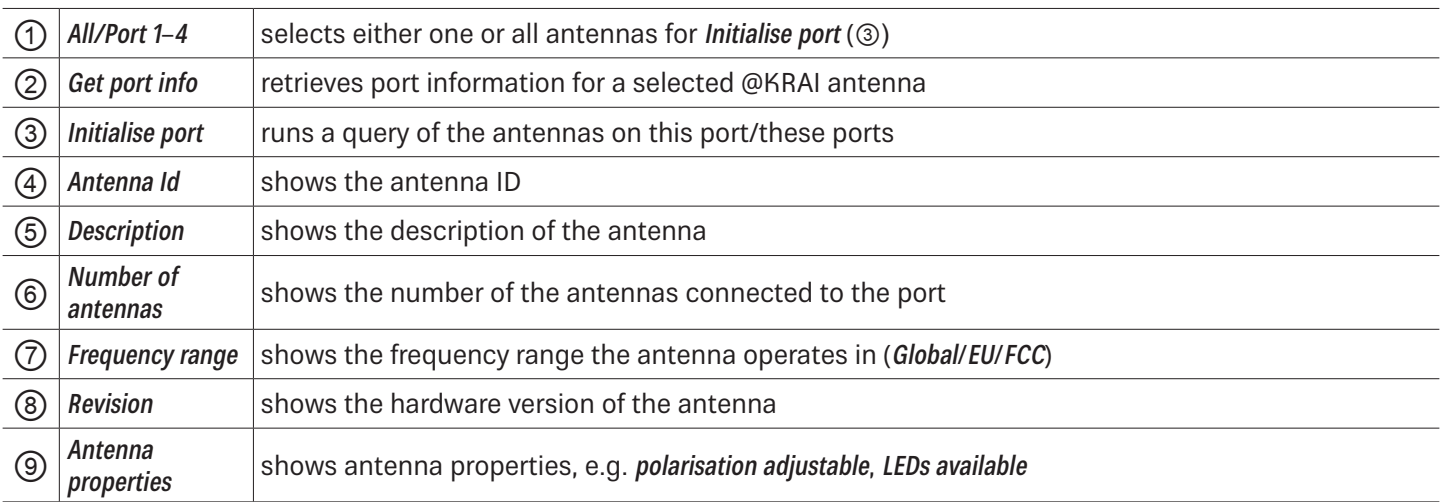

Different configuration options are displayed, depending on the types of the connected antennas. The category Polarisation is shown for antennas with polarisation switching, the Jumper Cable Attenuation is available for smart shelf antennas, e.g. SMSH-30-30KRAI, LED is shown for @KRAI WIRA 70 and Direction for CSB KRAI antennas, e.g. WiRa 30°.

### **14.10.1 Polarisation**

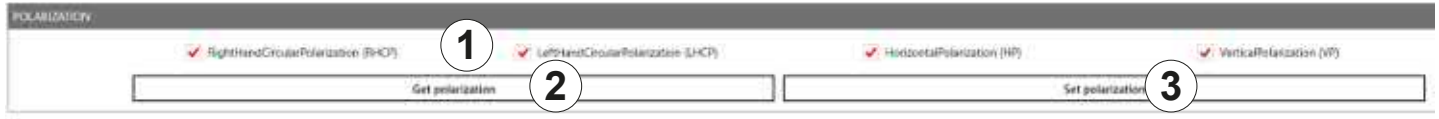

Fig. 72: @KRAI: polarisation

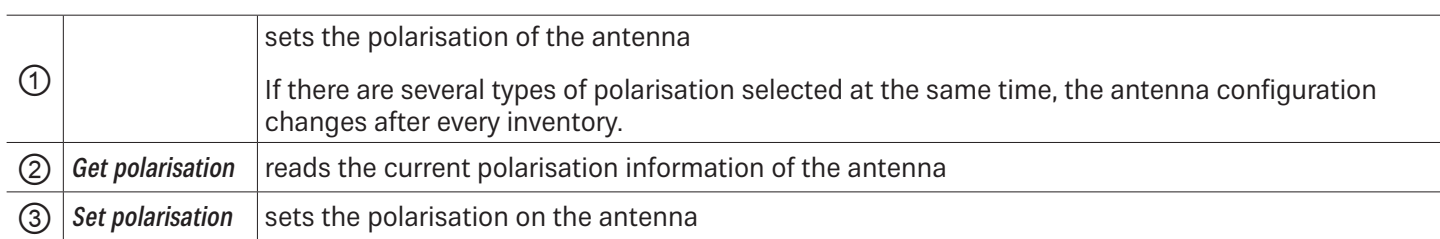

### **14.10.2 LED**

Depending on the features that are integrated in the antennas, it is possible to control/configure the LEDs.

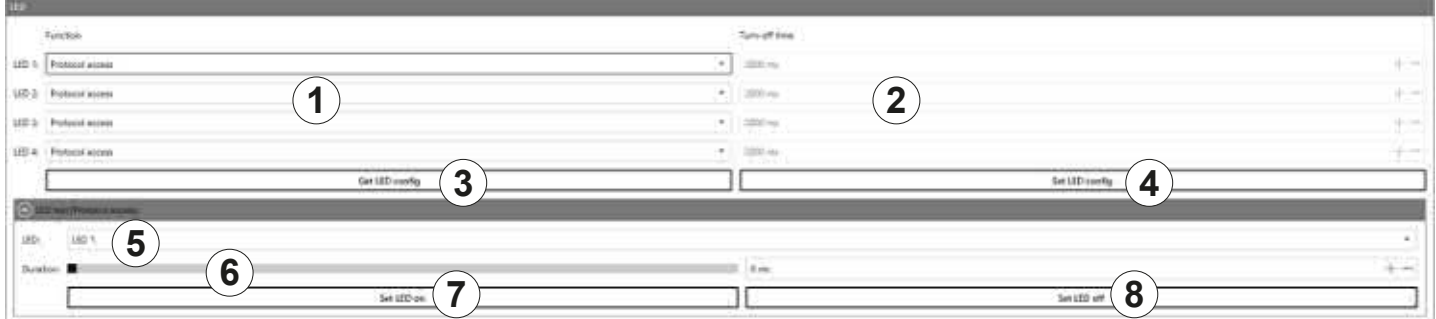

#### Fig. 73: @KRAI: LED

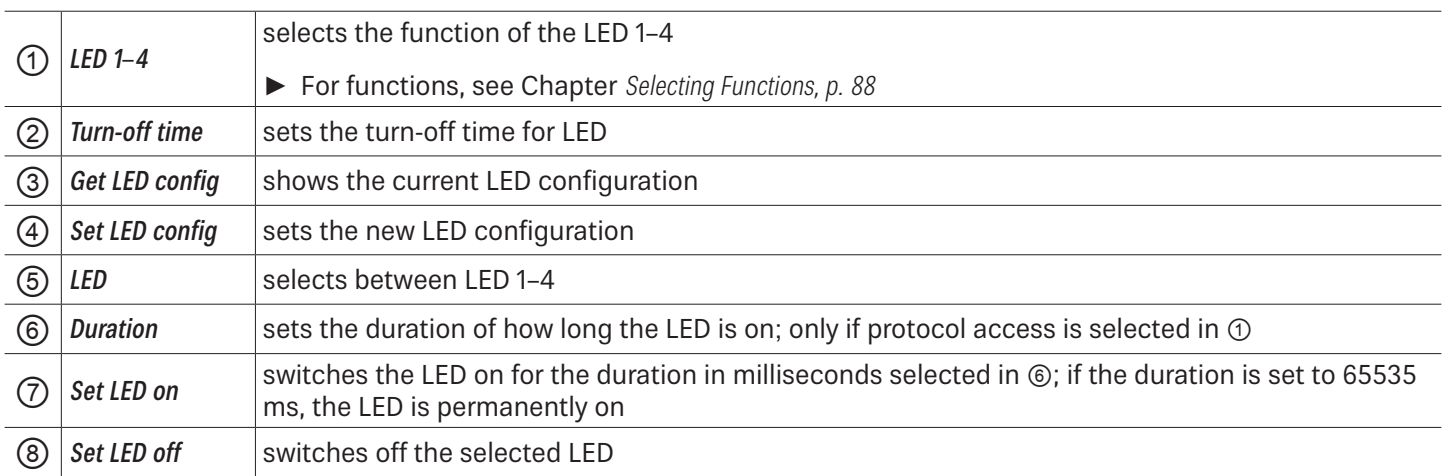

# **14.10.3 Jumper Cable Attenuation**

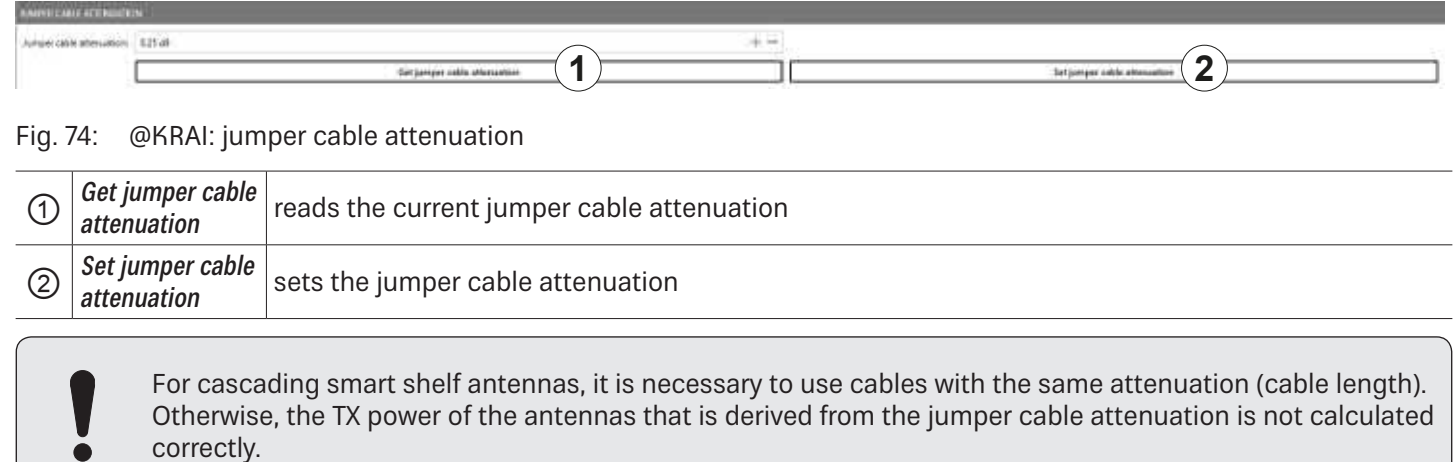

### **14.10.4 Direction**

correctly.

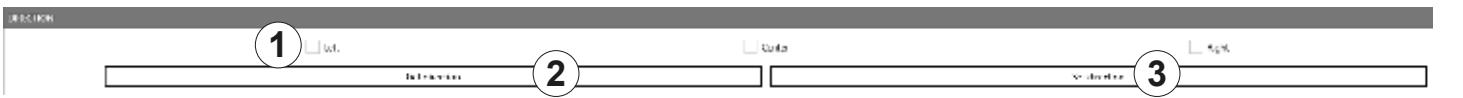

Fig. 75: @KRAI: direction

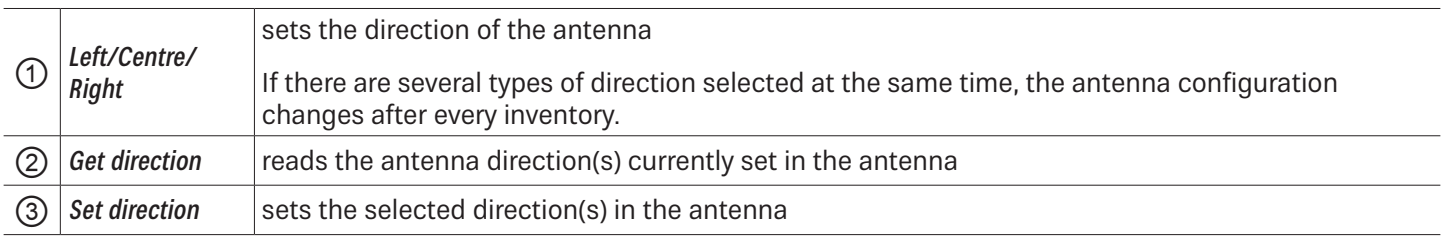

### **14.11 AppManager**

This chapter gives a short overview of the apps, the requirements to operate them and the installation instructions.

► For more information on how to operate an app, refer to the user quide for the corresponding app.

### **14.11.1 Currently Available Apps**

#### AccessManager

Automated vehicle identification (AVI) is one of the key markets that Kathrein Solutions is focusing on. AVI includes free flow identification, plaza and parking applications. For parking applications, Kathrein provides a specially configured software for access control called AccessManager.

The RRU 4xxx and ARU 3xxx series readers have a built-in industrial controller with Linux operating system. The entire application can be installed and configured directly on the reader. The system can be operated as an isolated solution without a network connection or alternatively via remote access over the network for configuration purposes or for database adaptations.

The AccessManager application software allows user-guided input and configuration of the transponder data that is to be captured. No programming knowledge is required in this case.

Flexible and efficient detection (e.g. of vehicles) is assured on the basis of the four digital inputs provided in Kathrein RFID systems which can be used for activation. A start point can be defined for the application in this way, whereby a light barrier or inductive ground contact is queried in order to activate the reading process.

#### Skidata

The Skidata app is a software-based solution that provides simple and easy interface integration of Kathrein RFID readers with Ethernet in the latest generation of Skidata barrier systems. With the Skidata app, the reader will become an officially certified SKIDATA compatible product.

#### Low Level Reader Protocol

Kathrein RFID readers are available with an optional LLRP (Low Level Reader Protocol) stack installable as an LLRP app. All readers with an integrated embedded Linux OS can be controlled via LLRP 1.0.1 port 5084 for easier integration. To specify air interface commands between readers and clients, LLRP is a ratified standard protocol from EPCglobal.

### Profinet IO

The Profinet IO app allows the integration of a reader into a Profinet IO environment; the reader acts as an IO device. To run the app, a valid licence key is needed. Licence keys (either a full licence or a time limited demo licence) are bound to the specific reader the app is running on. For obtaining a licence key, the hardware key provided by the app is needed.

### **TagBlower**

The TagBlower app can read tags asynchronously and generate messages,when a tag is coming or going. The app provides a server on a configurable port, where TCP clients can connect to receive those messages. The message format can be specified by the user by setting a coming and/or going datagram. A datagram consists of normal text and keywords.

### **14.11.2 Installing an App**

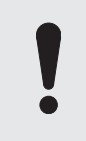

This chapter describes installing an app shown on the example of AccessManager. You can install all other apps following the instructions described below.

- ✔ The ReaderStart software is installed.
- ✔ The reader is connected to a PC.

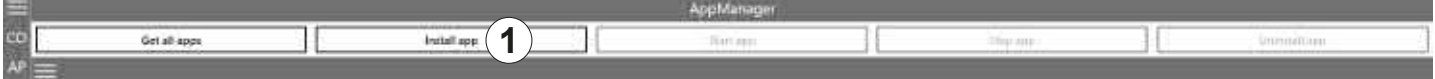

Fig. 76: AppManager: installing an app

- 1. Go to https://www.kathrein-solutions.com/products/software/interface-software/accessmanager.
- 2. Downoad the app.
- 3. If the downloaded app is in the zip format, extract a .tar file. Make sure not to extract the .tar file!
- 4. Start the ReaderStart software.
- 5. Go to the AppManager tab.
- 6. Click on *Install app*  $(\circled{1})$ .
	- $\Rightarrow$  A pop-up window to select the file with the app opens.
- 7. Select the file with the app. Make sure it is the .tar file.
- 8. Click Open.
	- $\Rightarrow$  A pop-up message with the progress bar for the installation process appears for the duration of the installation. After the app has been successfully installed, the corresponding message is displayed in the status field and the app interface is shown in the AppManager tab:

|                       | Start area<br>Stop ann |                                                                                                    |  |  |  |  |  |
|-----------------------|------------------------|----------------------------------------------------------------------------------------------------|--|--|--|--|--|
|                       |                        | AccessManager (1.09.00.397)                                                                                                    |  |  |  |  |  |
| last app at boot tree |                        |                                                                                                    |  |  |  |  |  |
|                       |                        | avViknager Liverpring   Prod poor Head Jerne Avinnou, Nelson, New Third princ Weller, Weiser Commun Reachpool (the product Network Headley, Clear Among Headley, 1991) |  |  |  |  |  |
|                       |                        |                                                                                                    |  |  |  |  |  |

**Tip** ► To see all the installed apps, click the menu symbol at (①).

 $\Rightarrow$  The installed apps are displayed:

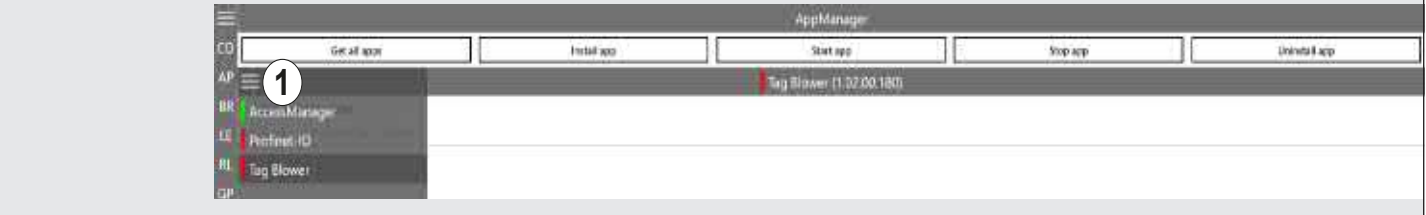

### **14.12 TagScan**

To represent the relationship between the tag phase and the RSSI value, it is possible to plot both values by means of the TagScan.

- ✔ There is only one tag in the field or a tag has been selected.
- ► Click Start to activate the TagScan.
	- $\Rightarrow$  The phase shifts are seen in the frequency switching. The RSSI value does not change because the transponder (tag) is not moved.

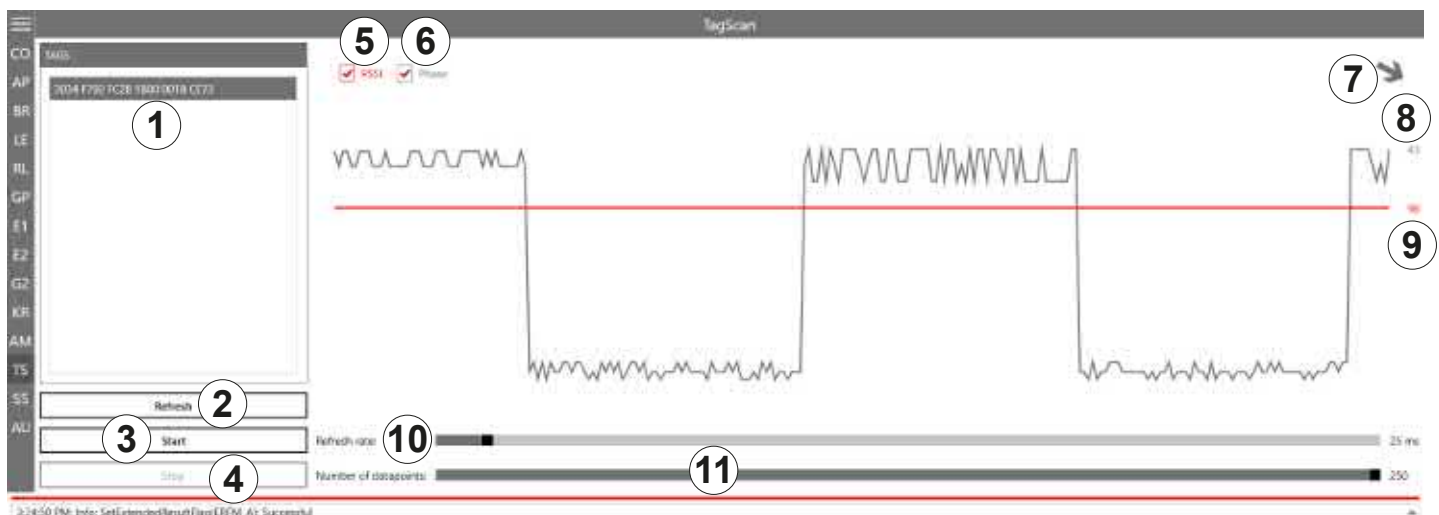

#### Fig. 77: TagScan: phase shift (due to the channel change), transponder is not moved

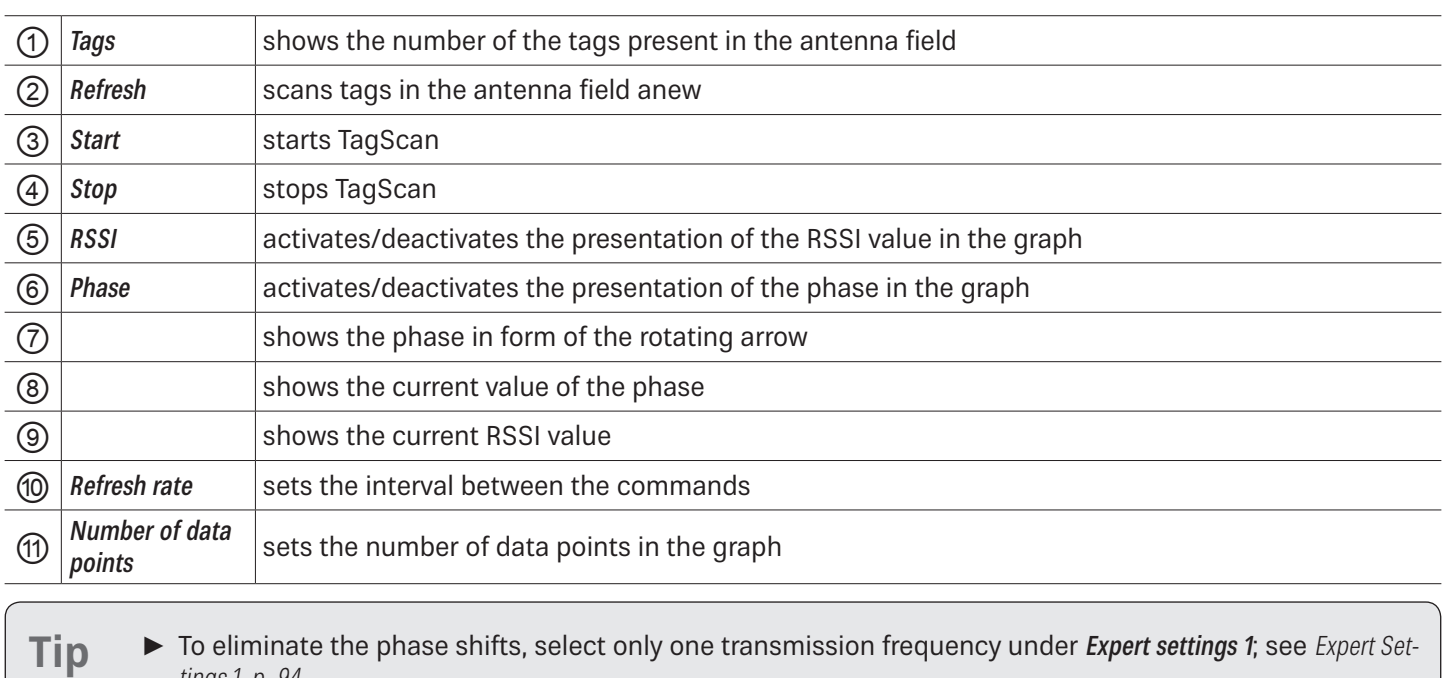

tings 1, p. 94.

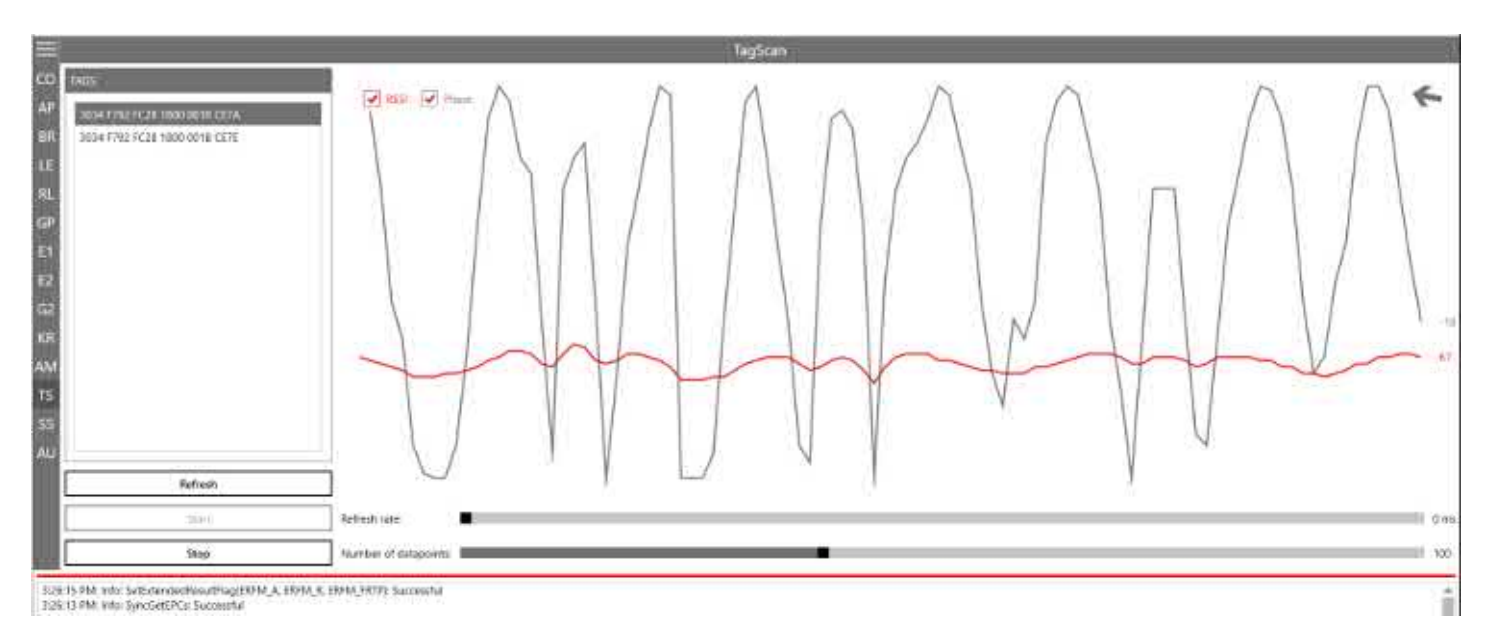

Fig. 78: TagScan: phase shift, transponder is moved

Transponder movement is indicated by the amplitude of the phase. The RSSI value changes in small steps. The direction of the movement is indicated by means of the rotating pointer.

### **14.13 Spectral Scan**

It may happen that the RFID transmission to or from the transponder is disturbed by frequency interfering. SpectralScan shows a qualitative frequency spectrum. Due to the fact that it is received by means of the connected RFID antenna, the frequency assignment on location is made visible.

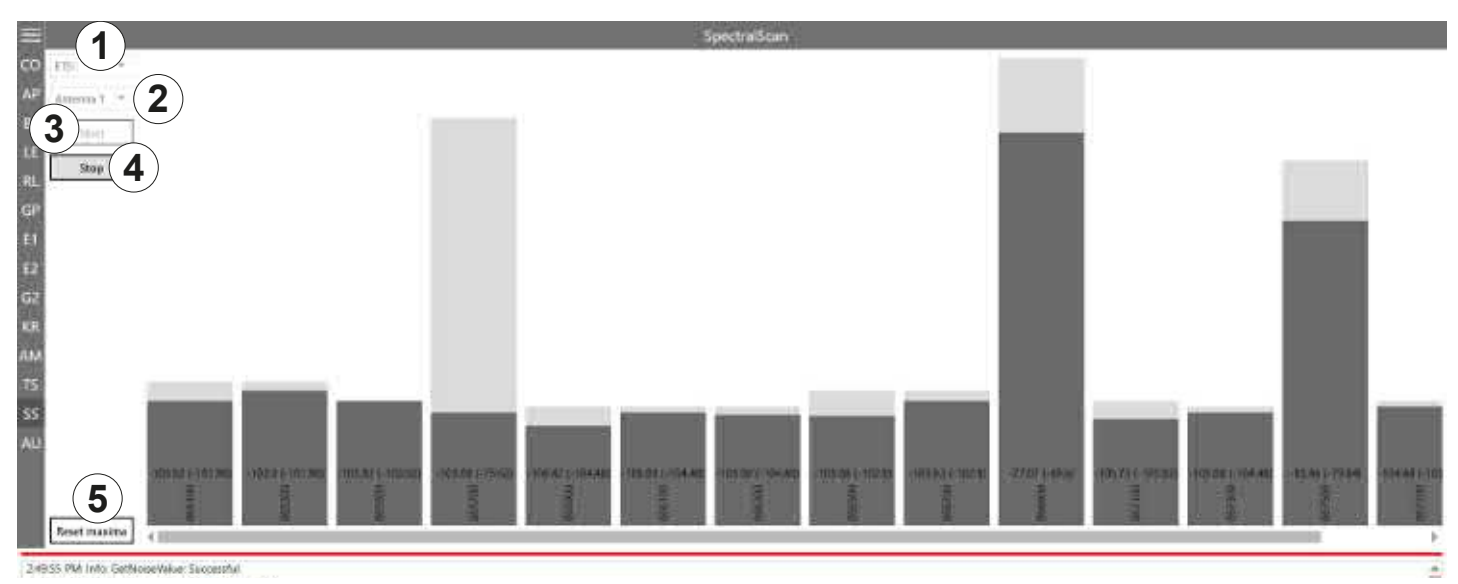

#### Fig. 79: SpectralScan

![](_page_62_Picture_111.jpeg)

If there is more than one reader, spectral scan shows which channels might be occupied by other readers. In Fig. 78, p. 113, the channels 4, 10 and 13 are occupied by other readers. If the user is not satisfied with the reading results and the interferences keep occurring, it is possible to deactivate channels on which the interference occurs (4, 10 and 13) and only activate the channel that is free (7) to achieve better reading results, see ® in Fig. 56, p. 94.

# **14.14 Authentication**

Using this function, it is possible to authenticate a tag.

The Authentication tab consists of 4 areas, Get All Tags, Tags, Key and functions that are described below.

![](_page_63_Picture_173.jpeg)

Fig. 80: Authentication

![](_page_63_Picture_174.jpeg)

### **14.14.1 Key**

![](_page_63_Figure_7.jpeg)

### Fig. 81: Authentication: Key

![](_page_63_Picture_175.jpeg)

## **14.14.2 Functions**

### NXP UCODE DNA

![](_page_64_Picture_145.jpeg)

### Fig. 82: Authentication: NXP UCODE DNA

![](_page_64_Picture_146.jpeg)

### Untraceable

NXP UCODE DNA Untraceable TAM1 TAM2

![](_page_64_Picture_147.jpeg)

#### Fig. 83: Authentication: untraceable

![](_page_64_Picture_148.jpeg)

![](_page_65_Picture_143.jpeg)

### TAM1

TAM1 is used to check whether the selected tag is authentic.

### $\checkmark$  The tag has at least one activated key, Key 0 or Key 1.

![](_page_65_Picture_144.jpeg)

### Fig. 84: Authentication: key (TAM1)

![](_page_65_Picture_145.jpeg)

### TAM2

TAM2 is used to read the data of the selected tag.

### $\checkmark$  Key 1 has been activated.

![](_page_66_Picture_102.jpeg)

# **3** Fig. 85: Authentication: key (TAM2)

![](_page_66_Picture_103.jpeg)

# **15 Contact Information**

#### **Kathrein Solutions GmbH**

Lise-Meitner-Straße 7 85737 Ismaning Phone +49 (0) 89 / 286 7436 0 Fax +49 (0) 8036 / 90 831 69 Email: iot-info@kathrein-solutions.com

# **16 Waste Disposal**

![](_page_68_Picture_2.jpeg)

Electronic equipment is not domestic waste – in accordance with directive 2002/96/EC OF THE EUROPEAN PARLIAMENT AND THE COUNCIL dated 27th January 2003 concerning used electrical and electronic appliances, it must be disposed of properly. At the end of its service life, take this unit for disposal at a designated public collection point.

121 of 122

![](_page_70_Picture_0.jpeg)

Electronic equipment is not domestic waste – in accordance with directive 2002/96/EC OF THE EUROPEAN PARLIAMENT AND THE COUNCIL dated 27th January 2003 concerning used electrical and electronic appliances, it must be disposed of properly. At the end of its service life, take this unit for disposal at a designated public collection point.